# **MX7** Reference Guide

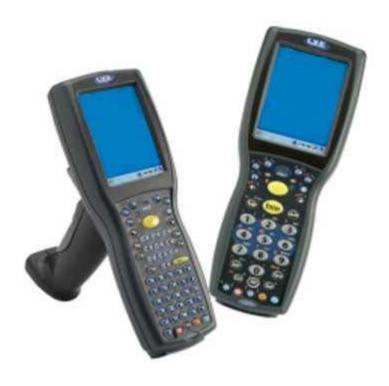

E-EQ-MX7RG-M

#### **Notice**

LXE Inc. reserves the right to make improvements or changes to published MX7 information at any time without notice. While reasonable efforts have been made in the preparation of this publication to assure its accuracy, LXE assumes no liability resulting from any errors or omissions in this publication, or from the use of the information contained herein. Further, LXE Incorporated, reserves the right to revise this publication and to make changes to it from time to time without any obligation to notify any person or organization of such revision or changes.

#### **Trademarks**

Copyright © 2009 by LXE Inc., An EMS Technologies Company, 125 Technology Parkway, Norcross, GA 30092 U.S.A. (770) 447-4224

**LXE**® and **Spire**® are registered trademarks of LXE Inc.

RFTerm® is a registered trademark of EMS Technologies, Norcross, GA.

**Microsoft**®, ActiveSync®, MSN, Outlook®, Windows®, the Windows logo, and Windows Media are either registered trademarks or trademarks of Microsoft Corporation in the United States and/or other countries.

**Intel** and Intel XScale are trademarks or registered trademarks of Intel Corporation or its subsidiaries in the United States and other countries.

**Summit** Data Communications, Inc. Summit Data Communications, the Summit logo, and "The Pinnacle of Performance" are trademarks of Summit Data Communications, Inc.

The **Cisco** Square Bridge logo is a trademark of Cisco Systems, Inc.; Aironet, Cisco and Cisco Systems are registered trademarks of Cisco Systems, Inc. and/or its affiliates in the United States and certain other countries.

**Java**® and Java-based trademarks and logos are trademarks or registered trademarks of Sun Microsystems, Inc. in the U.S. or other countries, and are used under license.

The **Bluetooth**® word mark and logos are owned by the Bluetooth SIG, Inc. and any use of such marks by LXE, Inc. is under license.

PowerScan is a registered trademark of Datalogic Scanning, Inc., located in Eugene, OR.

**Symbol**® is a registered trademark of Symbol Technologies. **MOTOROLA**® and the Stylized M Logo are registered trademarks of Motorola®, Inc.

Hand Held® is a registered trademark of Hand Held Products, Inc., located in Skaneateles Falls, NY.

When any part of this publication is in PDF format: "Acrobat ® Reader Copyright © 2009 **Adobe** Systems Incorporated. All rights reserved. Adobe, the Adobe logo, Acrobat, and the Acrobat logo are trademarks of Adobe Systems Incorporated" applies.

Other product names mentioned within this publication may be trademarks or registered trademarks of other companies.

# **Table of Contents**

| Introduction                          | 1        |
|---------------------------------------|----------|
| Features.                             | 2        |
| Components.                           | 3        |
| I/O Port and Cables.                  | <u>5</u> |
| Scanner / Imager Aperture             | 6        |
| Handle                                | 6        |
| Handstrap                             | 7        |
| Keypads                               | 7        |
| MX7 Troubleshooting.                  | 8        |
| Hardware                              | 9        |
| System Hardware                       | 9        |
| 802.11b/g and a/b/g Wireless Client   | g        |
| Central Processing Unit               | g        |
| System Memory.                        | 10       |
| Internal SD Memory Card               | 10       |
| Video Subsystem.                      | 10       |
| Power Supply                          | 10       |
| COM Ports.                            | 11       |
| RS-232 Serial Port                    | 11       |
| USB Client Port                       | 11       |
| Audio Connection                      | 11       |
| Audio Support                         | 11       |
| Card Slot                             | 12       |
| Scanner / Imager Port                 | 12       |
| Bluetooth LXEZ Pairing.               | 12       |
| Keypads                               | 14       |
| Using the 55 Key ANSI / CE Keypad     | 14       |
| Using the 32 Key Numeric-Alpha Keypad | 14       |
| Display                               | 15       |
| Display Backlight Timer               | 15       |
| Status LEDs.                          | 16       |
| MX7 Cold Storage Configuration.       | 17       |
| Cold Storage Battery.                 | 17       |
| Snowflake Decal.                      | 17       |
| Heating Elements                      | 18       |
| Recharging Batteries.                 | 18       |

| Hot-swapping the Cold Storage Battery                    | 18 |
|----------------------------------------------------------|----|
| Normal Operation Temperature Ranges.                     | 18 |
| Power                                                    | 19 |
| Power Modes.                                             | 19 |
| Primary Events Listing                                   | 19 |
| On Mode                                                  | 19 |
| Suspend Mode                                             | 19 |
| Off Mode                                                 | 20 |
| Batteries.                                               | 21 |
| Checking Battery Status.                                 | 21 |
| Main Battery Pack                                        | 21 |
| Battery Hotswapping.                                     | 21 |
| Low Battery Warning                                      | 22 |
| Backup Battery.                                          | 22 |
| Discharging                                              | 22 |
| Handling Batteries Safely.                               | 22 |
| Software                                                 | 23 |
| Operating System and Software Load                       | 23 |
| Operating System                                         | 23 |
| Windows CE 5.0 Operating System.                         | 23 |
| General Windows CE Keyboard Shortcuts.                   | 24 |
| Warmboot                                                 | 24 |
| Coldboot                                                 | 25 |
| Clearing Persistent Storage / Reset to Default Settings. | 25 |
| Folders Copied at Startup                                | 25 |
| Saving Changes to the Registry                           | 26 |
| Software Load                                            | 26 |
| Software Applications.                                   | 26 |
| Bluetooth (Optional).                                    | 26 |
| Java (Optional).                                         | 27 |
| LXE RFTerm (Optional).                                   | 27 |
| Avalanche                                                | 27 |
| MX7 Utilities.                                           | 28 |
| LAUNCH.EXE                                               |    |
| LAUNCH.EXE and Persistent Storage.                       | 29 |
| REGEDIT.EXE.                                             | 30 |
| REGLOAD.EXE                                              | 30 |
| REGDUMP.EXE                                              | 30 |

| WARMBOOT.EXE                           | 30 |
|----------------------------------------|----|
| WAVPLAY.EXE                            | 30 |
| MX7 Command-line Utilities.            | 30 |
| COLDBOOT.EXE.                          | 30 |
| PrtScm.EXE                             | 30 |
| API Calls.                             | 31 |
| Access Files on the Flash Card         | 31 |
| Desktop Icons.                         | 32 |
| My Device Folders.                     | 33 |
| Wavelink Avalanche Enabler (Optional). |    |
| Internet Explorer                      | 34 |
| Java (Optional)                        | 27 |
| Start Menu Program Options.            | 35 |
| Communication                          | 35 |
| ActiveSync Introduction                | 35 |
| Connect and LXEConnect                 | 36 |
| Start FTP Server / Stop FTP Server.    | 36 |
| Microsoft File Viewers.                | 36 |
| Java (Optional)                        | 27 |
| Summit                                 | 36 |
| Certs.                                 | 36 |
| Command Prompt                         | 37 |
| eXpress Scan                           | 37 |
| Internet Explorer                      | 34 |
| Media Player                           | 37 |
| Microsoft Wordpad                      |    |
| Remote Desktop Connection              | 38 |
| Transcriber                            | 38 |
| Windows Explorer                       | 38 |
| Taskbar                                | 39 |
| General Tab.                           | 39 |
| Advanced Tab.                          | 39 |
| Taskbar Icons.                         | 41 |
| ActiveSync                             | 43 |
| Introduction                           | 43 |
| Initial Setup / Connection Types.      | 43 |
| Connect via USB.                       | 44 |
| Cable for USB ActiveSync Connection:   | 44 |

| Connect and Communicate                  | 44 |
|------------------------------------------|----|
| Cable for Serial ActiveSync Connection   | 45 |
| Wireless Connection.                     | 45 |
| Synchronizing from the Mobile Device     | 46 |
| Explore                                  | 46 |
| Backup Data Files using ActiveSync       | 46 |
| Prerequisites                            | 46 |
| Serial Port Transfer                     | 46 |
| USB Transfer                             | 46 |
| Connect                                  | 46 |
| Disconnect                               | 47 |
| Cold Boot and Loss of Host Re-connection | 47 |
| Troubleshooting ActiveSync.              | 48 |
| Configuring the MX7 with LXEConnect      | 49 |
| Install LXEConnect                       | 49 |
| Using LXEConnect                         | 51 |
| Control Panel.                           | 52 |
| About                                    | 54 |
| Version Tab and the Registry             | 54 |
| Language and Fonts                       | 54 |
| Identifying Software Versions.           | 55 |
| MAC Address                              | 55 |
| Accessibility.                           | 56 |
| Administration - for AppLock             | 58 |
| Introduction                             | 58 |
| Setup a New Device.                      | 59 |
| Administration Mode                      | 60 |
| End User Mode                            | 61 |
| Passwords.                               | 61 |
| End-User Switching Technique             |    |
| Using a Stylus Tap                       | 62 |
| Using the Switch Key Sequence            |    |
| Hotkey (Activation hotkey).              | 63 |
| End User Internet Explorer (EUIE).       | 63 |
| Application Configuration                | 64 |
| Application Panel.                       | 65 |
| Launch Button                            | 67 |
| Auto At Boot                             | 67 |

| Auto Re-Launch                     | 68 |
|------------------------------------|----|
| Manual (Launch)                    | 69 |
| Allow Close                        | 70 |
| Match                              | 70 |
| Security Panel                     | 72 |
| Options Panel.                     | 73 |
| Status Panel                       | 74 |
| View                               | 74 |
| Log                                | 74 |
| Save As.                           | 75 |
| Troubleshooting AppLock            | 75 |
| Battery                            | 76 |
| Bluetooth                          | 77 |
| Bluetooth Devices.                 | 77 |
| Discover                           | 78 |
| Bluetooth Device Menu              | 79 |
| Bluetooth Device Properties.       | 80 |
| Settings                           | 81 |
| Turn Off Bluetooth Button          | 81 |
| Report when connection lost        | 81 |
| Report when reconnected            | 81 |
| Report failure to reconnect        | 82 |
| Computer is connectable            | 82 |
| Computer is discoverable.          | 82 |
| Prompt if devices request to pair  | 82 |
| Continuous search                  | 83 |
| Computer friendly name             | 83 |
| About                              | 83 |
| Using Bluetooth                    | 84 |
| Initial Use                        | 84 |
| Subsequent Use                     | 85 |
| Bluetooth Indicators               | 85 |
| Bluetooth Barcode Reader Setup.    | 86 |
| Introduction                       | 86 |
| MX7 with Label.                    | 87 |
| MX7 without Label                  | 87 |
| Bluetooth Beep and LED Indications | 88 |
| Easy Pairing and Auto-Reconnect    | 89 |

| Certificates.                   | 90  |
|---------------------------------|-----|
| Date / Time.                    | 91  |
| Dialing                         | 92  |
| Display                         | 93  |
| Background                      | 94  |
| Appearance                      | 94  |
| Backlight                       | 95  |
| Input Panel                     | 96  |
| Internet Options.               | 97  |
| Keyboard                        | 101 |
| KeyPad                          | 102 |
| KeyMap Tab                      | 103 |
| LaunchApp Tab.                  | 105 |
| RunCmd Tab.                     |     |
| Mixer                           | 107 |
| Output panel                    | 107 |
| Input Panel                     | 108 |
| Mouse                           | 109 |
| Network and Dialup Options.     | 110 |
| MX7 II Options.                 | 112 |
| Communication                   | 112 |
| Enable TCP/IP Version 6.        | 112 |
| Allow Remote Desktop Autologon  | 112 |
| Autolaunch TimeSync.            | 113 |
| Misc.                           | 114 |
| CapsLock                        | 114 |
| NumLock                         | 114 |
| Touch Screen Disable.           | 114 |
| Touch Screen Heater Disable.    | 114 |
| Status Popup.                   |     |
| Owner.                          |     |
| Password                        |     |
| PC Connection                   |     |
| Power                           |     |
| Regional and Language Settings. |     |
| Remove Programs.                |     |
| Scanner Wedge Introduction.     |     |
| Barcode Processing Overview.    |     |

| Factory Default Settings               | 127 |
|----------------------------------------|-----|
| Main Tab                               | 128 |
| Keys Tab                               | 129 |
| COM1 Tab.                              | 130 |
| COM2 Tab.                              | 130 |
| Serial Port Pin 9.                     | 131 |
| Barcode Tab                            | 131 |
| Buttons                                | 132 |
| Continuous Scan Mode                   | 133 |
| Enable Code ID.                        | 134 |
| Barcode – Custom Identifiers.          | 136 |
| Parameters                             | 136 |
| Buttons                                | 137 |
| Control Code Replacement Examples      | 138 |
| Barcode Processing Examples            | 139 |
| Barcode - Ctrl Char Mapping            | 140 |
| Translate All                          | 140 |
| Parameters                             | 140 |
| Barcode - Symbology Settings.          | 142 |
| Parameters                             | 143 |
| Strip Leading/Trailing Control.        | 144 |
| Barcode Data Match List                | 145 |
| Barcode Data Match Edit Buttons        | 145 |
| Match List Rules.                      | 146 |
| Add Prefix/Suffix Control              | 147 |
| Length Based Barcode Stripping         | 148 |
| Vibration Tab.                         | 151 |
| Stylus                                 | 152 |
| System                                 |     |
| General Tab.                           | 153 |
| Memory Tab                             | 154 |
| Device Name Tab.                       | 154 |
| Copyrights Tab                         | 155 |
| Terminal Server Client Licenses.       | 156 |
| Volume and Sounds.                     | 157 |
| Good Scan and Bad Scan Sounds.         | 158 |
| WiFi Control Panel.                    | 158 |
| Enabler Installation and Configuration | 159 |

| Introduction                                        | 159 |
|-----------------------------------------------------|-----|
| Installation                                        | 159 |
| Installing the Enabler on LXE Devices.              | 159 |
| Briefly                                             | 159 |
| Enabler Uninstall Process.                          | 160 |
| Stop the Enabler Service.                           | 160 |
| Update Monitoring Overview.                         | 160 |
| Mobile Device Wireless and Network Settings         | 162 |
| Preparing an LXE Device for Remote Management       | 163 |
| Using Wavelink Avalanche to Upgrade System Baseline | 164 |
| Version Information on LXE Mobile Devices.          | 164 |
| User Interface                                      | 165 |
| Enabler Configuration                               | 166 |
| File Menu Options.                                  | 167 |
| Avalanche Update using File   Settings.             | 167 |
| Menu Options.                                       | 168 |
| Connection                                          | 169 |
| Execution                                           | 170 |
| Server Contact                                      | 171 |
| Startup/Shutdown                                    | 172 |
| Scan Config                                         | 173 |
| Display                                             | 174 |
| Shortcuts                                           | 175 |
| Adapters                                            | 176 |
| Status                                              | 179 |
| Exit                                                | 180 |
| Using Remote Management                             | 181 |
| For Your MX7                                        | 181 |
| Using eXpress Scan                                  | 181 |
| Step 1: Create Barcodes.                            | 181 |
| Step 2: Scan Barcodes.                              | 181 |
| Step 3: Process Completion                          | 183 |
| eflash the MX7.                                     | 183 |
| Preparation                                         | 183 |
| Procedure                                           |     |
| Troubleshooting                                     |     |
| Battery State and OS Upgrade.                       |     |
| reless Network Configuration for LXE Devices        | 185 |

| Important Notes.                                   | 185 |
|----------------------------------------------------|-----|
| Summit Client Utility.                             | 186 |
| Help.                                              | 186 |
| Summit Tray Icon                                   | 187 |
| Wireless Zero Config Utility and the Summit Radio. | 188 |
| Main Tab.                                          | 189 |
| Admin Login                                        | 189 |
| Auto Profile.                                      | 190 |
| Profile Tab.                                       | 192 |
| Using the Scan Feature.                            | 192 |
| Profile Parameters.                                | 194 |
| IMPORTANT                                          | 194 |
| Profile                                            | 194 |
| SSID.                                              | 194 |
| Client Name.                                       | 194 |
| Power Save.                                        | 194 |
| Tx Power                                           | 195 |
| Bit Rate                                           | 195 |
| Radio Mode                                         | 196 |
| Auth Type                                          | 196 |
| EAP Type                                           | 198 |
| Encryption                                         | 198 |
| Status Tab.                                        | 199 |
| Diags Tab.                                         | 200 |
| Global Tab.                                        | 201 |
| Global Parameters.                                 | 202 |
| IMPORTANT                                          | 202 |
| Roam Trigger                                       | 202 |
| Roam Delta                                         | 202 |
| Roam Period                                        | 203 |
| BG Channel Set                                     | 203 |
| DFS Channels.                                      | 204 |
| Aggressive Scan                                    | 204 |
| CCX Features.                                      | 204 |
| WMM                                                | 204 |
| Auth Server.                                       | 205 |
| TX Diversity.                                      | 205 |
| RX Diversity.                                      | 205 |

| Frag Thresh                              | 206 |
|------------------------------------------|-----|
| RTS Thresh                               | 206 |
| LED.                                     | 206 |
| Tray Icon                                | 207 |
| Hide Password                            | 207 |
| Admin Password                           | 207 |
| Auth Timeout                             | 207 |
| Certs Path                               | 208 |
| Ping Payload                             | 208 |
| Ping Timeout ms.                         | 208 |
| Ping Delay ms.                           | 208 |
| Sign-On vs. Stored Credentials.          | 210 |
| How to: Use Stored Credentials.          | 210 |
| How to: Use Sign On Screen               | 211 |
| Windows Certificate Store vs. Certs Path | 212 |
| User Certificates.                       | 212 |
| Root CA Certificates.                    | 212 |
| Configuring the Profile.                 | 214 |
| No Security.                             | 214 |
| WEP                                      | 216 |
| LEAP                                     | 218 |
| PEAP/MSCHAP                              | 220 |
| PEAP/GTC.                                | 223 |
| WPA/LEAP                                 | 225 |
| EAP-FAST                                 | 227 |
| EAP-TLS.                                 | 229 |
| WPA PSK                                  | 232 |
| Certificates.                            | 233 |
| Generating a Root CA Certificate         | 234 |
| Installing a Root CA Certificate.        | 236 |
| Generating a User Certificate.           | 237 |
| Installing a User Certificate.           | 240 |
| Keymaps                                  | 242 |
| 55 key Alphanumeric Keymap.              | 242 |
| KeyMaps 55-Key 5250 Overlay.             |     |
| 32 key Numeric-Alpha Keymap.             |     |
| Technical Specifications                 | 254 |
| MX7                                      |     |
| WIZE                                     |     |

| Dimensions and Weight                 | 255 |
|---------------------------------------|-----|
| Environmental Specifications.         | 255 |
| Network Card Specifications.          | 256 |
| Summit 802.11 b/g CF 2.4GHz           | 256 |
| Summit 802.11a/b/g CF 2.4/5.0GHz      | 256 |
| Bluetooth                             | 256 |
| AppLock Error Messages.               | 257 |
| Hat Encoding                          | 265 |
| Autovision Keypad                     | 267 |
| Introduction                          | 267 |
| AppLock and the MX7 Autovision Keypad | 268 |
| Hot Key                               |     |
| Global Key                            | 268 |
| Backdoor Key.                         | 268 |
| Keymaps                               |     |
| Index                                 | 274 |

# Introduction

The LXE® MX7 is a rugged, portable, hand-held Microsoft® Windows® CE 5.0 equipped mobile computer capable of wireless data communications. The MX7 can transmit information using an 802.11 network card and it can store information for later transmission through an RS-232 or USB port. The MX7CS (Cold Storage) device functions normally in various temperature ranges.

The MX7 is vertically oriented and features backlighting for the display. Keypads are available in 55-key alphanumeric and 32-key numeric-alpha versions. This device is a Windows CE 5.0 compatible computer that can be scaled from a limited function batch computer to an integrated RF scanning computer.

Contact your LXE representative for the latest upgrades for your MX7.

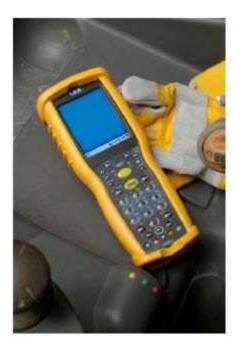

Features 2

### **Features**

Voice-ready with ToughTalk<sup>tw</sup> technology for your voice-directed logistics applications.

> Brilliant display offers crystal-clearviewing even in dimly-lit corners of your warehouse.

> > All-range scanning capabilities allow the capture of barcode data from 4" (101mm) - 40' (12m)

Removable, easy-grip handle with two-finger trigger and molded rubber grip for long shifts of scan intensive operations.

High performance 802.11 a/b/g radio, with Bluetooth® option for mobile connectivity to your enterprise network.

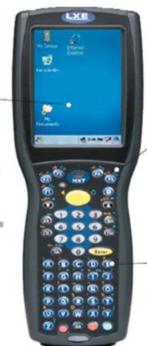

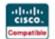

Single-touch function keys with fullymappable keyboard allow customizable, one-click access to specific application functions.

> Good Scan barcode vibration signal confirms data collection in the noisiest environments.

Backlit keyboard comes in a 55 or 32 key option.

3 Components

# **Components**

Front

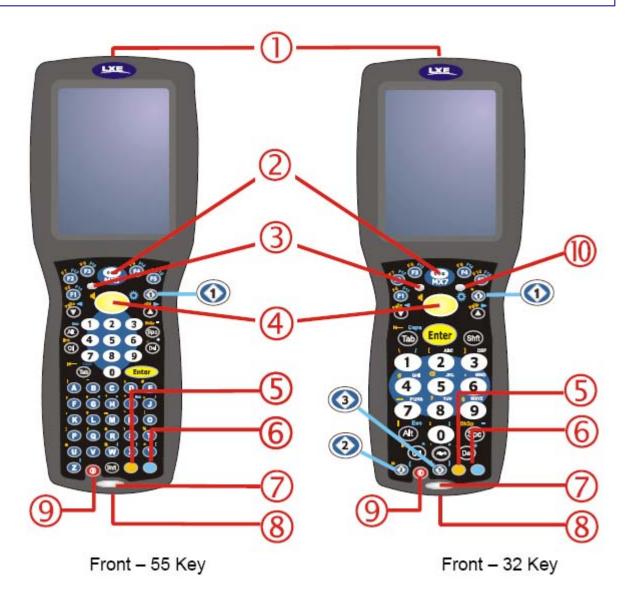

- 1. Scanner/Imager Aperture
- 2. Speaker
- 3. System Status LED
- 4. Scan Button
- 5. Orange Key (Sticky Key)
- 6. Blue Key (Sticky Key)
- 7. Scan Status LED

Components 4

- 8. Cable Port
- 9. On / Off Button
- 10. Alpha Lock LED

### Back

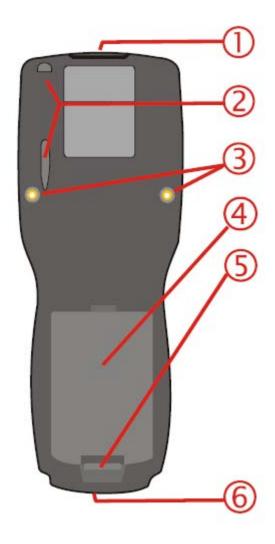

- 1. Scanner/Imager Aperture
- 2. Stylus and Stylus Pocket
- 3. Trigger Handle Attach Points
- 4. Main Battery
- 5. Battery Fastener
- 6. Cable Port

5 I/O Port and Cables

# I/O Port and Cables

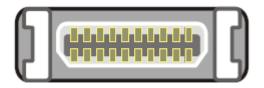

I/O Port

Cable: Multipurpose RS-232 and Power MX7055CABLE

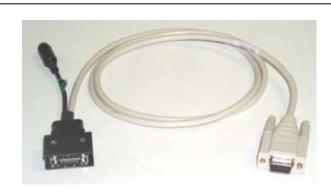

Cable: Multipurpose USB and Power MX7052CABLE

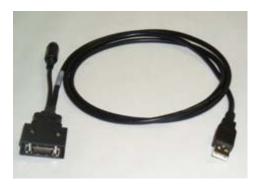

Adapter/Cable : Audio MX7060CABLE

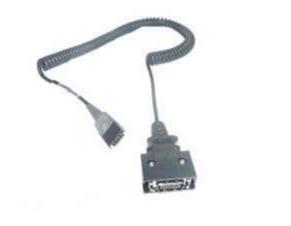

Adapter: RS-232 PC port to D9 male MX7058CABLE

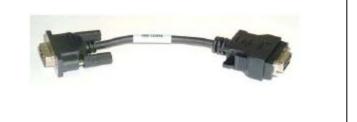

# **Scanner / Imager Aperture**

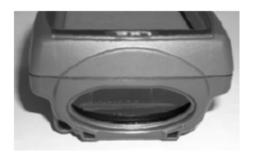

#### Caution: Never stare directly into the beam aperture.

If **Continuous Scan Mode** has been enabled (default is disabled), the laser is always on and decoding. Caution: Laser beam is emitted continuously. Do not stare into the laser beam.

## Handle

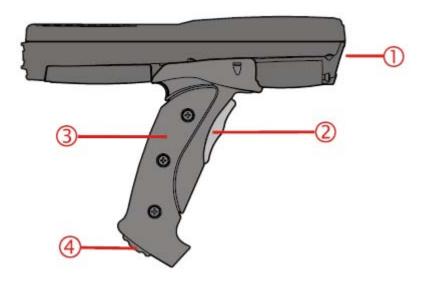

- Imager / Scanner Aperture
- 2. Trigger
- 3. Handle
- 4. Tether Attach Point

7 Handstrap

# **Handstrap**

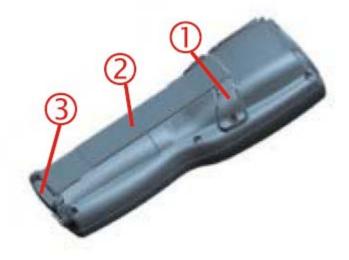

- Handstrap Retainer Bracket
- 2. Handstrap
- 3. Handstrap Clip

# Keypads

55 Key ANSI / CE Keypad

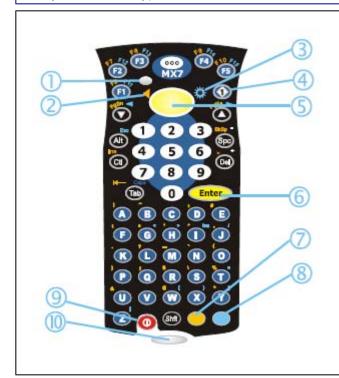

- 1. System Status LED
- 2. Audio Adjust Icon
- 3. Display Brightness Icon
- 4. Diamond Key
- 5. Scan Button
- 6. Enter Key
- 7. Orange Key (Sticky Key)
- 8. Blue Key (Sticky Key)
- 9. On Off Button
- 10. Scan Status LED

MX7 Troubleshooting 8

### 32 Key Numeric-Alpha Keypad

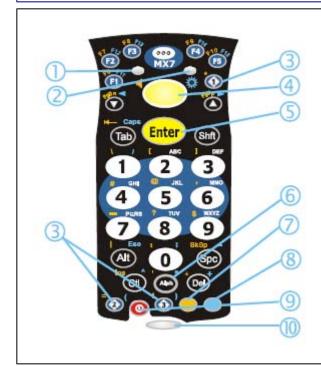

- 1. System Status LED
- 2. Alpha Status LED
- 3. Diamond Keys
- 4. Scan Button
- 5. Enter Key
- 6. Alph Key
- 7. Orange Key (Sticky Key)
- 8. Blue Key (Sticky Key)
- 9. On Off Button
- 10. Scan Status LED

# **MX7 Troubleshooting**

| Can't change the date/time or adjust the volume.                        | AppLock is installed and may be running in User Mode on the MX7. AppLock user mode restricts access to the control panels.                                                                                                    |
|-------------------------------------------------------------------------|----------------------------------------------------------------------------------------------------|
| Touchscreen is not accepting stylus taps or needs recalibration.        | Press <ctrl>+<esc> to force the Start Menu to appear. Use the tab, backtab and cursor keys to move the cursor from element to element.</esc></ctrl>                                                                                                    |
| MX7 seems to lockup as soon as it is warm booted.                       | There may be slight delays while the wireless client connects to the network, authorization for voice-enabled applications complete, and Bluetooth relationships establish or re-establish. When the desktop appears or an application begins, the MX7 is ready for use.                                                               |
| New MX7 main batteries don't last more than a few hours.                | New batteries must be fully charged prior to first use. Li-lon batteries (like all batteries) gradually lose their capacity over time (in a linear fashion) and never just stop working. This is important to remember – the MX7 is always 'on' even when in the Suspend state and draws a small amount of battery power at all times. |
| Keep losing ActiveSync connection between my host computer and the MX7. | When the MX7 enters Suspend Mode, all connections are closed to save battery power. When the MX7 wakes up, if ActiveSync connection does not automatically re-establish, disconnect the cable, wait 1-2 seconds and reconnect the cable.                                                                                               |

## **Hardware**

# **System Hardware**

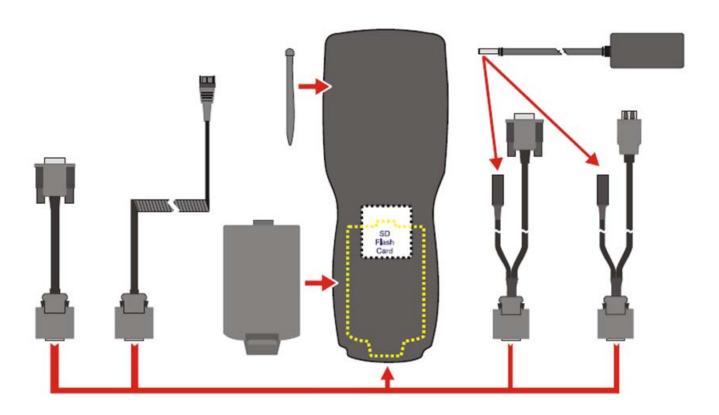

# 802.11b/g and a/b/g Wireless Client

The MX7 has an LXE 802.11 network card that supports diversity with two internal antennas. The CPU board does not allow hot swapping the network card. Adjusting power management on the network card is set to static dynamic control. WEP, WPA and LEAP are supported.

# **Central Processing Unit**

The CPU is a 400MHz Intel Xscale PXA255 CPU. The operating system is Microsoft Windows CE 5.0. The OS image is stored on an internal SD flash card and is loaded into DRAM for execution. Xscale turbo mode switching is supported and turned on by default.

The MX7 supports the following I/O components of the core logic:

- One SD card slot under the main battery pack.
- One serial port.
- One Digitizer Input port (Touchscreen).

System Memory 10

### **System Memory**

The CPU configuration supports 128MB SDRAM, 128MB SD card. The system optimizes for the amount of SDRAM available.

Internal flash is used for boot loader code and system low-level diagnostics code. Bootloader code is validated at system startup. The UUID required by CE 5.0 is stored in the boot flash. A second copy of the bootloader code is stored on the internal SD Flash drive, so that if a damaged bootloader is detected, it may be re-flashed correctly.

#### **Internal SD Memory Card**

The MX7 has one SD card interface for storage of operating system and program code, as well as persistent storage. The SD slot is accessible from the battery compartment and ships with an LXEqualified 128MB SD Flash card. Larger capacity flash cards are available from LXE.

The internal SD flash card supports a FAT file system, via a special device driver, and appears to the OS as a folder. This allows the contents to be manipulated via the standard Windows CE interface. Operating system files are hidden on this drive with a terminal unique identifier in the internal flash, to prevent them being accidentally erased. In addition, the registry hive files are stored on this device. At least 32MB of Flash is available for customer use.

### Video Subsystem

The touchscreen is a 3.5" (8.9 cm) diagonal viewing area, ¼ VGA 320 by 240 pixel TFT Reflective Active Color LCD. Backlighting is available and can be turned on and off with key sequences. The turn-off timing is configured through the Start | Settings | Control Panel | Display | Backlight icon. The display controller supports Microsoft CE 5.0 graphics modes.

A touchscreen allows mouse functions (tapping on the display or signature capture) using an LXE approved stylus. The touchscreen has an actuation force with finger less than 100 grams. The color display has an LED backlight and is optimized for indoor use.

The display appears black when the MX7 is in Suspend Mode.

# **Power Supply**

The MX7 uses two batteries for operation.

- Main Battery A replaceable 2200 mAh Lithium-Ion (Li-Ion) battery pack. The battery pack recharges while in the MX7 when the device is connected to the optional external MX7 AC/DC power source. The main battery pack can be removed from the MX7 and inserted in the MX7 Multi- Charger which simultaneously charges up to five battery packs in four hours. The MX7 status indicator is illuminated when the backup battery is being charged by the main battery pack. A new main battery pack can be fully charged in 6 hours when it is in an MX7 connected to AC power and 3.5 hours when it is in the MX7 multicharger.
- Backup Battery An internal 50mAh Nickel Cadmium (NiCad) battery. The backup battery is recharged directly by the MX7 main battery pack. Recharging maintains the battery near full charge at all times. When the backup battery is fully drained, it may take up to 5 hours to recharge. The capability to discharge the backup battery is provided to allow the user to condition the battery in order to recover full battery capacity. The backup battery must be replaced by qualified service personnel. The battery has a minimum 2 year service life.

11 COM Ports

Note: An uninterrupted external power source (wall AC adapters) transfers power to the MX7's internal charging circuitry which, in turn, recharges the main battery and backup battery. Frequent connection to an external power source, if feasible, is recommended to maintain backup battery charge status as the backup battery cannot be recharged by a dead or missing main battery.

#### **COM Ports**

The MX7 has one mini D 20-pin serial port (a multifunction I/O port) that can be configured by the user.

#### **RS-232 Serial Port**

Configured as COM1. Bi-directional full duplex and supports data rates up to 115 Kb/s. The port does not have RI or CD signals nor does it support 5V switchable power on pin 9 for tethered scanners. The serial port driver supports full duplex communications over the serial port. It supports data exchange via ActiveSync, but does not automatically start ActiveSync when connected. The "Cable, Multipurpose RS-232 and Power" and "Adapter, RS-232 terminal port to D9 male" accessories can be used with the RS-232 serial port. External AC power is available when the multipurpose RS-232/Power cable is connected. External AC power is not available for the "Adapter, RS-232 terminal port to D9 male" option. Power is drawn from the main battery pack when this adapter is connected..

#### **USB Client Port**

The MX7 has one USB Client port for ActiveSync applications. An accessory USB cable, "Cable, Multipurpose USB and Power" is available to connect the MX7 to a USB Type A plug on a PC for ActiveSync functions. External AC power is available when the multipurpose USB Client/Power cable is connected.

#### **Audio Connection**

An audio headset interface is available using the "Adapter, Audio" accessory with the I/O port. The connection cable connects the MX7 to a Voxware quick disconnect 4-pin interface. This cable adapts to specific styles of headsets for voice input, stereo or mono output. The MX7 with a Summit Client supports mono only. A 3-wire connector with (at a minimum) connections for ground, microphone, and 1 speaker. Connecting the headset to the MX7 COM port turns off audio output to the MX7 speaker on the front of the mobile device. All sounds previously directed to the speaker are redirected to the headphone, including beeps. Bias voltage for an electric condenser microphone is available. External AC power is not available for this option. Power is drawn from the main battery pack.

# **Audio Support**

**Speaker** The speaker supplies audible verification signals normally used by the Window's CE operating system. The speaker is located on the front of the MX7, above the MX7 logo. The mobile device emits a Sound Pressure Level (loudness) of at least 102 dB measured as follows:

- Frequency: 2650 + 100 Hz
- Distance: 10 cm on axis in front of Speaker opening in front of unit.
- Duration : Continuous 2650 Hz tone.

The default is 1 beep for a good scan and 2 beeps for a bad scan.

**Volume Control** Volume control is managed by Windows CE control panel applet, an API and the Orange-Scan up/ down arrow key key sequence.

Card Slot 12

**Voice** All Microsoft-supplied audio codecs are included in the OS image. The hardware codecs, the input and output analog voice circuitry and the system design are designed to support voice applications using a headset connected to the "Adapter, Audio" accessory cable and the MX7 I/O connector.

#### **Card Slot**

There is one user-accessible SD Flash card slot, located in the main battery well, and protected by a rubber flap. Program CAB files, MX7 utilities, wireless drivers, the registry and registry backup information are stored on the SD Flash card.

### Scanner / Imager Port

The MX7 has one integrated barcode scanner/imager port. Only one scan engine is installed at a time. Scan engines are not "hot swappable". The MX7 may have one of three Symbol laser scan engines:

- Symbol SE824-I00A (Note: The SE 955 scanner replaced the SE 824 scanner on all MX7's manufactured after July 2006.)
- Symbol SE955-I00WR
- Symbol SE1524

or one of two Imagers:

- Intermec EV-15 Imager
- Hand Held Products 5380SF 2D Imager

The integrated scan engine activates when the Scan button on the front of the MX7 is depressed or when the trigger on an installed trigger handle is depressed. A control panel applet (Start | Settings | Control Panel | Scanner) is available to set scanner/imager options.

Functionality of the integrated scan engine driver is based on the decoder driver version installed in the MX7. Functions may include audible tones on good scan (at the maximum db supported by the speaker), failed scan, LED indication of a scan in progress, among other functions. If enabled, a vibration device provides a tactile response on a good scan event.

# **Bluetooth LXEZ Pairing**

The MX7 contains Bluetooth version 2.0 with Enhanced Data Rate (EDR) up to 3.0 Mbit/s over the air. Bluetooth device connection (or pairing) can occur at distances up to 32.8 ft (10 meters) Line of Sight. The wireless client retains network connectivity while Bluetooth is active.

The user will not be able to select PIN authentication or encryption on connections from the MX7. However, the MX7 supports authentication requests from pairing devices. If a pairing device requests authentication or encryption, the MX7 displays a prompt for the PIN or passcode. Maximum encryption is 128 bit. Encryption is based on the length of the user's passcode.

The Bluetooth client can simultaneously support one printer as a slave Bluetooth device and one scanner, either as a slave or as a master Bluetooth device. Bluetooth devices can be added and removed using a control panel (Start | Settings | Control Panel | Bluetooth).

- The MX7 does not have a Bluetooth managed LED.
- The LED on the Bluetooth scanner illuminates during a scanning operation; the Scan LED on the MX7 does not illuminate.

13 Card Slot

• Barcode data captured by the Bluetooth scanner is manipulated by the settings in the MX7 Scanner Properties control panel applet.

Multiple beeps may be heard during a barcode scan using the Bluetooth scanner; beeps from the Bluetooth scanner as the barcode data is accepted/rejected, and other beeps from the MX7 during final barcode data manipulation.

14 Keypads

## **Keypads**

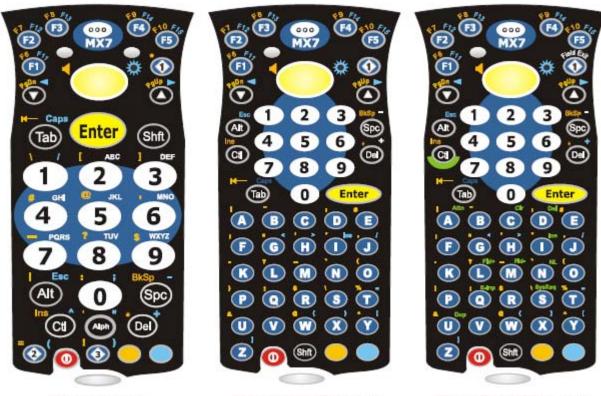

32-key Keypad

55-key ANSI/CE Keypad

55-key IBM 5250 Keypad

#### Using the 55 Key ANSI / CE Keypad

- When using a sequence of keys that includes a sticky key, press the sticky key first, release it, then
  press the rest of the key sequence.
- When using a sequence of keys that includes the Orange or Blue keys, press the color key first then
  the rest of the key sequence.
- Alphabetic keys default to lower case letters. Press the Shft key, then the alphabetic key for an uppercase letter.
- When the computer boots, the default condition of Caps (or CapsLock) is Off. The Caps (or CapsLock) condition can be toggled with Blue plus Tab key sequence.

### **Using the 32 Key Numeric-Alpha Keypad**

- When using a sequence of keys that require an alpha key, first press the Alph key. Use the Shft sticky key or the Caps key sequence (Blue+Tab) for upper case alphabetic characters.
- Pressing the Alph key forces "Alpha" mode for the 2,3,4,5,6,7,8, and 9 keys. The 1 and 0 keys continue to place a 1 and 0 into the text field.

Display 15

 To create a combination of numbers and letters before pressing Enter, remember to tap the Alph key to toggle between Alpha and Numeric mode.

• When using a sequence of keys that do not include the Alph key but does include a sticky key, press the sticky key first then the rest of the key sequence.

## **Display**

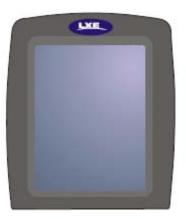

The touchscreen display is an active color LCD unit capable of supporting VGA graphics modes. Display size is 240 x 320 pixels in portrait orientation. The covering is designed to resist stains. The touchscreen allows signature capture and touch input. A pen stylus is included. The touchscreen responds to an actuation force (touch) of 4 oz. of pressure (or greater). The color display is optimized for indoor lighting. The display is black when the device is in Suspend Mode or when both batteries have expired and the unit is Off.

#### **Display Backlight Timer**

When the Backlight timer expires the display backlight is turned off. The default value for the battery power timer is 3 seconds. The default value for the external power timer is "never" and the checkbox is blank.

The backlight timer dims the backlight on the touchscreen at the end of the specified time.

When the display wakes up, the Backlight timer begins the countdown again.

The keypad backlight can be synchronized with the display backlight activity.

16 Status LEDs

# **Status LEDs**

 The MX7 does not have a Bluetooth managed LED. Any Bluetooth activity indicators are located in the Desktop taskbar.

- System Status LED is located at the top left of the keypad, above the Scan button.
- The Scan Status LED is located below the keypad.
- The Alpha Mode LED is located below the F4 key on the 32-key keypad (Numeric-Alpha keypad).

| LED                      | Color - Activity | Indicates                                                                                                    |
|--------------------------|------------------|----------------------------------------------------------------------------------------------------|
| System Status            | Red - Blinking   | Power fail. Replace the main battery with a fully charged main battery.                                                                  |
|                          |                  | Or                                                                                                    |
|                          |                  | Connect the MX7 to external AC power then replace the main battery with a fully charged main battery.                                    |
|                          | Red - Steady     | Main Battery Low. If the main battery is not replaced with a fully charged battery before the main battery fails, the MX7 is turned Off. |
|                          | Green - Blinking | Display Off. No user intervention required.                                                                                              |
|                          | No Color         | Status is good. No user intervention required.                                                                                           |
| Scan Status              | Green - Steady   | Good scan.                                                                                                    |
|                          | Red – Steady     | Scan in progress.                                                                                                    |
|                          | No color         | Scanner / Imager ready for use.                                                                                                    |
|                          | Amber - Steady   | Decoder engine storing changed parameters.                                                                                               |
| Alpha Mode<br>(Alph LED) | Green - Steady   | MX7 32-key is in Alpha character input mode.                                                                                             |
|                          | No color         | MX7 32-key is in Numeric key input mode.                                                                                                 |

# **MX7 Cold Storage Configuration**

#### **Highlights**

- MX7 Cold Storage (MX7CS) battery has a blue label.
- Snowflake decal above the MX7CS keypad.
- Heating element visible on the MX7CS touchscreen and the scanner aperture.
- MX7CS cold storage battery is recharged in the MX7 Multi-charger, MX7 Desk Cradle and when in an MX7 attached to an external power source (e.g. AC adapter).

The MX7 Cold Storage is designed to operate normally when reading barcodes and moving from, and into, cold storage warehouses, freezers and vehicles where the temperatures may vary between -30°C and 5°C (-22°F and 41°F).

# **Cold Storage Battery**

### MX7 Cold Storage Battery Label

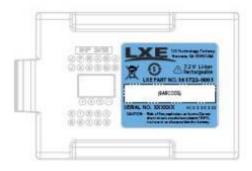

1250mAh

# Standard MX7 Battery Label

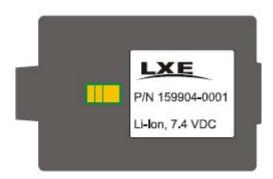

2200mAh

There is no change in the way the Cold Storage battery is inserted into and removed from the MX7CS battery well. See section in Quick Start titled Inserting Fully Charged Battery for instruction. MX7CS Battery Life — minimum 2.5 hours while the unit is roaming, powered on with ambient temperature -10°C (14°F) or above, Display backlight turned on, Keypad LED backlight on, radio connected to Access Point, and scanner decoding barcodes. The LXE Li-Ion main battery (MX7A381BATT) has been designed specifically for the MX7 Cold Storage device. This battery has a blue label while the standard MX7 battery has a white (MX7A380BATT) label.

#### **Snowflake Decal**

An MX7 Cold Storage device has a snowflake decal between the touchscreen and the keypad. The decal is located to the left when the mobile device screen is facing forward. Due to the heating elements overlaying the scan aperture, scanning may require the user to move the MX7CS scan aperture closer to the barcode for good scan results.

Heating Elements 18

# **Heating Elements**

Heating elements activate when ambient temperature drops below 0°C (32°F). LXE recommends using the stylus when performing screen touch functions. There may be some condensation as the MX7CS moves in and out of cold storage areas. The condensation on the touchscreen and the scan aperture quickly dissipates.

The touchscreen heating elements and scanner aperture heating elements may be visible when the MX7CS is tilted slightly. No user interaction is required to turn the heating elements on/off. Stylus taps on the touchscreen function normally.

## **Recharging Batteries**

The Cold Storage battery pack can be recharged to full capacity while in an MX7CS connected to an external power source and also while the Cold Storage battery pack is inserted in the charging bay in a powered MX7 desk cradle. The battery pack temperature must be above 10°C (50°F) before re-charging can begin.

Battery packs in the MX7 Multi-charger begin charging when the battery pack temperature is between 10°C (50°F) and +40°C (100°F).

To charge the Cold Storage battery pack to full capacity, the MX7 Multi-charger firmware must be at V1.07 or greater. The firmware version is noted on the multi-charger label on the bottom of the device.

If your multi-charger firmware needs to be upgraded, please contact your LXE representative.

The multi-charger and AC adapter are not designed to operate in a freezer or cold storage environment. Please refer to the MX7 Multi-charger WebHelp for instruction and technical information.

#### **Hot-swapping the Cold Storage Battery**

The MX7CS, and a charged 2.5V SuperCap backup battery, retains data during a main battery hot-swap at -30°C (-22°F) for at least 90 seconds. The temperature of the fully charged replacement Cold Storage main battery must be +10°C (14°F), or above.

# **Normal Operation Temperature Ranges**

- In the freezer where the temperature ranges between –30°C to -18°C (-22°F to 0°F).
- In the loading dock where temperature ranges between 0°C to 5°C (32°F to 41°F) with the relative humidity at 65%
- Moving between the freezer and a loading/unloading area where the temperature transitions from -30°C to 5°C (-22°F to 41°F).

### **Power**

### **Power Modes**

## **Primary Events Listing**

- · Any key on the keypad
- COM1 activity
- Stylus touch on the touchscreen
- External power connection
- Power button tap
- USB client connection
- Scanner activity
- Bluetooth device reconnect / disconnect message

#### On Mode

#### The Display

When the display is On:

- the keyboard, touchscreen and all peripherals function normally
- the display backlight is on until the Backlight timer expires

#### The MX7

After a new MX7 has been received, a charged main battery inserted, and the Power key tapped, the MX7 is always On until both batteries are drained completely of power.

When the main battery and backup battery are drained completely, the unit is in the Off mode. The unit transitions from the Off mode to the On mode when a charged main battery is inserted or external power is applied and the Power key is pressed.

# **Suspend Mode**

The Suspend mode is entered when the unit is inactive for a predetermined period of time or the user taps the Power key. MX7 Suspend timers are set using Start | Settings | Control Panel | Power | Schemes tab.

Any of the following primary events will wake the unit and reset the display timer and display backlight timer:

- Any key on the keypad
- Stylus touch on the touchscreen
- Handle trigger press
- Connecting to AC power supply

Off Mode 20

- Power button tap
- Bluetooth device reconnect / disconnect message

When the MX7 wakes up, the Display Backlight and the Power Off timers begin the countdown again. When any one of the above events occurs prior to the Power Off timer expiring, the timer starts the countdown again. The MX7 should be placed in Suspend mode before hotswapping the main battery.

### **Off Mode**

The unit is in Off Mode when the main battery and the backup battery are depleted. Insert a fully charged main battery and press the Power key to turn the MX7 On.

21 Batteries

### **Batteries**

The MX7 is designed to work with a Lithium-Ion (Li-ion) battery from LXE. Under normal conditions it should last approximately eight to ten hours before requiring a recharge. The more you use the scanner or the wireless transmitter, the shorter the time required between battery recharges.

A suspended MX7 maintains the date and time for a minimum of two days using a main battery that has reached the Low Warning point and a fully charged backup battery. The MX7 retains data, during a main battery hot swap, for at least 5 minutes.

Note: New main battery packs must be charged prior to use. This process takes up to four hours in an MX7 Multi-Charger and six hours when the MX7 is connected to external power.

### **Checking Battery Status**

Tap the Start | Settings | Control Panel | Power | Battery tab. Battery level, power status and charge remaining is displayed. Turbo setting can be enabled and disabled using this control panel.

Note: Power drain increases substantially in Turbo mode.

### **Main Battery Pack**

The main battery pack has a rugged plastic enclosure that is designed to withstand the ordinary rigors of an industrial environment. Exercise care when transporting the battery pack making sure it does not come in contact with excessive heat or any power source other than the MX7 Multi-Charger or the MX7 unit. When the main battery pack is properly installed in the unit it provides up to eight hours of operation depending upon use and accessories installed. The battery pack is resistant to impact damage and falls of up to four feet to a concrete surface. Under normal conditions it should last approximately eight hours before requiring a recharge. The more you use the scanner or the wireless transmitter, the shorter the time required between battery recharges.

# **Battery Hotswapping**

Important: When the backup battery power is Low or Very Low (Start | Settings | Control Panel | Power | Battery tab) connect the AC adapter to the MX7 before replacing the main battery pack. When the main battery power level is low, the MX7 will signal the user with the low battery warning indicator (the Status LED remains a steady red) that continues until the main battery is replaced, the battery completely depletes, or external power is applied to the MX7 using an AC Adapter.

You can replace the main battery by first placing the MX7 in Suspend Mode then removing the discharged main battery and installing a charged main battery within a five minute time limit (or before the backup battery depletes). When the main battery is removed the MX7 enters Critical Suspend state, the MX7 remains in Suspend mode, the display is turned off and the backup battery continues to power the unit for at least five minutes.

Though data is retained, the MX7 cannot be used until a charged main battery pack is installed. After installing the new battery, press the Power key. Full operational recovery from Suspend can take several seconds while the client is reestablishing a network link. If the backup battery depletes before a fully charged main battery can be inserted, the MX7 will turn Off. Full operational recovery from Suspend can take several seconds while the wireless client connects to the network, authorization for Voxware-enabled applications complete, Wavelink Avalanche management of the MX7 startup completes, and Bluetooth relationships establish or reestablish.

Low Battery Warning 22

## **Low Battery Warning**

It is recommended that the main battery pack be removed and replaced when its energy depletes. When the main battery Low Battery Warning appears (the Status LED remains a steady red) perform an orderly shut down, minimizing the operation of any installed devices and insuring any information is saved that should be saved.

Note: Once you receive the main battery Low Battery Warning, you have approximately 5 minutes to perform an orderly shutdown and replace the main battery pack before the device powers off. The Low Battery Warning will transition the MX7 to Suspend before the MX7 powers off.

### **Backup Battery**

The MX7 has a backup battery that is designed to provide limited-duration electrical power in the event of main battery failure. The backup battery is a 50 mAh Nickel Cadmium (NiCd) battery that is factory installed in the unit. The energy needed to maintain the backup battery near full charge at all times is drawn from the MX7 main battery. It takes several hours of operation before the backup battery is capable of supporting the operation of the MX7. The duration of backup battery life is dependent upon operation of the MX7, its features and any operating applications. The backup battery has a minimum service life of two years. The backup battery is replaced by LXE.

### **Discharging**

The backup battery can be discharged, recharged and conditioned using a CE Control Panel applet. Tap Start | Settings | Control Panel | Battery then tap the Discharge button.

# **Handling Batteries Safely**

- Never dispose of a battery in a fire. This may cause an explosion.
- Do not replace individual cells in a battery pack.
- Do not attempt to pry open the battery pack shell.
- Be careful when handling any battery. If a battery is broken or shows signs of leakage do not attempt to charge it. Dispose of it using proper procedures.

#### Caution

Nickel-based cells contain a chemical solution which burns skin, eyes, etc. Leakage from cells is the only possible way for such exposure to occur. In this event, rinse the affected area thoroughly with water. If the solution contacts the eyes, get immediate medical attention.

NiCd and Li-lon batteries are capable of delivering high currents when accidentally shorted. Accidental shorting can occur when contact is made with jewelry, metal surfaces, conductive tools, etc., making the objects very hot. Never place a battery in a pocket or case with keys, coins, or other metal objects.

# **Software**

# **Operating System and Software Load**

There are several different aspects to the setup, configuration and operation of the MX7. Many of the setup and configuration settings are dependent upon the optional features such as hardware and software installed on the unit. The examples found in this chapter are to be used as examples only, the configuration of your specific MX7 computer may vary. The following sections provide a general reference for the configuration of the MX7 and some of its optional features.

### **Operating System**

Your MX7 operating system is Windows CE 5.0. The MX7 operating system revision is displayed on the Desktop. This is the factory default value for the Desktop Display Background.

# Windows CE 5.0 Operating System

For general use instruction, please refer to commercially available Windows CE user's guides or the Windows CE on-line Help application installed with the MX7.

This segment assumes the system administrator is familiar with Microsoft Windows options and capabilities loaded on most standard Windows computers.

Therefore, the sections that follow describe only those Windows capabilities that are unique to the MX7 and its Windows CE environment.

# **General Windows CE Keyboard Shortcuts**

Use the keyboard shortcuts in the chart below to navigate with the MX7 keyboard. These are standard keyboard shortcuts for Windows CE applications.

| Press these keys                                    | То                                                                                         |
|-----------------------------------------------------|--------------------------------------------------------------------------------------------|
| CTRL + C                                            | Сору                                                                                       |
| CTRL + X                                            | Cut                                                                                        |
| CTRL + V                                            | Paste                                                                                      |
| CTRL + Z                                            | Undo                                                                                       |
| DELETE                                              | Delete                                                                                     |
| SHIFT with any of the arrow keys                    | Select more than one item in a window or on the desktop, or select text within a document. |
| CTRL+A                                              | Select all.                                                                                |
| ALT+ESC                                             | Cycle through items in the order they were opened.                                         |
| CTRL+ESC                                            | Display the Start menu.                                                                    |
| ALT+Underlined letter in a menu name                | Display the corresponding menu.                                                            |
| Underlined letter in a command name on an open menu | Carry out the corresponding command.                                                       |
| ESC                                                 | Cancel the current task.                                                                   |

The touchscreen provides equivalent functionality to a mouse:

- A touch on the touchscreen is equivalent to a left mouse click.
- Many items can be moved by the "drag and drop" method, touching the desired item, moving the stylus across the screen and releasing the stylus in the desired location.
- A double stylus tap is equivalent to a double click.
- A touch and hold is equivalent to a right mouse click.

Note: Some applications may not support this right click method. Please review documentation for the application to see if it provides for right mouse click configuration.

# **Warmboot**

A warmboot reboots the computer without erasing any registry data. However, any applications installed to RAM are lost, as is all data in RAM. This happens because the operating system is stored on the flash drive, but must be loaded into RAM to run.

All registry configurations are automatically preserved. Any applications stored as .CAB files in the System directory and configured in the registry to persist are reinstalled on boot up by the Launch utility.

Coldboot 25

# **Coldboot**

A coldboot reboots the computer, erases all registry data and returns the computer to factory default settings. In order to be preserved, applications and data must be stored in the System folder. Registry information is not preserved. Only factory default applications and drivers stored as .CAB files in the System directory are loaded by Launch.

A cold boot is initiated by running the Coldboot application in the \Windows directory. This application automatically cold boots the MX7, erasing any customer applied registry changes and returning the MX7 to its factory settings.

# **Clearing Persistent Storage / Reset to Default Settings**

The coldboot utility sets all registry settings back to LXE factory defaults. No other clearing is available or necessary.

# **Folders Copied at Startup**

The following folders are copied on startup:

- System\Desktop=> Windows\Desktop
- System\Favorites=> Windows\Favorites
- System\Fonts=> Windows\Fonts
- System\Help => Windows\Help
- System\Programs=> Windows\Programs

This function copies only the directory contents, no sub-folders.

The following folders are NOT copied on startup:

- Windows\AppMgr
- Windows\Recent
- Windows\Startup

Because copying these has no effect on the system or an incorrect effect.

Files in the Startup folder are executed, but only from System\Startup. Windows\Startup is parsed too early in the boot process so it has no effect.

Executables in System\Startup must be the actual executable, not a shortcut, because shortcuts are not parsed by launch.

# **Saving Changes to the Registry**

The MX7 saves the registry when you:

- Tap Start | Run then type Warmboot. Tap OK.
- Perform a Suspend / Resume function (by pressing the Pwr key and then pressing it again).
- Install Restart in the Start menu by Start | Run then type CTL RESTART=1 and tap the OK button. Tap Start | Restart.

The registry save process takes 0-3 seconds. If nothing has been changed, nothing is saved (e.g. 0 seconds)

The registry is automatically saved every 20 minutes. It is also saved every tenth time the registry settings are changed. Registry settings are changed when control panel applet (e.g. Date/Time) parameters are changed by the user and a warm boot was not performed afterward.

When you tap Start | Run then type Coldboot and tap the OK button, factory default registry settings are loaded during coldboot. All customized changes and settings are lost.

## **Software Load**

The software loaded on the mobile computer consists of Windows CE 5.0 OS, hardware-specific OEM Adaptation Layer, device drivers, Internet Explorer 6.0 for Windows CE browser and utilities. The software supported is summarized below:

Operating System

Full Operating System License: Includes all operating system components, including Windows CE 5.0
kernel, file system, communications, connectivity (for remote APIs), device drivers, events and messaging, graphics, keyboard and touchscreen input, window management, and common controls.

**Network and Device Drivers** 

Bluetooth (Optional)

Note: Please contact your LXE representative for software updates and CAB files as they are released by LXE.

# **Software Applications**

The following applications are included:

- WordPad(was PocketWord in previous versions of Windows CE)
- Scanner Wedge (LXE developed)
- ActiveSync
- Transcriber
- Internet Explorer

# **Bluetooth (Optional)**

Only installed on a Bluetooth equipped MX7. The System Administrator can Discover and Pair targeted Bluetooth devices for each MX7. The System Administrator can enable / disable Bluetooth settings and assign a Computer Friendly name for each MX7.

Java (Optional) 27

The Bluetooth control panel can be accessed by tapping **Start | Settings | Control Panel | Bluetooth** or by doubletapping the Bluetooth icon in the taskbar or on the desktop.

# **Java (Optional)**

Installed by LXE. Files can be accessed by tapping **Start | Programs | JEM-CE**. Doubletap the EVM icon to open the EVM Console. A folder of Java examples and Plug-ins is also installed with the Java option. LXE does not support Java applications running on the mobile device.

# LXE RFTerm (Optional)

Installed by LXE. The application can be accessed by clicking **Start | Programs | RFTerm**.

### **Avalanche**

The Wavelink Avalanche Enabler installation file is loaded on the MX7 by LXE; however, the device is not configured to launch the installation file automatically. The installation application must be run manually the first time Avalanche is used. Following installation, the Wavelink Avalanche Enabler will be an auto-launch application. This behavior can be modified by accessing the Avalanche Update Settings panel through the Enabler Interface.

28 MX7 Utilities

## **MX7 Utilities**

The following files are pre-loaded by LXE.

### LAUNCH.EXE

Launch works in coordination with registry settings to allow drivers or applications to be loaded automatically into DRAM at system startup. Registry settings control what gets launched; see the App Note for information on these settings. For examples, you can look at the registry key

HKEY LOCAL MACHINE \ Software \ LXE \ Persist

Launch will execute .CAB files, .BAT files, or .EXE files.

### App Note

All applications to be installed into persistent memory must be in the form of Windows CE CAB files. These CAB files exist as separate files from the main installation image, and are copied to the CE device using ActiveSync, or using a Compact Flash ATA card. The CAB files are copied from ATA or using ActiveSync Explore into the folder System, which is the persistent storage virtual drive. Then, information is added to the registry, if desired, to make the CAB file auto-launch at startup.

The registry information needed is under the key HKEY\_LOCAL\_MACHINE \ Software \ LXE \ Persist, as follows. The main subkey is any text, and is a description of the file. Then 3 mandatory values are added:

FileName is the name of the CAB file, with the path (usually \System).

Installed is a DWORD value of 0, which changes to 1 once auto-launch installs the file.

FileCheck is the name of a file to look for to determine if the CAB file is installed. This will be the name of one of the files (with path) installed by the CAB file. Since the CAB file installs into DRAM, when memory is lost this file is lost, and the CAB file must be reinstalled.

There are three optional fields that may be added:

Order is used to force a sequence of events. Order=0 is first, and Order=99 is last. Two items which have the same order will be installed in the same pass, but not in a predictable sequence.

Delay is used to add a delay after the item is loaded, before the next is loaded. The delay is given in seconds, and defaults to 0 if not specified. If the install fails (or the file to be installed is not found), the delay does not occur.

PCMCIA is used to indicate that the file (usually a CAB file) being loaded is a radio driver, and the PCMCIA slots should be started after this file is loaded. By default, the PCMCIA slots are off on powerup, to prevent the "Unidentified PCMCIA Slot" dialog from appearing. Once the drivers are loaded, the slot can be turned on. The value in the PCMCIA field is a DWORD, representing the number of seconds to wait after installing the CAB file, but before activating the slot (a latency to allow the thread loading the driver to finish installation). The default value of 0 means the slot is not powered on. The default values for the default radio drivers (listed below) is 1, meaning one second elapses between the CAB file loading and the slot powering up.

The auto-launch process proceeds as follows:

- The launch utility opens the registry database and reads the list of CAB files to auto-launch.
- First it looks for FileName to see if the CAB file is present. If not, the registry entry is ignored. If it is
  present, and the Installed flag is not set, auto-launch makes a copy of the CAB file (since it gets
  deleted by installation), and runs the Microsoft utility WCELOAD to install it.

- If the Installed flag is set, auto-launch looks for the FileCheck file. If it is present, the CAB file is
  installed, and that registry entry is complete. If the FileCheck file is not present, memory has been lost,
  and the utility calls WCELOAD to reinstall the CAB file.
- Then, the whole process repeats for the next entry in the registry, until all registry entries are analyzed.
- To force execution every time (for example, for AUTOEXEC.BAT), use a FileCheck of "dummy", which will never be found, forcing the item to execute.
- For persist keys specifying .EXE or .BAT files, the executing process is started, and then Launch will
  continue, leaving the loading process to run independently. For other persist keys (including .CAB
  files), Launch will wait for the loading process to complete before continuing. This is important, for
  example, to ensure that a .CAB file is installed before the .EXE files from the .CAB file are run.
- Note that the auto-launch process can also launch batch files (\*.BAT), executable files (\*.EXE), registry setting files (\*.REG), or sound files (\*.WAV). The mechanism is the same as listed above, but the appropriate CE application is called, depending on file type.

Registry information is already in the default image for the following:

Note: Registry entries may vary depending on software revision level and options ordered with the MX7.

# **LAUNCH.EXE** and Persistent Storage

If any of the following directories are created in the \SYSTEM folder, Launch automatically copies all of the files in these directories to the respective folder on the flash drive:

- AppMgr
- Desktop
- Favorites
- Fonts
- Help
- Programs
- Recent

Note: Files in the Startup folder are executed, but only from \System\Startup. They are not copied to another directory.

30 REGEDIT.EXE

### **REGEDIT.EXE**

Registry Editor – LXE recommends caution when editing the Registry and also recommends making a backup copy of the registry before changes are made.

#### **REGLOAD.EXE**

Double-tapping a registry settings file (e.g. REG) causes RegLoad to open the file and make the indicated settings in the registry. This is similar to how RegEdit works on a desktop PC. The .REG file format is the same as on the desktop PC.

#### **REGDUMP.EXE**

Registry dump – Saves a copy of the registry as a text file. The file, REG.TXT, is located in the root folder.

Note: The REG.TXT file is not saved in persistent storage. To use the REG.TXT file as a reference in the even of a coldboot, LXE recommends copying the file to the \SYSTEM directory on the MX7 or storing a copy of the file on a PC.

### **WARMBOOT.EXE**

Double click this file to warm boot the computer (i.e., all RAM is preserved). It automatically saves the registry before rebooting which means configuration changes are not lost.

#### WAVPLAY.EXE

Double tapping a sound file (e.g. WAV) causes WavPlay to open the file and run it in the background.

# **MX7 Command-line Utilities**

Command line utilities can be executed by Start | Run | [program name].

### **COLDBOOT.EXE**

Command line utility which performs a cold boot (all RAM is erased).

Passwords are lost upon cold boot. If a password is set, that password must be entered to begin the cold boot power cycle process.

### PrtScrn.EXE

Command line utility which performs a screen print and saves the file in .BMP format in the \System folder. Tap Start | Run and type **prtscrn** and tap OK, or press Enter. There is a 10 second delay before the screen print is made. The device beeps and screen captured file (*scrnnnn*.bmp) is placed in the \System folder. The numeric filename is incremented by 1 each time the PrtScrn function is activated. The command is not case-sensitive.

31 API Calls

# **API Calls**

See Also: LXE CE API Programming Guide

The LXE CE API Programming Guide documents only the LXE-specific API calls for the MX7. It is intended as an addition to the standard Microsoft Windows CE API documentation. Details of many of the calls in the LXE guide may be found in Microsoft's documentation.

The APIs documented in the programming guide are included in the file LXEAPI.DLL, which is in the standard Windows CE image on the MX7.

For ease of software development, the files LXEAPI.H and LXEAPI.LIB are available on the accessories CD, which are the C/C++ include files and the link library for the DLL, respectively.

A full SDK is now included for Microsoft Embedded Visual C++ 4.0 (which is available free on the Microsoft website).

### **Access Files on the Flash Card**

Click the My Device icon on the Desktop then click the System icon.

A flash card is used for permanent storage of the MX7 drivers, CAB files and utilities. It is also used for registry content back up.

CAB files, when executed, are not deleted.

Note: Always perform a warm reset (Start / Run / Warmboot) when exchanging one flash card for another.

32 Desktop Icons

# **Desktop Icons**

For general use instruction, please refer to commercially available Windows CE user's guides or the Windows on-line Help application installed in the mobile device.

The MX7 Desktop appearance is similar to that of a desktop PC running Windows 95, 98, NT, 2000 or XP.

At a minimum, it has the following icons that can be double tapped with the stylus to access My Computer, Internet Explorer, and the Recycle Bin.

At the bottom of the screen is the Start button. Tapping the Start Button causes the Start Menu to pop up. It contains the standard Windows menu options: Programs, Favorites, Documents, Settings, Help, and Run.

| Desktop Icon             | Function                                                                                                    |
|--------------------------|----------------------------------------------------------------------------------------------------|
| My Device                | Access files and programs.                                                                                                    |
| Recycle Bin              | Storage for files that are to be deleted.                                                                                                    |
| Bluetooth                | Discover and then pair with nearby discoverable Bluetooth devices.                                                                                                    |
| My<br>Documents          | Storage for downloaded files / applications.                                                                                                    |
| Internet<br>Explorer     | Connect to the Internet/intranet (requires radio card and Internet Service Provider – ISP enrollment is not available from LXE).                                                                                                    |
| Summit<br>Client Utility | Used for accessing the appropriate wireless configuration, SCU (Summit Client Utility).                                                                                                    |
| eXpress<br>Scan          | The eXpress Scan utility allows an administrator to scan barcodes to provide the initial network and Avalanche Mobile Device Server address configuration. This eliminates the need to edit radio parameters manually on the LXE device. eXpress Scan uses barcodes created with eXpress Config. |

My Device Folders 33

| Desktop Icon                    | Function                                                                                                    |
|---------------------------------|----------------------------------------------------------------------------------------------------|
| LXE RFTerm                      | RFTerm is an optional terminal emulation program for LXE devices with a Windows operating System, When RFTerm is installed, this icon is displayed on the desktop.                                                                     |
| Remote<br>Desktop<br>Connection | A shortcut to the Remote Desktop Configuration utility.  More information                                                                                                    |
| Avalanche                       | Wavelink® Avalanche Mobility Center™ (Avalanche MC) is a remote client management system that is designed to distribute software and configuration updates to monitored devices, including LXE® computers with Microsoft® Windows® CE. |
|                                 | The enabler for Wavelink Avalanche is loaded on the LXE device but not installed. When the enabler is installed this icon is displayed on the desktop.                                                                                 |
| Java                            | Java is an option installed by LXE. Tapping the desktop icon displays information on the Java version installed.  More information                                                                                                    |
| <b>2</b>                        | Access programs, select from the Favorites listing, documents last worked on, change/view settings for the control panel or taskbar, on-line help or run programs.  More information                                                   |
| 🥑 📶 9:41 AM 🔞 💆                 | Taskbar icons. The number and type of icons displayed are based on the device type, installed options and configuration of the LXE device.  More information                                                                           |

# **My Device Folders**

| Folder           | Description                                 | Preserved upon Reboot? |
|------------------|---------------------------------------------|------------------------|
| Application Data | Data saved by running applications          | No                     |
| My Documents     | Storage for downloaded files / applications | No                     |
| Network          | Mounted network drive                       | No                     |
| Program Files    | Applications                                | No                     |
| System           | Internal SD Flash Card (CAB file storage)   | Yes                    |
| Temp             | Location for temporary files                | No                     |
| Windows          | Operating System in Secure Storage          | No                     |

## **Wavelink Avalanche Enabler (Optional)**

Note: If the user is NOT using Wavelink Avalanche to manage their mobile device, the Enabler should not be installed on the mobile device(s).

The following features are supported by the Wavelink Avalanche Enabler when used in conjunction with the Avalanche Manager.

After configuration, Enabler files are installed upon initial bootup and after a hard reset. Network parameter configuration is supported for:

- IP address: DHCP or static IP
- RF network SSID
- DNS hosts (primary, secondary, tertiary)
- Subnet mask
- Enabler update

Related Manual: "Using Wavelink Avalanche on LXE Windows Computers".

The MX7 has the Avalanche Enabler installation files loaded, but not installed, on the mobile device when it is shipped from LXE. The installation files are located in the System folder on CE devices. The installation application must be run manually the first time Avalanche is used.

After the installation application is manually run, a reboot is necessary for the Enabler to begin normal performance. Following this reboot, the Enabler will by default be an auto-launch application. This behavior can be modified by accessing the Avalanche Update Settings panel through the Enabler Interface.

The designation of the mobile device to the Avalanche CE Manager is LXE MX7.

LXE CE devices manufactured before October 2006 must have their drivers and system files upgraded before they can use the Avalanche Enabler functions. Please contact an LXE representative for details on upgrading the mobile device baseline.

### Internet Explorer

### Start | Programs | Internet Explorer

This option requires a radio card and an Internet Service Provider. There are a few changes in the Windows CE version of Internet Explorer as it relates to the general desktop Windows PC Internet Explorer options. Tap the "?" button to access Internet Explorer Help.

# **Java (Optional)**

Installed by LXE. Files can be accessed by tapping **Start | Programs | JEM-CE**. Doubletap the EVM icon to open the EVM Console. A folder of Java examples and Plug-ins is also installed with the Java option. LXE does not support Java applications running on the mobile device.

# **Start Menu Program Options**

The following options represent the factory default program installation. Your system may be different based on the software and hardware options purchased.

Communication Stores Network communication options

ActiveSync Transfer files between a MX7 and a desktop computer

Connect Run this command after setting up a connection

Start FTP Server Begin connection to FTP server Stop FTP Server End connection to FTP server

Summit Set Summit radio / network parameters

Command Prompt The command line interface in a separate window

Inbox Microsoft Outlook mail inbox

Internet Explorer Access web pages on the world wide Internet

Java Option

RFTerm Option. Terminal emulation application.

Microsoft WordPad Opens an ASCII notepad

Remote Desktop Connection Log on to a Windows Terminal Server

<u>Transcriber</u> Enter data using the stylus on the touchscreen
Wavelink Avalanche Option. Remote management for networked devices

Windows Explorer File management program

- If installed, RFTerm runs automatically at the conclusion of each reboot.
- If installed and enabled, AppLock runs automatically at the conclusion of each reboot.
- The wireless client connects automatically during each reboot.
- Bluetooth re-connects to nearby paired devices automatically at the conclusion of each reboot.
- If installed and pre-configured, Wavelink Avalanche connects remotely and downloads updates automatically during each reboot.

### Communication

Start | Programs | Communication

### ActiveSync Introduction

ActiveSync is pre-loaded on all LXE mobile devices.

Using Microsoft ActiveSync you can copy files from your MX7 to your desktop computer, and vice versa.

Once an ActiveSync relationship (partnership) has been established with Connect (on a desktop computer), ActiveSync will synchronize using the wireless link, serial port, the infrared port, or USB on the MX7.

Connect and LXEConnect 36

### **Connect and LXEConnect**

Upon cabling your MX7 to the desktop/laptop, and ActiveSync on the desktop/laptop opens, if the Connect or LXEConnect installation does not open on yourMX7, contact your LXE representative for assistance.

## Start FTP Server / Stop FTP Server

These shortcuts call the Services Manager to start and stop the FTP server. The server defaults to Off (for security) unless it is explicitly turned on from the menu.

#### **Microsoft File Viewers**

The following applications are included:

- Word Viewer
- Excel Viewer
- PDF Viewer
- Image Viewer

Note: The viewer applications allow viewing documents, but not editing them.

# **Java (Optional)**

Installed by LXE. Files can be accessed by tapping **Start | Programs | JEM-CE**. Doubletap the EVM icon to open the EVM Console. A folder of Java examples and Plug-ins is also installed with the Java option. LXE does not support Java applications running on the mobile device.

#### Summit

Use this option to setup radio client profiles.

The Summit Control Panel can be accessed by tapping **Start | Settings | Control Panel | Summit** or by doubletapping the Summit icon in the taskbar or on the desktop.

#### Certs

The Certs option displays a readme file containing details on how the Summit Configuration Utility (SCU) handles certificates for WPA authentication.

37 Command Prompt

# **Command Prompt**

### **Start | Programs | Command Prompt**

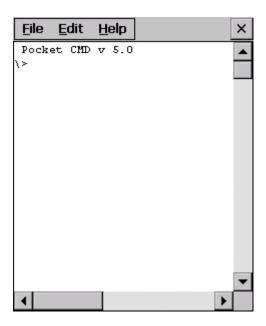

**Pocket CMD Prompt Screen** 

Type help at the command prompt for a list of available commands.

Exit the Command Prompt by typing **exit** at the command prompt or select **File | Close**.

### **eXpress Scan**

The eXpress Scan utility allows an administrator to scan barcodes to provide the initial network and Avalanche Mobile Device Server address configuration. This eliminates the need to edit radio parameters manually on the MX7.

eXpress Scan uses barcodes created with eXpress Config.

### **Internet Explorer**

### Start | Programs | Internet Explorer

This option requires a radio card and an Internet Service Provider. There are a few changes in the Windows CE version of Internet Explorer as it relates to the general desktop Windows PC Internet Explorer options. Tap the "?" button to access Internet Explorer Help.

### **Media Player**

There are few changes in the Windows CE version of Media Player as it relates to the general desktop Windows PC Microsoft Media Player options.

The Media Player on the MX7 can be accessed by clicking **Start | Programs | Media Player**. Click the "?" button to access Media Player Help.

Microsoft Wordpad 38

## **Microsoft Wordpad**

### Start | Programs | Microsoft WordPad

Create and edit documents and templates in WordPad, using buttons and menu commands that are similar to those used in the desktop PC version of Microsoft WordPad.

By default WordPad files are saved as .PWD files. Documents can be saved in other formats e.g. .RTF or .DOC.

Tap the? button to access WordPad Help.

## **Remote Desktop Connection**

There are few changes in the Windows CE version of Remote Desktop Connection as it relates to the general desktop Windows PC Microsoft Remote Desktop Connection options.

If installed, Remote Desktop Connection on the MX7 can be accessed by **Start | Programs | Remote Desktop Connection**.

Select a computer from the drop down list or enter a host name and tap the Connect button.

Tap the Options >> button to access the General, Display, Local Resources, Programs and Experience tabs. Tap the "?" button to access Remote Desktop Connection Help.

### **Transcriber**

### Start | Programs | Transcriber

Select Transcriber on the Start | Programs menu. To make changes to the Transcriber application, enable or disable the current Transcriber session, etc., tap the "hand with a pen" icon in the toolbar. Tap the "?" button or the Help button to access Transcriber Help.

### **Windows Explorer**

### Start | Programs | Windows Explorer

There are a few changes in the Windows CE version of Windows Explorer as it relates to the general desktop PC Windows Explorer options. Tap the "?" button to access Windows Explorer Help.

39 Taskbar

# **Taskbar**

### Start | Settings | Taskbar and Start Menu

There are a few changes in the Windows CE version of Taskbar as it relates to the general desktop PC Windows Taskbar options. When the taskbar is auto hidden, press the Ctrl key then the Esc key to make the Start button appear.

### **General Tab**

| Factory Default Settings |          |
|--------------------------|----------|
| Always on Top            | Enabled  |
| Auto hide                | Disabled |
| Show Clock               | Enabled  |

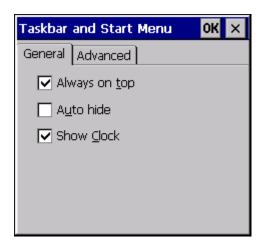

**Taskbar Properties, General Tab** 

### **Advanced Tab**

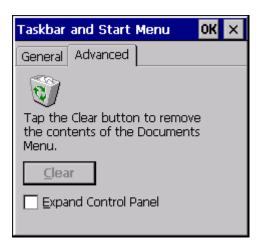

Taskbar 40

# **Taskbar Properties, Advanced Tab**

# **Expand Control Panel**

Tap the checkbox to have the Control Panel folders appear in drop down menu format from the Settings | Control Panel menu option.

### **Clear Contents of Document Folder**

Tap the Clear button to remove the contents of the Document folder.

41 Taskbar Icons

# **Taskbar Icons**

As MX7 devices and applications open and change state, icons are placed in the Taskbar. In most cases, tapping the icon in the Taskbar opens the related application.

Refer to Start | Help for an explanation of standard Windows CE taskbar icons.

Following are a few of the MX7 and LXE unique taskbar icons that may appear in the Taskbar. These icons are in addition to the Windows CE taskbar icons.

| <b>*</b> № <b>%</b> | Wireless Zero Config Inactive / Connected / Not Connected. Clicking on the icon opens the Wireless Zero Config utility. |
|---------------------|----------------------------------------------------------------------------------------------------|
| 8 8                 | Bluetooth connected / disconnected. Clicking the icon opens the Bluetooth control panel.                                |
| <b>&gt;</b>         | ActiveSync Connection                                                                                                   |
| <b>®</b>            | Cerdisp connected (displayed when LXEConnect is connected)                                                              |
| os ad               | Summit Client signal indicator no signal/ excellent signal. Clicking on the icon opens the Summit Client Utility.       |
| 85                  | Battery charge indicator. Percent of battery charge is indicated.                                                       |
| <b>⊕</b> ≸          | External power connected                                                                                                |
| 1:42 PM             | Current time. Clicking the time display opens the Date/Time control panel.                                              |
| <b>3</b>            | Click this icon to return to the Desktop.                                                                               |
| <b>=</b>            | AppLock switchpad.                                                                                                    |
| iii <b>7</b> ◆      | Input method, keyboard / input panel / transcriber                                                                      |
| A                   | CapsLock active                                                                                                    |
| 3                   | No modifier key is in focus                                                                                             |

Taskbar Icons 42

| <b>(3)</b> | Orange modifier key active                     |
|------------|------------------------------------------------|
| 3          | Blue modifier key active                       |
| 0          | Shift modifier key active                      |
| •          | Multiple modifier keys active, Shift plus Blue |

43 ActiveSync

# **ActiveSync**

### Introduction

Once a relationship (partnership) has been established with Connect (on a desktop computer), ActiveSync will synchronize using the wireless link, serial port, or USB on the MX7.

Requirement: ActiveSync version 3.8 (or higher) must be resident on the host (desktop/laptop) computer. ActiveSync for the PC is available from the Microsoft website. Follow their instructions to locate, download and install ActiveSync on your desktop computer.

Using Microsoft ActiveSync version 3.8 or higher, you can synchronize information on your desktop computer with the MX7 and vice versa. Synchronization compares the data on your mobile device with your desktop computer and updates both with the most recent data.

For example, you can:

- Back up and restore your device data.
- Copy (rather than synchronize) files between your device and desktop computer.
- Control when synchronization occurs by selecting a synchronization mode. For example, you can synchronize continually while connected to your desktop computer or only when you choose the synchronize command.

By default, ActiveSync does not automatically synchronize all types of information. Use ActiveSync Options to specify the types of information you want to synchronize. The synchronization process makes the data (in the information types you select) identical on both your desktop computer and your device.

When installation of ActiveSync is complete on your desktop computer, the ActiveSync Setup Wizard begins and starts the following processes:

- connect your device to your desktop computer,
- set up a partnership so you can synchronize information between your device and your desktop computer, and
- customize your synchronization settings.

Because ActiveSync is already installed on your device, your first synchronization process begins automatically when you finish setting up your desktop computer in the ActiveSync wizard. For more information about using ActiveSync on your desktop computer, open ActiveSync, then open ActiveSync Help.

# **Initial Setup / Connection Types**

The initial setup of ActiveSync must be made via a USB or serial connection. When there is a Connect icon on the desktop, this section can be bypassed.

Partnerships can only be created using direct serial or USB cable connection. After the partnerships are established, ActiveSync communication can be initiated using:

- USB
- Serial
- Wireless

Connect via USB 44

## **Connect via USB**

The default connection type is USB Client

To change the connection type or to verify it is set to USB, select

Start | Settings | Control Panel | PC Connection

Tap the Change button. From the popup list, choose

#### **USB Client**

This will set up the mobile device to use the USB port. Tap OK and ensure the check box for "Allow connection with desktop computer when device is attached" is checked.

Tap OK to return to the Control Panel. If desired, any control panel windows may be closed.

IMPORTANT – DO NOT PUT THE MOBILE DEVICE INTO SUSPEND WHILE CONNECTED VIA USB. The device will be unable to connect to the host PC when it resumes operation.

Connect the correct cable to the PC (the host) and the mobile device (the client) as detailed below. USB will start automatically when the USB cable is connected, not requiring you to select "Connect" from the start menu.

## **Cable for USB ActiveSync Connection:**

**MX7052CABLE** - MX7 Charge/Comm Interface Cable with USB Client port for ActiveSync. USB end of cable connects to PC/Laptop USB port.

- Connect the MX7 end of the cable to the I/O port on the bottom of the MX7
- The USB type A connector on the cable connects to a USB port on a PC or laptop.
- It is not necessary to connect the power connector on the cable in order to use ActiveSync.

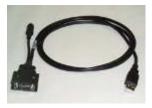

## **Connect and Communicate**

The connection type must be changed to **Serial 1** @ **57600**.

To change the connection type select

Start | Settings | Control Panel | PC Connection

Tap the Change button. From the popup list, choose

### Serial 1 @ 57600

This will set up the mobile device to use the serial port. Tap OK and ensure the check box for "Allow connection with desktop computer when device is attached" is checked.

Tap OK to return to the Control Panel. If desired, any control panel windows may be closed.

Select Start | Settings | Scanner and ensure the integrated scanner is set to a port that is NOT the same as the ActiveSync port.

Connect the correct cable to the PC (the host) and the mobile device (the client). Select "Connect" from the Start Menu on the client (Start | Programs | Communications | Connect).

Note: Run "Connect" when the "Get Connected" wizard on the host PC is checking COM ports to establish a connection for the first time.

# Cable for Serial ActiveSync Connection

### Serial ActiveSync

**MX7055CABLE** - MX7 Charge/Comm Interface Cable with serial connector to connect to PC/Laptop serial port.

- Connect the MX7 end of the cable to the I/O connector on the bottom of the MX7.
- Connect the serial port cable end to a COM port on a PC or laptop.
- It is not necessary to connect the power connector on the cable in order to use ActiveSync.

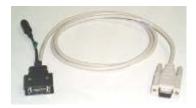

# **Wireless Connection**

Note: You must establish a partnership with a desktop computer prior to running ActiveSync on the mobile device. The initial partnership must be done using direct serial or USB cable connection.

Once the relationship is established using the serial port, the ActiveSync link in the Start Menu gives a choice of connections, one of which is Network.

Select Start | Settings | Programs | Communication | ActiveSync. From the popup list, choose Network and then tap the Connect button.

# **Synchronizing from the Mobile Device**

To synchronize using a wireless LAN card, you must have set up ActiveSync on your desktop computer and completed the first synchronization process before you initiate synchronization from your device.

To initiate synchronization from your device, tap Start | Programs | Communication | ActiveSync to begin the process.

Tap **Sync** to connect and synchronize. View synchronization status.

Tap **Tools** to synchronize or change synchronization settings. View connection status.

Tap **Stop** to stop synchronization.

Tap Start | Help for context-sensitive help.

# **Explore**

From the ActiveSync Dialog on the Desktop PC, tap the Explore button, which allows you to explore the mobile device from the PC side, with some limitations. You can copy files to or from the mobile device by drag-and-drop. You will not be allowed to delete files or copy files out of the \Windows folder on the mobile device. (Technically, the only files you cannot delete or copy are ones marked as system files in the original build of the Windows image. This, however, includes most of the files in the \Windows folder).

# **Backup Data Files using ActiveSync**

Use the following information to backup data files from the mobile device to a desktop or laptop PC using the appropriate cables and Microsoft's ActiveSync.

# **Prerequisites**

A partnership between the mobile device and ActiveSync has been established. See section "ActiveSync – Initial Setup".

### **Serial Port Transfer**

- A desktop or laptop PC with an available serial port and a mobile device with a serial port. The desktop or laptop PC must be running Windows NT or greater.
- Null modem cable with all control lines connected. LXE recommends using the null modem cable part number listed in <u>Connect and Communicate</u>.

#### **USB Transfer**

- A desktop or laptop PC with an available USB port and a mobile device with a USB port. The desktop or laptop PC must be running Windows 98 SR2 or greater.
- Use the LXE-specific USB cable as listed in Connect Via USB.

### Connect

Connect the modem cable to the PC (the host) and the mobile device (the client). Select "Connect" from the Start Menu on the mobile device (Start | Programs | Communications | Connect).

Note: Run "Connect" when the "Get Connected" wizard on the host PC is checking COM ports to establish a connection for the first time.

Disconnect 47

Note: USB synchronization will start automatically when the cable is connected, not requiring you to select "Connect" from the Start menu.

#### **Disconnect**

#### **USB** Connection

- Disconnect the cable from the mobile device.
- Tap the status bar icon in the lower right hand corner of the status bar. Then tap the Disconnect button.

IMPORTANT – Do not put the mobile device into Suspend while connected via USB. The device will be unable to connect to the host PC when it resumes operation.

#### **Serial Connection**

- Disconnect the cable from the mobile device.
- Put the mobile device into Suspend.
- Tap the status bar icon in the lower right hand corner of the status bar. Then tap the Disconnect button.

#### **Network Connection**

- Put the mobile device into Suspend.
- Tap the status bar icon in the lower right hand corner of the status bar. Then tap the Disconnect button.

### **Cold Boot and Loss of Host Re-connection**

ActiveSync assigns a partnership between a client and a host computer. A partnership is defined by two objects – a unique computer name and a random number generated when the partnership is first created. An ActiveSync partnership between a unique client can be established to two hosts.

When the mobile device is cold booted, the random number is deleted – and the partnership with the last one of the two hosts is also deleted. The host retains the random numbers and unique names of all devices having a partnership with it. Two clients cannot have a partnership with the same host if they have the same name. (Control Panel | System | Device Name)

If the cold booted mobile device tries to reestablish the partnership with the same host PC, a new random number is generated for the mobile device and ActiveSync will insist the unique name of the mobile device be changed. If the mobile device is associated with a second host, changing the name will destroy that partnership as well. This can cause some confusion when re-establishing partnerships with hosts.

# **Troubleshooting ActiveSync**

ActiveSync on the host says that a device is trying to connect, but it cannot identify it

One or more control lines are not connected. This is usually a cable problem, but on a laptop or other device, it may indicate a bad serial port.

If the MX7 is connected to a PC by a cable, disconnect the cable from the MX7 and reconnect it again.

Check that the correct connection is selected (Serial or USB "Client" if this is the initial ActiveSync installation).

See Also: "Cold Boot and Loss of Host Reconnection".

ActiveSync indicator on the host (disc in the toolbar tray) turns green and spins as soon as you connect the cable, before tapping the Connect icon (or REPLLOG.EXE in the Windows directory).

One or more control lines are tied together incorrectly. This is usually a cable problem, but on a laptop or other device, it may indicate a bad serial port.

ActiveSync indicator on the host turns green and spins, but connection never occurs

Baud rate of connection is not supported or detected by host. Check that the correct connection is selected (Serial or USB "Client" if this is the initial ActiveSync installation).

-or-

Incorrect or broken data lines in cable.

### ActiveSync indicator on the host remains gray

The host doesn't know you are trying to connect. May mean a bad cable, with no control lines connected, or an incompatible baud rate. Try the connection again, with a known good cable.

### Testing connection with a terminal emulator program, or a serial port monitor

You can use HyperTerminal or some other terminal emulator program to do a rough test of ActiveSync. Set the terminal emulator to 8 bits, no parity, 1 stop bits, and the same baud rate as the connection on the CE device. After double-tapping REPLLOG.EXE on the CE device, the word "CLIENT" appears on the display in ASCII format. When using a serial port monitor, you see the host echo "CLIENT", followed by "SERVER". After this point, the data stream becomes straight (binary) PPP.

# **Configuring the MX7 with LXEConnect**

LXEConnect allows a user to view the MX7screen remotely from a PC using an ActiveSync connection:

Requirements: ActiveSync version 3.8 (or higher) must be resident on the host (desktop/laptop) computer. Please see the following section ActiveSync for more details on ActiveSync.

ActiveSync is already installed on the MX7. The MX7 is preconfigured to establish a USB ActiveSync connection to a PC when the proper cable is attached to the MX7 and the PC. If The MX7 uses a serial port for ActiveSync, it is necessary to configure the MX7 to use the serial port. Complete details on the proper cables and port configuration are included in the ActiveSync section.

#### Install LXEConnect

- 1. Install Microsoft ActiveSync version 3.8 or higher on a PC with a USB port. For details, please see ActiveSync.
- 2. Power up the MX7.
- Connect the MX7 to the PC using the proper connection cable. Once connected, the ActiveSync dialog box appears. If using the USB connection, the ActiveSync connection is automatically established. If using a serial connection, it is necessary to initiate the connection from the MX7.
- 4. Select "No" for partnership when prompted. Dismiss any ActiveSync dialog boxes warning a partnership is not set up. It is not necessary to establish a partnership to use LXEConnect. However, if a partnership is desired for other reasons, one may be established now. More details on partnerships are included in ActiveSync later in this chapter.
- 5. When the ActiveSync screen appears, select Explore.

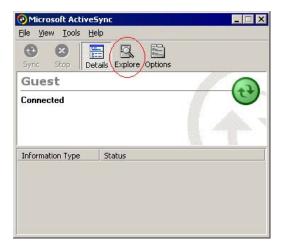

**ActiveSync Explore** 

6. An explorer window is displayed for the MX7. Browse to the \System\LXEConnect folder. If this folder is not present, contact your LXE representative for the necessary files.

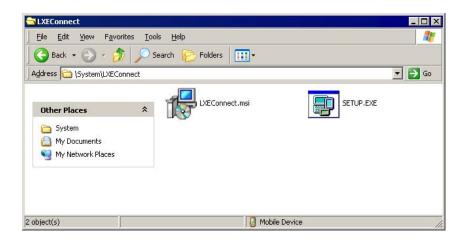

### **LXEConnect Installation Files**

- 7. Select and copy the LXEConnect.msi and Setup.exe files from the MX7 to the user PC. Note the location chosen for files
- 8. Close the ActiveSync explorer dialog box. Do not disconnect the MX7 ActiveSync connection.
- Execute the setup.exe file that was copied to the user PC. This setup program installs the LXE-Connect utility.

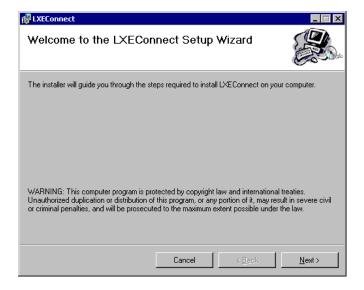

### LXEConnect Setup

- Follow the on screen installation prompts. The default installation directory is C:\Program Files\LXE\L-XEConnect.
- 11. When the installation is complete, create a desktop shortcut to the following file: C:\Program Files\LXE\LXEConnect\LXEConnect.exe. If a different directory was selected during installation, please substitute the appropriate directory.
- 12. LXEConnect is now installed and ready to use.

51 Using LXEConnect

# **Using LXEConnect**

1. If an ActiveSync connection is has not been established, connect the MX7 to the PC. Details on ActiveSync are included in the following section.

- 2. Double-click the LXEConnect icon that was created on the desktop.
- 3. LXEConnect launches.

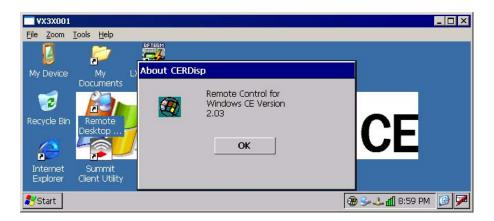

#### **LXEConnect Notice**

4. Click the OK button to dismiss the About CERDisp dialog box. The dialog box automatically times out and disappears after approximately 30 seconds.

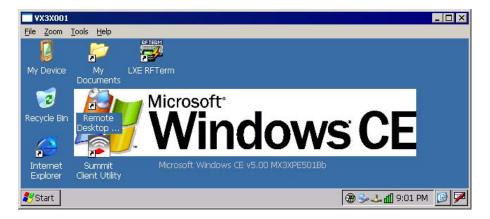

#### **LXEConnect Desktop**

- 5. The MX7 can now be configured from the LXEConnect window. Input from the PC's mouse and keyboard are recognized as if they were attached to the MX7.
- 6. When the remote session is completed, terminate the LXEConnect program by selecting File | Exit or clicking on the X in the upper right hand corner to close the application then disconnect the ActiveSync cable.

Note: After using LXEConnect, the MX7 cannot go into Suspend mode until after a warmboot. If using Power Management on a MX7, always warmboot the MX7 when finished using LXEConnect.

52 Control Panel

# **Control Panel**

# Start | Settings | Control Panel or My Device | Control Panel link

Note: Change the font displayed on the touchscreen by choosing Start | Settings | Control Panel | Keyboard and then the Key map dropdown list.

Tap the? button for Help when changing MX7 Control Panel options.

| Option                      | Function                                                                                                    |
|-----------------------------|----------------------------------------------------------------------------------------------------|
| About                       | Software, hardware, versions and network IP. No user intervention allowed. Integrated scanner type is identified.                                                              |
| Accessibility               | Customize the way the keyboard, audio, display or mouse function for users with hearing or viewing difficulties.                                                               |
| Administration              | LXE AppLock Administration utility.                                                                                                    |
| Battery                     | View voltage and status of the main and backup batteries.                                                                                                    |
| Bluetooth                   | Set the parameters for Bluetooth device connections.                                                                                                    |
| Certificates                | Manage digital certificates used for secure communication.                                                                                                    |
| Date/Time                   | Set Date, Time, Time Zone, and Daylight Savings.                                                                                                    |
| Dialing                     | Connection setup for modem attached to COM port or Compact Flash slot.                                                                                                    |
| Display                     | Set background graphic and scheme. Set touchscreen and keypad backlight properties and timers.                                                                                 |
| Input Panel                 | Select the current key / data input method. Select custom key maps.                                                                                                    |
| Internet Options            | Set General, Connection, Security, Privacy, Advanced and Popups options for Internet connectivity.                                                                             |
| Keyboard                    | Select a Key Map (or font). Set key repeat delay and key repeat rate.                                                                                                    |
| Keypad /                    | Configure KeyMap keys, RunCmd and LaunchApp.                                                                                                    |
| Mixer                       | Adjust the input and output parameters – volume, sidetone, and record gain, for headphone, software and microphone.                                                            |
| Mouse                       | Set the double-tap sensitivity for stylus taps on the touchscreen.                                                                                                    |
| MX7II Options               | Set various device specific configuration options.                                                                                                    |
| Network and Dial Up Options | Set network driver properties and network access properties.                                                                                                    |
| Owner                       | Set the mobile device owner details (name, phone, etc). Enter notes. Enable / disable Owner display parameters. Enter Network ID for the device – user name, password, domain. |
| Password                    | Set OS access password properties for signon and/or screen saver.                                                                                                    |
| PC Connection               | Control the connection between the mobile device and a local desktop or laptop computer.                                                                                       |
| <u>Power</u>                | Set Power scheme properties. Review device status and properties.                                                                                                    |

Control Panel 53

| Option            | Function                                                                                                    |
|-------------------|----------------------------------------------------------------------------------------------------|
| Regional Settings | Set appearance of numbers, currency, time and date based on country region and language settings.                                                                                                    |
| Remove Programs   | Select to remove specific <b>user installed</b> programs in their entirety.                                                                                                    |
| Scanner           | LXE Scan Wedge utility. Set scanner key wedge, scanner port, and imager LED illumination options. Assign baud rate, parity, stop bits and data bits for COM1 port. Assign scanned barcode data manipulation parameters. |
| Stylus            | Set double-tap sensitivity properties and/or calibrate the touch panel.                                                                                                    |
| System            | Review System and Computer data and revision levels. Adjust Storage and Program memory settings. Enter device name and description. Review copyright notices.                                                           |
| Volume and Sounds | Enable / disable volume and sounds. Set volume parameters and assign sound WAV files to events.                                                                                                    |
| WiFi              | Set the parameters for a Summit client.                                                                                                    |

54 About

## **About**

### Start | Settings | Control Panel | About

The data cannot be edited by the MX7 user on these panels.

| Tab        | Contents                                                                                                    |
|------------|----------------------------------------------------------------------------------------------------|
| Software   | GUID, Windows CE Version, OAL Version, Bootloader Version, Compile Version, FPGA Version and Language. Language indicates any pre-installed Asian fonts. |
| Hardware   | CPU Type, Codec Type, FPGA Version, Scanner type, Display, Flash memory, and DRAM memory                                                                 |
| Versions   | Revision level of LXE software modules and .NET Compact Framework Version. LXE Utilities, LXE Drivers, LXE Image, LXE API, and Internet Explorer.        |
| Network IP | Current network connection IP and MAC address. Only the first 2 network ports are shown (usually radio and ActiveSync).                                  |

Version window information is retrieved from the registry.

# **Version Tab and the Registry**

Modify the Registry using the Registry Editor. LXE recommends caution when editing the Registry and also recommends making a backup copy of the registry before changes are made.

The registry settings for the Version tab are under HKEY\_LOCAL\_MACHINE \ Software \ LXE \ Version in the registry.

To add a user application to the Version panel, create a new string value under the HKLM\Software\LXE\Version key. The string name should be the Application name to appear in the Version window. The data for the value should be the version number to appear in the Version window.

Version strings can be equal to or less than 254 characters. Because the strings are displayed in a text box, any number can be accommodated, up to the 64K byte text box limitation.

### Language and Fonts

The Software tab displays any fonts built into the OS image. The fonts built into the OS image are noted in the Language section of this tab:

- English only No additional fonts are built into the OS
- Japanese
- Simplified Chinese
- Traditional Chinese
- Korean

The above listed Asian fonts are ordered separately and built-in to the OS image. Built-in fonts are added to registry entries and are available immediately upon startup. Thai, Hebrew, Arabic and Cyrillic Russian fonts are available in the (English only) default (extended) fonts.

When an Asian font is copied into the fonts folder on the /System folder; the font works for Asian web pages, the font works with RFTerm, the font does not work for Asian options in Regional Settings control panel, the font does not work for naming desktop icons with Asian names, the font does not work for third-party CE applications, the font does not work for some third-party MFC applications.

## **Identifying Software Versions**

The Versions tab displays the versions of many of the software programs installed. Not all installed software installed on the mobile device is included in this list and the list varies depending on the applications loaded on the MX7. The LXE Image line displays the revision of the system software installed. Refer to the last three digits to determine the revision level.

### **MAC Address**

The Network IP tab displays the MAC address of the network card.

56 Accessibility

# **Accessibility**

### Start | Settings | Control Panel | Accessibility

Customize the way the MX7 keyboard, sound, display, mouse, automatic reset and notification sounds function. There are a few changes from general Windows desktop Accessibility options.

Note: LXE disables the keypad StickyKeys and StickyKeys Settings on the Keyboard panel as this setting, when enabled, interferes with LXE's assigned sticky key implementation.

| Tab      | Contents                                                                                                    |
|----------|----------------------------------------------------------------------------------------------------|
|          | Sticky Keys - Disabled.                                                                                                    |
| Keyboard | ToggleKeys - Disabled by default. Tap the <i>Use ToggleKeys</i> checkbox to enable this option. Tap the Settings button to view or change parameters.                |
| Sound    | SoundSentry is disabled by default. Tap the <i>Use</i> SoundSentry checkbox to enable this option. Tap the Settings button to view or change parameters.             |
| Display  | High Contrast is disabled by default. Tap the <i>Use High Contrast</i> checkbox to enable this option. Tap the Settings button to view or change parameters.         |
| Mouse    | MouseKeys is disabled by default. Tap the <i>Use</i> MouseKeys checkbox to enable this option. Tap the Settings button to view or change parameters.                 |
| General  | Automatic reset is disabled by default. Tap the <i>Turn off accessibility features</i> checkbox to enable this option and use the dropdown option to assign a timer. |
|          | Notification is enabled by default. Sounds are emitted when turning a feature on or off.                                                                             |

Accessibility 57

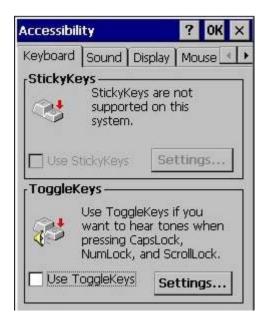

The following exceptions are due to a limitation in the Microsoft Windows CE operating system:

- If the ToggleKeys option is selected, please note that the ScrollLock key does not produce a sound as the CapsLock and NumLock keys do.
- If the SoundSentry option is selected, please note that ScrollLock does not produce a visual warning as the CapsLock and NumLock keys do.

# **Administration - for AppLock**

### Introduction

LXE's AppLock is designed to be run on LXE certified Windows CE based devices only. LXE loads the AppLock program as part of the LXE customer installation process.

MX7 AppLock is setup by the Administrator by tapping Start | Settings | Control Panel | Administration.

Configuration parameters are specified by the AppLock Administrator for the mobile device end-user. AppLock is password protected by the Administrator.

End-user mode locks the end-user into the configured application or applications. The end user can still reboot the mobile device and respond to dialog boxes. The administrator-specified applications are automatically launched in the specified order and run in full screen mode when the device boots up.

When the mobile device is reset to factory default values, for example after a cold reset, the Administrator may need to reconfigure the AppLock parameters.

The assumption, in this chapter, is that the first user to power up a new mobile device is the system administrator.

Note: AppLock Administrator Control panel file Launch option does not inter-relate with similarly-named options contained in other MX7 Control Panels.

Note: A few applications do not follow normal procedures when closing. AppLock cannot prevent this type of application from closing, but is notified that the application has closed. For these applications, AppLock immediately restarts the application (see Auto Re-Launch) which causes the screen to flicker. If this type of application is being locked, the administrator should close all other applications before switching to end-user mode to minimize the screen flicker.

AppLock is updated periodically as new options become available. Contact your LXE representative for assistance, downloads and update availability.

59 Setup a New Device

# **Setup a New Device**

LXE devices with the AppLock feature are shipped to boot in Administration mode with no default password, thus when the MX7 is first booted, the user has full access to the device and no password prompt is displayed. After the administrator specifies the applications to lock, a password is assigned and the device is rebooted or the hotkey is pressed, the device switches to end-user mode.

Briefly, the process to configure a new device is as follows:

- 1. Connect an external power source to the device and press the Power button.
- 2. Adjust screen display, audio volume and other parameters if desired. Install accessories.
- 3. Tap Start | Settings | Control Panel | Administration icon.
- 4. Assign applications on the Control (single application) or Application (dual application) tab screen.
- 5. Assign a password on the Security tab screen.
- 6. Select a view level on the Status tab screen, if desired.
- 7. Tap OK
- 8. Press the hotkey sequence to launch AppLock and lock the configured application(s)
- 9. The device is now in end-user mode.

60 Administration Mode

### **Administration Mode**

Administration mode gives full access to the mobile device, hardware and software configuration options.

The administrator must enter a valid password (when a password has already been assigned) before access to Administration mode and configuration options are allowed. The administrator can configure the following options:

- Create/change the keystroke sequence to activate administrator access.
- Create/change the password for administrator access.
- Assign the name of the application, or applications, to lock.
- Select the command line of the application to lock.

In addition to these configuration options, the administrator can view and manage the status logs of AppLock sessions.

Administrator default values for this device:

**Administrator Hotkey** 

Shift+Ctrl+A

**Password** 

none

Application path and name

none

**Application command line** 

none

61 End User Mode

### **End User Mode**

End-user mode locks the end-user into the configured application or applications. The end user can still reboot and respond to dialog boxes. Each application is automatically launched and runs in full screen mode when the device boots up.

The user cannot unintentionally or intentionally exit the application nor can the end user execute any other applications. Normal application exit or switching methods and all Microsoft defined Windows CE key combinations, such as close (X) icon, File Exit, File Close, Alt-F4, Alt-Tab, etc. are disabled. The Windows CE desktop icons, menu bars, task bar and system trays are not visible or accessible. Task Manager is not available.

If the end-user selects File/Exit or Close from the applications menu bar, the menu is cleared and nothing else happens; the application remains active. Nothing happens when the end-user clicks on the Close icon on the application's title bar and the application remains active.

Note: A few applications do not follow normal procedures when closing. AppLock cannot prevent this type of application from closing, but is notified that the application has closed. For these applications, AppLock immediately restarts the application which causes the screen to flicker. If this type of application is being locked, the administrator should close all other applications before switching to end user mode to minimize the screen flicker.

Windows accelerator keys such as Alt-F4 are disabled.

#### **Passwords**

A password must be configured. If the password is not configured, a new device switches into Administration mode without prompting for a password. In addition to the hotkey press, a mode switch occurs if inaccurate information has been configured or if mandatory information is missing in the configuration.

There are several situations that display a password prompt after a password has been configured.

If the configured hotkey is pressed, the password prompt is displayed. In this case the user has 30 seconds to enter a password. If a valid password is not entered within 30 seconds, the password prompt is dismissed and the device returns to end-user mode.

All other situations that present the password prompt do not dismiss the prompt — this is because the other situations result in invalid end-user operation.

These conditions include:

- If inaccurate configuration information is entered by the administrator, i.e. an application is specified that does not exist.
- If the application name, which is mandatory for end-user mode, is missing in the configuration.
- Invalid installation of AppLock (e.g. missing DLLs).
- Corrupted registry settings.

To summarize, if an error occurs that prevents AppLock from switching to user mode, the password will not timeout and AppLock will wait until the correct password is entered.

### Forgotten password?

See: Troubleshooting

# **End-User Switching Technique**

Note: The touch screen must be enabled.

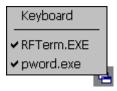

### **Switchpad Menu**

A checkmark indicates applications currently active or available for Launching by the user. When Keyboard is selected, the MX7 default input method (Input Panel, Transcriber, or custom input method) is activated.

The check to the left of the application name indicates that the application is active.

If the application is listed but does not have a checkmark to the left of the application name, this means the application is configured in AppLock and can be manually launched by clicking on the application name in the list.

# Using a Stylus Tap

When the mobile device enters end-user mode, a Switchpad icon (it looks like three tiny windows one above the other) is displayed in the lower right corner of the display. The Switchpad is always visible on top of the application in focus. However, if only one application is configured in AppLock and the Input Panel is disabled the Switchpad is not visible.

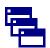

When the user taps the Switchpad icon, a menu is displayed showing the applications available to the user. The user can tap an application name in the popup menu and the selected application is brought to the foreground. The previous application continues to run in the background. Stylus taps affect the application in focus only. When the user needs to use the Input Panel, they tap the Keyboard option. Input Panel taps affect the application in focus only.

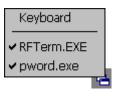

See Also: Application Panel | Launch | Manual (Launch) and Allow Close

## Using the Switch Key Sequence

One switch key sequence (or hotkey) is defined by the administrator for the end-user to use when switching between locked applications. This is known as the Activation key. The Activation key is assigned by the Administrator using the Global Key parameter. When the switch key sequence is pressed on the keypad, the

next application in the AppLock configuration is moved to the foreground and the previous application moves to the background. The previous application continues to run in the background. End-user key presses affect the application in focus only.

See Also: Start | Settings | Administration | Application Panel | Global Key

# Hotkey (Activation hotkey)

If the mobile device uses LXE's Multi AppLock to allow the user to switch between applications, the default Activation key is **Ctrl+Spc**. The key sequence switches the focus between one application and another. Data entry affects the application running in the foreground only. Note that the system administrator may have assigned a different key sequence to use when switching applications.

# End User Internet Explorer (EUIE)

AppLock supports applications that utilize Internet Explorer, such as .HTML pages and JAVA applications. The end user can run an application by entering the application name and path in Internet Explorer's address bar.

To prevent the end user from executing an application using this method, the address bar and Options settings dialog are restricted in Internet Explorer. This is accomplished by creating an Internet Explorer that is used in end user mode: End-user Internet Explorer (EUIE.EXE). The EUIE executes the Internet Explorer application in full screen mode which removes the address bar and status bar. The Options Dialog is also removed so the end user cannot re-enable the address bar.

The administrator specifies the EUIE by checking the Internet checkbox in the Application tab of the Administrator applet. The internet application should then be entered in the Application text box.

When the Internet checkbox is enabled, the Menu and Status check boxes are available.

Enabling the Menu checkbox displays the EUIE menu which contains navigation functions like Back, Forward, Home, Refresh, etc., functions that are familiar to most Internet Explorer users. When the Menu checkbox is blank, the EUIE menu is not displayed and Navigation functions are unavailable.

When the Status checkbox is enabled, the status bar displayed by EUIE gives feedback to the end-user when they are navigating the Internet.

If the standard Internet Explorer that is shipped with the mobile device is desired, it should be treated like any other application. This means that IEXPLORER.EXE should be specified in the Application text box and the internet application should be entered in the command line. In this case, do not check the Internet checkbox.

# **Application Configuration**

## Settings | Control Panel | Administration icon

The default Administrator Hotkey sequence is **Shift+Ctrl+A**.

Administrator mode allows access to all features on the device. When the hotkey is pressed to switch into Administrator mode, a password prompt is displayed (if a password has been configured). A password must be entered within 30 seconds (and within three tries) or the password prompt is removed and the device remains in end-user mode with the focus returned to the locked application. Without entry of a valid password, the switch into Administrator mode will not occur.

The password prompt is displayed if a password has been configured. When the valid password is entered, the Administration Control panel is displayed. When a valid password is not entered within 30 seconds, the user is returned to the System Control Panel.

If a password has not been configured, the Administrator Control panel is displayed.

Important: Before setting up multiple instances of the same application, make sure the targeted software application will allow two instances to run at the same time.

65 Application Panel

# **Application Panel**

Note: Users of Single-Application AppLock have a Control tab instead of an Application tab. Some of the options in this section do not apply to the Control tab.

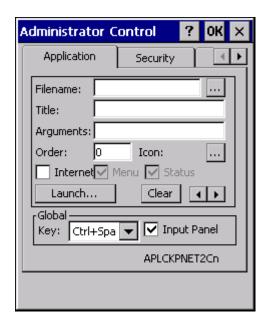

### **Application Panel**

Note: If your Application Panel does not look like the figure shown above, you may have the Single Application version.

Use the Application tab options to select the applications to launch when the device boots up in End-user Mode.

If no application is specified when the Administrator Control Panel is closed, the mobile device reboots into Administrator mode. If a password has been set, but an application has not been specified, the user will be prompted for the password before entering administration mode. The password prompt remains on the display until a valid password is entered.

| Option    | Explanation                                                                                                    |
|-----------|----------------------------------------------------------------------------------------------------|
| Filename  | Default is blank. Move the cursor to the Filename text box and either type the application path or tap the Browse button (the button). The standard Windows CE Browse dialog is displayed. After selecting the application from the Browse dialog, tap OK. |
| Title     | Default is blank. Enter the Title to be associated with the application. The assumption is that multiple copies of the same application may need unique titles in order to differentiate them in the <a href="Switchpad">Switchpad</a> .                   |
| Arguments | Default is blank. Enter the command line parameters for the application in the Arguments text box.                                                                                                    |
| Order     | Default is 1. Enter the Order in which the application is to be loaded or presented to the end-<br>user. Applications are launched in lowest to highest number order and do not need to be<br>sequential.                                                  |
| Internet  | Default is Disabled. Enable the Internet checkbox to use the End-user Internet Explorer                                                                                                    |

Application Panel 66

| Option            | Explanation                                                                                                    |
|-------------------|----------------------------------------------------------------------------------------------------|
|                   | (EUIE.EXE) When the checkbox is enabled, the Internet Menu and Internet Status are available. See the section titled End-user Internet Explorer (EUIE) for more details.                                                                                                    |
| Launch<br>Button  | See following section titled <u>Launch Button</u> .  Note: AppLock Administrator Control panel file Launch option does not inter-relate with similarly-named options contained in other LXE Control Panels.                                                                                                    |
| Global Key        | Default is Ctrl+Spc. Select the Global Key key sequence the end-user is to press when switching between applications. The Global Key default key sequence must be defined by the AppLock Administrator. The Global key is presented to the end-user as the Activation key.                                                                                                    |
| Global<br>Delay   | Default is 10 seconds. Enter the number of seconds that Applications must wait before starting to run after reboot.  Note: Delay (Global) may not be available in all versions of AppLock. You can simulate a Global Delay function by setting a delay for the first application (lowest Order) launched and setting the delay to 0 for all other applications. See Boot Options. |
| Input<br>Panel    | Default is Disabled. Enable (check) to show the Keyboard option on the Switchpad menu. When enabled the input panel cannot be enabled or disabled for each individual application, and is available to the user for all configured applications.                                                                                                    |
| Clear<br>Button   | Tap the Clear button to clear all currently displayed Filename or Application information. The Global settings are not cleared.                                                                                                    |
| Scroll<br>Buttons | Use the left and right scroll buttons to move from application setup screen to application setup screen. The left and right buttons update the information on the screen with the previous or next configured application respectively.                                                                                                    |

67 Launch Button

### **Launch Button**

Note: The Launch button may not be available in all versions of Multi-AppLock. Contact your LXE representative for assistance, downloads and AppLock update availability.

When clicked, displays the Launch options panel for the Filename selected on the Administration panel.

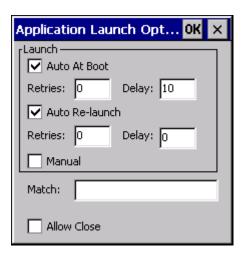

## **Application Launch Options**

Note: Launch order is determined by the Order specified in the Application tab. The Order value does not have to be sequential.

# **Auto At Boot**

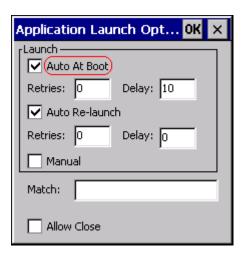

**Auto At Boot Settings** 

Default is Enabled.

**Auto At Boot** 

Auto Re-Launch 68

When enabled, automatically launches (subject to the specified Delay in seconds) the application after the unit is rebooted. If a Delay in seconds is specified, AppLock waits for the specified period of time to expire before launching the application. The Delay default value is 10 seconds; valid values are between 0 "no delay" and a maximum of 999 seconds.

#### **Retries**

This is the number of times the application launch will be retried if a failure occurs when the application is automatically launched at bootup. Valid values are between 0 (no tries) and 99 tries or -1 for infinite. Infinite tries ends when the application successfully launches. The default is 0 retries.

### **Delay**

This timer is the time that AppLock waits prior to the initial launch of the selected application when it is automatically launched at bootup. Delay default is 10 seconds. Valid values are between 0 seconds (no delay) and 999 seconds.

The Auto At Boot delay is associated for each application; it will be either a value specified by the Administrator or it will be the delay default value. At startup, when a delay has been assigned for each application, AppLock waits for the delay associated with the first application to expire before launching the first application then AppLock waits for the delay associated with the second application to expire before launching the second application. AppLock continues in this manner until all applications are launched.

Note: A "Global Delay" can be accomplished by setting a timed delay for the first application to be launched (by lowest Order number) and no delay (0 seconds) for all other applications.

Note: Launch order is determined by the Order specified in the Application tab. The Order value does not have to be sequential.

#### Auto Re-Launch

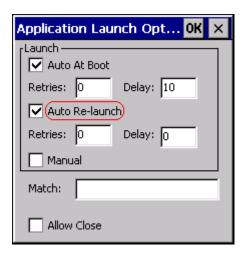

Auto Re-launch Settings

#### **Auto Re-Launch**

Default is Enabled.

When enabled for a specific application. automatically re-launches it (subject to the specified Auto Re-Launch Delay in seconds) after it terminates. This option allows the Administrator to disable the re-launch

69 Manual (Launch)

operation. AppLock cannot prevent all applications from closing. When an application that AppLock cannot prevent from closing terminates, perhaps because of an error condition, AppLock re-launches the application when this option is enabled.

Note: If Allow Close is enabled and both Auto Re-launch and Manual (Launch) are disabled, the application cannot be restarted for the end-user or by the end-user after the application terminates.

#### **Retries**

Default is 0 tries. Retries is the number of times AppLock will try to re-launch the application. The retry count is reset after an application is successfully launched and controlled by AppLock. Valid values are between 0 (no tries) and 99 tries or -1 for infinite. Infinite tries ends when the application successfully launches.

### **Delay**

Default is 0 seconds (no delay). Delay is the amount of time AppLock waits prior to re-launching an application that has terminated. The delay is specified in seconds. Valid values are between 0 (no delay) and 99 seconds.

AppLock must also be configured to automatically re-launch an application. To AppLock, application termination by the end-user is indistinguishable from application termination for any other reason.

# Manual (Launch)

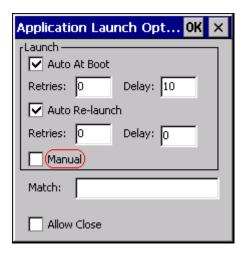

#### **Manual Launch Checkbox**

Default is Disabled. Enabling this option allows the end-user to launch the specified application(s). Upon bootup completion an application with Manual enabled is listed on the Switchpad accompanied by a checkmark that indicates the application is currently active or available for Launching. When an application name is tapped by the end-user, the application is launched (if inactive) and brought to the foreground.

Applications set up with Manual (Launch) enabled may or may not be launched at bootup. This function is based on the application's Auto At Boot setting. The applications have been listed as approved applications for end-user manual launch using the Switchpad menu structure. The approved applications are listed on the Switchpad. A checkmark indicates the applications active status.

When Manual (Launch) is disabled for an application, and Allow Close is enabled for the application, when the end-user closes the specific application it is no longer available (shown) on the Switchpad.

Allow Close 70

When Auto At Boot and Manual (Launch) are both disabled for a specific application, the application is 1) not placed on the list of approved applications for end-user manual launch and 2) never launched, and 3) not displayed on the Switchpad.

#### Allow Close

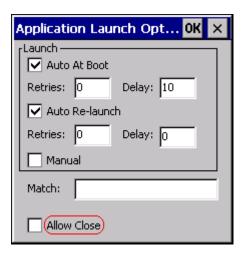

**Allow Close Checkbox** 

Default is Disabled. When enabled, the associated application can be closed by the end-user.

This option allows the administrator to configure applications that consume system resources to be terminated if an error condition occurs or at the end-user's request. Error conditions may generate a topmost popup requiring an end-user response, memory resource issues requiring an end-user response, etc. Also at the administrator's discretion, these types of applications can be started manually (see Manual [Launch]) by the end-user.

## Match

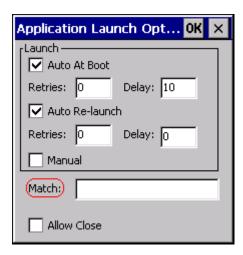

**Match Textbox** 

71 Allow Close

## Match

Default is blank (match is not used).

AppLock works by associating display windows with the launched process ID. If an application uses different process IDs for windows it creates, the Match field must be used.

Use the Match field to specify up to 32 characters of the class name for the application.

For example, DOS applications using a standard DOS display box should specify **condev\_appcls** in the Match textbox.

72 Security Panel

# **Security Panel**

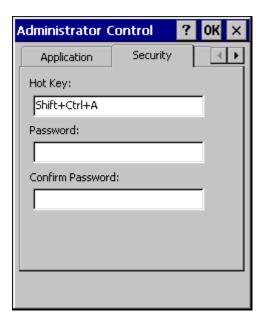

**Security Panel** 

### Hotkey

Specify the hotkey sequence that triggers AppLock to switch between administrator and user modes and the password required to enter Administrator mode. The default hotkey sequence is **Shift+Ctrl+A**.

A 2<sup>nd</sup> key keypress is an invalid keypress for a hotkey sequence.

Move the cursor to the Hot Key text box. Enter the new hot key sequence by first pressing the Shift state key followed by a normal key. The hotkey selected must be a key sequence that the application being locked does not use. The hotkey sequence is intercepted by AppLock and is not passed to the application.

Input from the keyboard or Input Panel is accepted with the restriction that the normal key must be pressed from the keyboard when switching modes. The hotkey sequence is displayed in the Hot key text box with "Shift", "Alt", and "Ctrl" text strings representing the shift state keys. The normal keyboard key completes the hotkey sequence. The hotkey must be entered via the keypad. Some hotkeys cannot be entered via the Input Panel. Also, hotkeys entered via the SIP are not guaranteed to work properly when switching operational modes.

For example, if the 'Ctrl' key is pressed followed by 'A', "Ctrl+A" is entered in the text box. If another key is pressed after a normal key press, the hotkey sequence is cleared and a new hotkey sequence is started.

A normal key is required for the hotkey sequence and is unlike pressing the normal key during a mode switch; this key can be entered from the SIP when configuring the key. However, when the hotkey is pressed to switch modes, the normal key must be entered from the keypad; it cannot be entered from the SIP.

#### Password

Move the cursor to the Password text box. The passwords entered in the Password and Confirm Password fields must match. Passwords are case sensitive.

When the user exits the Administrator Control panel, the two passwords are compared to verify that they match. If they do not match, a dialog box is displayed notifying the user of the error. After the user closes the

Options Panel 73

dialog box, the Security Panel is displayed and the password can then be entered and confirmed again. If the passwords match, the password is encrypted and saved.

See Also: Passwords and Troubleshooting

## **Options Panel**

AppLock contains several types of delays and timeouts to accommodate different applications. Please note that the delays specified on the <u>Launch</u> panel are delays before AppLock attempts to start the specified application(s). The timesouts specified on this panel are delays after AppLock has attempted to launch the application.

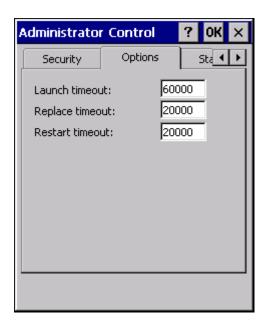

**Options Panel** 

#### Launch timeout

This timeout specifies the period of time for AppLock to wait for the application to initially launch after the application has been called. For example, if the application takes time to launch and then initialize before a display a window is created, use this delay to specify the delay period.

#### Replace timeout

This timeout specifies the period of time for AppLock to wait after an initial screen (like a password prompt screen) is replaced by another application window.

### **Restart timeout**

This specifies the period of time for AppLock to wait for an application to restart. If the application fails to restart automatically, AppLock then proceeds according to the options selected when the application was configured on the Application and Launch panels.

74 Status Panel

### **Status Panel**

Use the Status panel to view the log of previous AppLock operations and to configure which messages are to be recorded during AppLock operation.

Status information is stored in a specific location on the storage device and in a specific logfile specified by the Administrator. For this reason, the administrator can configure the type of status information that is logged, as well as clear the status information.

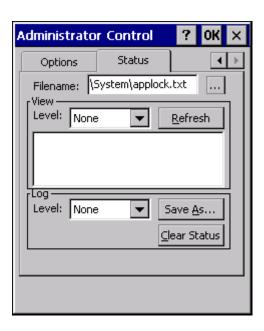

#### **Status Panel**

Move the cursor to the Filename text box and either type the logfile path or tap the Browse button (the ... button). The standard Windows CE Browse dialog is displayed. After selecting the logfile from the Browse dialog, tap OK.

Note: If your Status Panel does not look like the figure shown above, you may have the Single Application version which does not have as many options.

## **View**

| Error    | Error status messages are logged when an error occurs and is intended to be used by the administrator to determine why the specified application cannot be locked.                  |
|----------|----------------------------------------------------------------------------------------------------|
| Process  | Processing status shows the flow control of AppLock components and is mainly intended for LXE Customer Service when helping users troubleshoot problems with their AppLock program. |
| Extended | Extended status provides more detailed information than that logged by Process Logging.                                                                                             |
| All      | All messages are displayed.                                                                                                    |

Tap the Refresh button after changing from one view level to another. The filtered records are displayed, all others are not displayed.

## Log

Note: If a level higher than Error is selected, the status should be cleared frequently by the administrator.

Save As 75

In addition to the three view levels the administrator can select that all status information be logged or turn off all status information logging completely. The system default is 'None'; however to reduce registry use, the administrator may want to select 'None' after verifying the configuration. Tap the Clear button to clear the status information from the registry.

- None
- Error
- Processing
- Extended
- All

### Save As

When the 'Save As'... button is selected, a standard 'Save As' dialog screen is displayed. Specify the path and filename. If the filename exists, the user is prompted whether the file should be overwritten. If the file does not exist, it is created.

See Also: Error Messages

# **Troubleshooting AppLock**

The mobile device won't switch from Administration mode to end-user mode.

- If the configuration is valid for one application but not the other, the switch to end-user mode fails.
   AppLock stays in Administration mode and is stopped until the Administrator password is entered.
- If two copies of the same application are configured, but the application only allows one copy to run at a time, for example Microsoft Pocket Word and LXE RFTerm, the switch to end-user fails. AppLock stays in Administration mode and is stopped until the Administrator password is entered.

The hotkey sequence needed is not allowed. What does this mean?

When the Administrator is selecting a hotkey sequence to use when switching user modes, they are not allowed to enter key combinations that are reserved by installed software applications. LXE has validated RFTerm key combinations ONLY.

When RFTerm is installed on the mobile device and an RFTerm restricted key sequence is specified as a hotkey sequence by the Administrator, the following error message is displayed in a message box:

Selected hotkey is not allowed. Please reenter.

When RFTerm is not installed on the mobile device, the RFTerm keys are not restricted from use.

Can't locate the password that has been set by the administrator?

Enter this LXE back door key sequence:

Ctrl+L Ctrl+X Ctrl+E

- or -

Ctrl+5 Ctrl+9 Ctrl+3

76 Battery

# **Battery**

### Start | Settings | Control Panel | Battery

This panel is used to view the status and percentage of power remaining in the MX7 main battery. The data cannot be edited by the user.

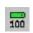

The battery gas gauge icon resides in the system tray and shows four levels of charge – 100%, 75%, 50%, 25%. At a point below 50% the system status LED will turn yellow and the gas gauge icon will turn yellow. At a point below 25%, the system status LED will turn red and the gas gauge icon will turn red indicating the battery is low.

Jacked is shown in the Status box when the Main battery is receiving external power.

The main battery is charged/recharged when the MX7 is docked in a powered cradle or directly cabled to an external power source.

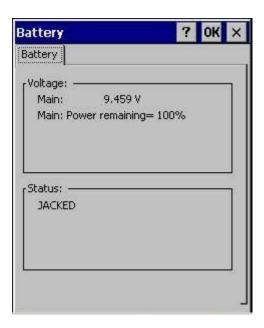

The backup battery draws power from the Main battery to maintain a charge. The backup battery voltage and percentage of power fluctuate continuously.

When there is no Main battery in the unit, the backup battery begins to discharge as it maintains RAM and other vital settings. After a Main battery is installed, the backup battery begins to draw power from the Main battery again.

Note: Frequent connection to an external power source, if feasible, is recommended to maintain backup battery charge status as the backup battery cannot be recharged by a dead or missing main battery.

77 Bluetooth

# **Bluetooth**

### Start | Settings | Control Panel | Bluetooth

Discover and manage pairing with nearby Bluetooth devices.

| Factory Default Settings          |          |  |
|-----------------------------------|----------|--|
| Discovered Devices                | None     |  |
| Settings                          |          |  |
| Turn Off Bluetooth                | Disabled |  |
| Report when connection lost       | Enabled  |  |
| Report when reconnected           | Disabled |  |
| Report failure to reconnect       | Enabled  |  |
| Computer is connectable           | Enabled  |  |
| Computer is discoverable          | Disabled |  |
| Prompt if devices request to pair | Disabled |  |
| Continuous search                 | Disabled |  |

Bluetooth taskbar Icon state and Bluetooth device Icon states change as Bluetooth devices are discovered, pair, connect and disconnect. There may be audible or visual signals as paired devices re-connect with the MX7.

- The default Bluetooth setting is On.
- The MX7 cannot be discovered by other Bluetooth devices when the Computer is discoverable option is disabled (unchecked) on the Settings panel.
- Other Bluetooth devices cannot be discovered if they have been set up to be Non-Discoverable or Invisible.
- The MX7 can pair with one Bluetooth scanner and one Bluetooth printer.
- It is not necessary to disconnect a paired scanner and printer before a different scanner or printer is paired with the MX7.
- The target Bluetooth device should be as close as possible (line of sight) to the MX7 during the pairing process.

Assumption: The System Administrator has Discovered and Paired targeted Bluetooth devices for the MX7. The MX7 operating system has been upgraded to the revision level required for Bluetooth client operation.

### **Bluetooth Devices**

The Bluetooth Devices tab displays any device previously discovered and paired with the MX7.

Discover 78

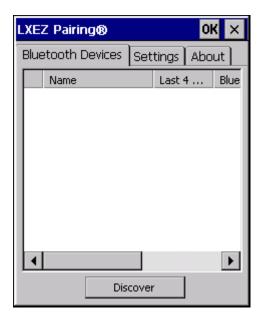

**Bluetooth Devices Panel** 

### **Discover**

Tap the Discover button to locate all discoverable Bluetooth devices in the vicinity. The Discovery process also queries for the unique identifier of each device discovered.

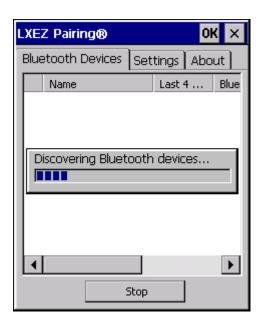

**Discover Bluetooth Devices** 

Tap Stop at any time to end the Discover and Query for Unique Identifier functions.

Note: When an active paired device enters Suspend Mode, is turned Off or leaves the MX7 Bluetooth scanning range, the Bluetooth connection between the paired device and the MX7 is lost. There may be audible or visual signals as paired devices disconnect from the MX7.

79 Bluetooth Device Menu

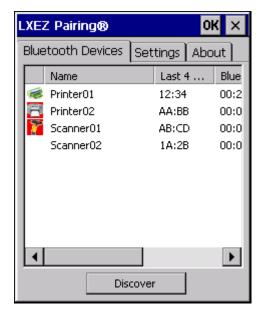

#### **Bluetooth Device List**

The discovered paired devices may or may not be identified with an icon. Discovered devices without an icon can be paired as printers or scanners. The Bluetooth panel assigns an icon to the device name.

An icon with a red background indicates the device's Bluetooth connection is inactive.

An icon with a white background indicates the device is connected to the MX7 and the device's Bluetooth connection is active.

Double-tap a device in the list to open the device properties menu. The target device does not need to be active.

### **Bluetooth Device Menu**

Doubleclick on a listed device to bring up the Bluetooth device menu.

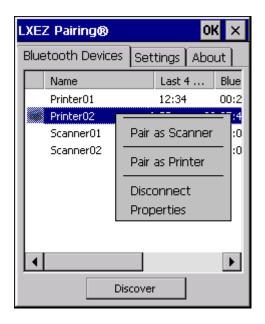

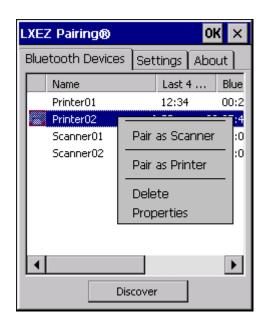

### **Bluetooth Device Right Click Menu**

Tap Pair as Scanner to set up the MX7 to receive data from the scanner.

Tap **Pair as Printer** to set up the MX7 to send data to the printer.

Tap **Disconnect** to stop the connection between the MX7 and a paired Bluetooth device.

Tap **Delete** to remove an unpaired device from the Bluetooth device list. The device name and identifier is removed from the MX7 Bluetooth Devices panel after the user taps OK.

Tap **Properties** for more information on the Bluetooth device.

# **Bluetooth Device Properties**

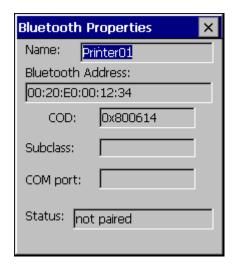

**Bluetooth Device Properties Menu** 

Data on the Bluetooth Properties panel cannot be changed by the user. The data displayed is the result of the device Query performed during the Discovery process.

81 Settings

The Status dialog box reflects the current state of the highlighted device.

# **Settings**

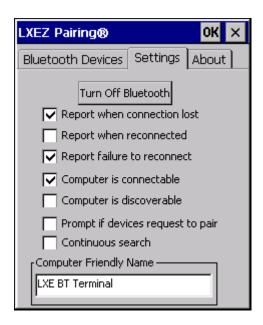

**Bluetooth Device Settings Panel** 

Note: These options can still be checked or unchecked whether Bluetooth connection is enabled or disabled.

### Turn Off Bluetooth Button

Tap the button to toggle Bluetooth hardware On or Off.

#### **Default**

The default value is Bluetooth On.

# Report when connection lost

A dialog box appears on the MX7 display notifying the user the connection between one (or all) of the paired Bluetooth devices has stopped.

Click the OK button or the X button to remove the dialog box from the screen.

### **Default**

This option is enabled by default.

# Report when reconnected

A dialog box appears on the MX7display notifying the user a connection between one (or all) of the previously-paired Bluetooth devices is complete. This option is disabled by default.

Click the OK button or the X button to remove the dialog box from the screen.

#### **Default**

This option is enabled by default.

# Report failure to reconnect

If the reconnect timeout (30 minutes) expires, a dialog box appears on the MX7 display notifying the end-user the connection between one (or all) of the previously-paired Bluetooth devices has failed. This option is enabled by default.

Click the OK button to remove the dialog box from the screen.

#### **Default**

This option is enabled by default. (missing snippet link)

# Computer is connectable

There is no dialog connected to this checkbox. Enable this checkbox when you want the MX7 to be able to pair with other Bluetooth devices.

#### **Default**

This option is enabled by default.

# Computer is discoverable

There is no dialog connected to this checkbox. Enable this checkbox when you want the MX7 to be Discovered by other Bluetooth devices.

#### **Default**

This option is disabled by default.

# Prompt if devices request to pair

A dialog box appears on the MX7 screen notifying the user a Bluetooth device requests to pair with the MX7. This option is disabled by default.

The requesting Bluetooth device does not need to have been Discovered by the MX7 before the pairing request is received.

Click the Accept button or the Decline button to remove the dialog box from the screen.

Note: In some cases, if a Bluetooth device is already paired this setting cannot be changed. If this is the case, an error message is displayed and the option is not changed. The Bluetooth device must be disconnected before changing this setting.

### **Default**

This option is disabled by default. (missing snippet link)

83 Continuous search

### Continuous search

When this checkbox is enabled, the MX7 never stops searching for a Bluetooth device it has paired with once the connection is broken (such as the paired device entering Suspend mode, going out of range or being turned off).

When this checkbox is disabled, the MX7 stops searching after one half hour. The search can be restarted by putting the MX7 through a Suspend/Resume cycle or accessing the Bluetooth control panel.

This option is disabled by default.

#### **Default**

This option is disabled by default.

# Computer friendly name

The name, or identifier, entered in this space by the System Administrator is used exclusively by Bluetooth operations.

Note: The Device Name listed in **Start | Settings | Control Panel | System | Device Name** is not used during Bluetooth operation. Owner Identification name listed in **Start | Settings | Control Panel | Owner | Identification** is not used during Bluetooth operation.

### **About**

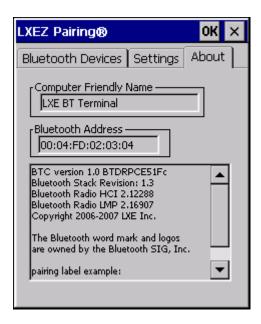

#### **Bluetooth About Panel**

This panel lists the assigned Computer Friendly Name (that other devices may discover during their Discovery and Query process), the Bluetooth MAC address, and software version levels. The data cannot be edited by the user.

Using Bluetooth 84

# **Using Bluetooth**

Start | Settings | Control Panel | Bluetooth or Bluetooth icon in taskbar or Bluetooth icon on desktop

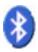

or Tap the Bluetooth icon in the taskbar to open the Bluetooth LXEZ Pairing application.

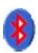

The MX7 default Bluetooth setting is Enabled.

The LXE MX7 Bluetooth® module is designed to Discover and pair with nearby Bluetooth devices.

Only LXE printers or scanners are recognized and displayed in the Bluetooth panel. All other Bluetooth devices are ignored.

**Prerequisite**: The Bluetooth devices have been setup to allow them to be "Discovered" and "Connected/Paired". The System Administrator is familiar with the pairing function of the Bluetooth devices.

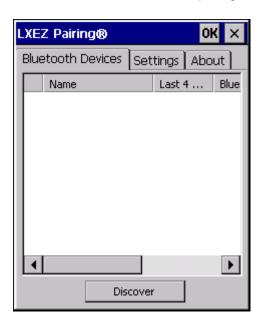

Bluetooth Devices Display - Before Discovering Devices

### Initial Use

- 1. Select **Start | Settings | Control Panel | Bluetooth** or tap the Bluetooth icon in the taskbar or on the desktop.
- 2. Tap the Settings Tab.

85 Subsequent Use

Change the Computer Friendly Name at the bottom of the Settings display. The Bluetooth MX7 default
name is determined by the factory installed software version. LXE strongly urges assigning every MX7
a unique name (up to 32 characters) before Bluetooth Discovery is initiated.

- 4. Check or uncheck the MX7 Bluetooth options on the Settings tab.
- 5. Tap the OK button to save your changes or the X button to discard any changes.

# Subsequent Use

Note: Taskbar and Bluetooth device Icon states change as Bluetooth devices are discovered, pair, connect and disconnect. A taskbar Bluetooth icon with a red background indicates Bluetooth is active and not paired with any device. A device icon with a red background indicates a disconnected paired device.

- 1. Tap the Bluetooth icon in the taskbar or on the desktop to open the Bluetooth LXEZ Pairing application.
- 2. Tap the Bluetooth Devices tab.
- 3. Tap the Discover button. When the Bluetooth module begins searching for in-range Bluetooth devices, the button name changes to Stop. Tap the Stop button to cancel the Discover function at any time.
- 4. The discovered devices are listed in the Bluetooth Devices window.
- 5. Highlight a Bluetooth device in the Discovered window and double-tap to open the device properties menu.
- 6. Tap Pair as Scanner to set up the MX7 to receive scanner data.
- 7. Tap Pair as Printer to set up the MX7 to send data to the printer.
- 8. Tap Disconnect to stop pairing with the device. Once disconnected, tap Delete to remove the device name and data from the MX7 Bluetooth Devices list. The device is deleted after the OK button is clicked.
- Upon successful pairing, the selected device may react to indicate a successful connection. The reaction may be an audio signal from the device, flashing LED on the device, or a dialog box is placed on the MX7 display.
- 10. Whenever the MX7 is turned On, all previously paired, live, Bluetooth devices in the vicinity are paired, one at a time, with the MX7. If the devices cannot connect to the MX7 before the re-connect timeout time period expires (default is approximately 20 seconds for each paired device) there is no indication of the continuing disconnect state if Report Failure to Reconnect is disabled.

#### Bluetooth Indicators

The Bluetooth taskbar Icon state changes as Bluetooth devices are discovered, pair, connect and disconnect. There may be audible or visual signals as paired devices re-connect with the MX7.

Only LXE printers or scanners are recognized and displayed in the Bluetooth panel. All other Bluetooth devices are ignored.

| Taskbar Icon | Legend                                                                                                    |
|--------------|----------------------------------------------------------------------------------------------------|
| *            | Bluetooth module is connected to one or more of the targeted Bluetooth device(s).                                                                                                 |
| *            | MX7 is not connected to any Bluetooth device.  MX7 is ready to connect with any Bluetooth device.  MX7 is out of range of all paired Bluetooth device(s). Connection is inactive. |

Note: When an active paired device enters Suspend Mode, is turned Off or leaves the MX7 Bluetooth scan range, the Bluetooth connection between the paired device and the MX7 is lost. There may be audible or visual signals as paired devices disconnect from the MX7.

AppLock, if installed, does not stop the end-user from using Bluetooth applications, nor does it stop authorized Bluetooth-enabled devices from pairing with the MX7 while AppLock is in control. .

# Bluetooth Barcode Reader Setup

Please refer to the Bluetooth scanner manufacturer's User Guide; it may be available on the manufacturer's web site. Contact your LXE representative for Bluetooth product assistance.

#### Introduction

LXE supports several different types of barcode readers. This section describes the interaction and setup for a mobile Bluetooth laser scanner or laser imager connected to the MX7 using Bluetooth functions.

### Prerequisites

- The MX7 has the Bluetooth hardware and software installed. An operating system upgrade may be required. Contact your LXE representative for details.
- If the MX7 has a Bluetooth address identifier barcode label affixed, then Bluetooth hardware and software is installed.
- The mobile Bluetooth laser scanner / laser imager battery is fully charged.
- The MX7 main battery is fully charged. Alternatively, the MX7 may be in a powered cradle or cabled to AC/DC power.
- Important: The barcode numbering examples in this segment are not real and should not be created nor scanned with a Bluetooth scanner.
- To open the LXEZ Pairing program, tap Start | Settings | Control Panel | Bluetooth or tap the Bluetooth icon on the desktop or tap the Bluetooth icon in the taskbar.

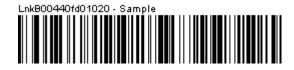

Sample Bluetooth Address Barcode Label

87 MX7 with Label

Locate the barcode label, similar to the one shown above, attached to the MX7. The label is the Bluetooth address identifier for the MX7.

The mobile Bluetooth scanner / imager requires this information before discovering, pairing, connecting or disconnecting can occur.

Important: The MX7 Bluetooth address identifier label should remain protected from damage (rips, tears, spills, soiling, erasure, etc.) at all times. It may be required when pairing, connecting, and disconnecting new Bluetooth barcode readers.

#### MX7 with Label

If the MX7 has a Bluetooth address barcode label attached, follow these steps:

- Scan the Bluetooth address barcode label, attached to the MX7, with the LXE Bluetooth mobile scanner.
- 2. If this is the first time the Bluetooth scanner has scanned the MX7 Bluetooth label, the devices are paired. See section titled "Bluetooth Beep and LED Indications". If the devices do not pair successfully, go to the next step.
- 3. Open the LXEZ Pairing panel [Start | Settings | Control Panel | Bluetooth].
- 4. Tap Discover. Locate the Bluetooth scanner in the Discovery panel.
- 5. Double-tap the stylus on the Bluetooth scanner. The right-mouse-click menu appears.
- 6. Select Pair as Scanner to pair the MX7 with the Bluetooth mobile scanner.

The devices are paired. The Bluetooth barcode reader responds with a series of beeps and an LED flashes. Refer to the following section titled "Bluetooth Beep and LED Indications".

Note: After scanning the MX7 Bluetooth label, if there is no beep and no LED flash from the Bluetooth device, the devices are currently paired.

#### MX7 without Label

If the MX7 Bluetooth address barcode label does not exist, follow these steps to create a unique Bluetooth address barcode for the MX7:

First, locate the MX7 Bluetooth address by tapping Start | Settings | Control Panel | Bluetooth | About tab.

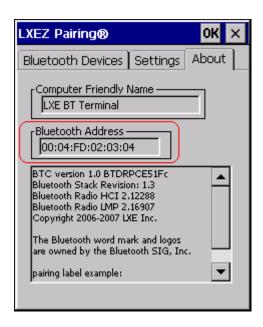

**About Tab and Bluetooth Address** 

Next, create a Bluetooth address barcode label for the MX71.

The format for the barcode label is as follows:

- Barcode type must be Code 128.
- FNC3 character followed by string Uppercase L, lowercase n, lowercase k, uppercase B and then the Bluetooth address (12 hex digits, no colons). For example, LnkB0400fd002031.

Create and print the label.

Scan the MX7 Bluetooth address barcode label with the Bluetooth barcode reader.

The devices are paired. The Bluetooth barcode reader responds with a series of beeps and LED flashes. Refer to the following section titled "Bluetooth Beep and LED Indications".

Note: After scanning the MX7 Bluetooth label, if there is no beep and no LED flash from the Bluetooth device, the devices are currently paired.

1 Free barcode creation software is available for download on the World Wide Web. Search using the keywords "barcode create".

# Bluetooth Beep and LED Indications

| Beep Type from Bluetooth Device | Behavior                          |
|---------------------------------|-----------------------------------|
| Acknowledge label               | 1 beep                            |
| Label rejected                  | 2 beeps at low frequency          |
| Transmission error              | Beep will sound high-low-high-low |
| Link successful                 | Beep will sound low-medium-high   |
| Link unsuccessful               | Beep will sound high-low-high-low |

| LED on Bluetooth Device                                      | Behavior                           |
|--------------------------------------------------------------|------------------------------------|
| Yellow LED blinks at 2 Hz                                    | Linking in progress                |
| Off                                                          | Disconnected or unlinked           |
| Yellow LED blinks at 50 Hz                                   | Bluetooth transmission in progress |
| Yellow LED blinks at the same rate as the paging beep (1 Hz) | Paging                             |
| Green LED blinks once a second                               | Disabled indication                |

Upon startup, if the scanner sounds a long tone, this means the scanner has not passed its automatic Selftest and has entered isolation mode. If the scanner is reset, the sequence is repeated. Contact LXE Support for assistance.

# Easy Pairing and Auto-Reconnect

The Bluetooth module can establish relationships with new devices after the end-user taps the Discover button. It can auto-reconnect to devices previously known but which have gone out of and then returned within range. Pairing supports SPP devices only.

Up to two Bluetooth devices can be connected to the MX7 at a time; LXE supports one Bluetooth scanner and one Bluetooth printer.

Note: Configuration elements are persistent and stored in the registry.

Setup the Bluetooth module to establish how the user is notified by easy pairing and auto-reconnect events.

AppLock, if installed, does not stop the end-user from using the Bluetooth application, nor does it stop other Bluetooth-enabled devices from pairing with the MX7 while AppLock is in control.

90 Certificates

# **Certificates**

### Start | Settings | Control Panel | Certificates

Manage digital certificates used for secure communication.

Note: Digital certificates are date sensitive. If the date on the MX7 is incorrect, wireless authentication will fail.

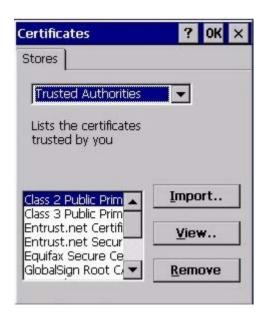

The Certificates stores lists the certificates trusted by the MX7 mobile device user.

These values may change based on the type of network security resident in the client, access point or the host system.

Tap the **Import** button to import a digital certificate file.

Tap the View button to view a highlighted digital certificate.

Tap the **Remove** button to remove highlighted certificate files.

Tap the ? button and follow the instructions in the Windows CE Help file when working with trusted authorities and digital certificates.

91 Date / Time

# Date / Time

# Start | Settings | Control Panel | Date/Time - or - Time in Desktop Taskbar

Use this MX7 panel to set Date, Time, Time Zone, and assign a Daylight Savings location.

## Factory Default Settings

| Current Time     | Midnight  |
|------------------|-----------|
| Time Zone        | GMT-05:00 |
| Daylight Savings | Enabled   |

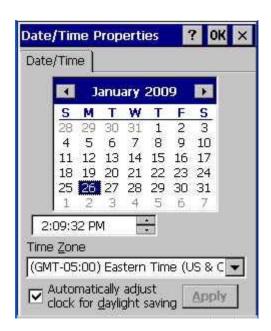

There is very little functional change from general desktop or laptop Date/Time Properties options.

Double-tapping the time displayed in the Desktop Taskbar causes the Date/Time Properties screen to appear.

The Sync button activates a utility that will set the clock using a network time server.

92 Dialing

# **Dialing**

# Start | Settings | Control Panel | Dialing

Set dialup properties for internal modems (not supplied or supported on the MX7 by LXE).

# Factory Default Settings

| Location             | Work             |
|----------------------|------------------|
| Area Code            | 425              |
| Tone Dialing         | Enabled          |
| Country/Region       | 1                |
| Disable Call Waiting | Disabled (blank) |

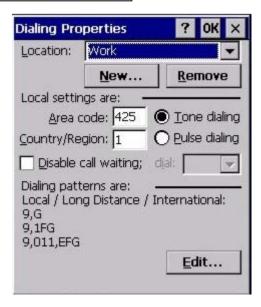

93 Display

# **Display**

# Start | Settings | Control Panel | Display

The display might also called the touchscreen.

Select the desktop background image and appearance scheme for the MX7. Using the options on the Backlight tab, set the display backlight and keypad backlight timers when running on battery or external power.

Adjust the settings and tap the OK button to save the changes. Saved changes take effect immediately.

# Factory Default Settings

| Background                     |                     |
|--------------------------------|---------------------|
| Image                          | Windows CE          |
| Image on background            | Disabled            |
| Appearance                     |                     |
| Schemes (color displays)       | Windows Standard    |
| Schemes (monochrome displays)  | High Contrast White |
| Backlight                      |                     |
| Battery power and user idle    | 3 seconds           |
| Battery power and System idle  | 15 seconds          |
| Battery power, idle, Suspend   | 5 minutes           |
| External power and user idle   | 2 minutes           |
| External power and System idle | 2 minutes           |
| External power, idle, Suspend  | 2 minutes           |

Background 94

# **Background**

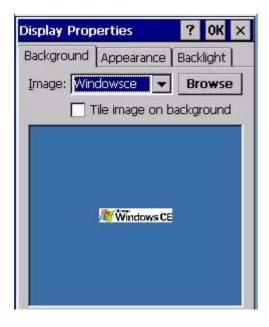

There is very little change from general desktop PC Display Properties / Background options. Select an image from the dropdown list (or tap the Browse button to select an image from another folder) to display on the Desktop, and then tap the OK button to save the change. The change takes effect immediately.

## **Appearance**

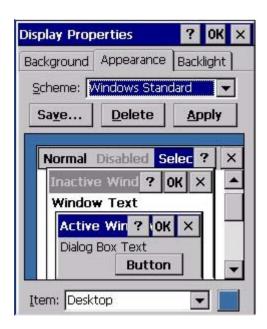

There is very little change from general desktop PC Appearance options. Select a scheme from the dropdown list and make changes to the parameters. The default is High Contrast White for monochrome displays and

95 Backlight

Windows Standard for color displays. Tap the Save button to save any changes, renaming the scheme if desired. Tap the Delete button to delete schemes. Tap the Apply button to apply the selected scheme to the display.

# **Backlight**

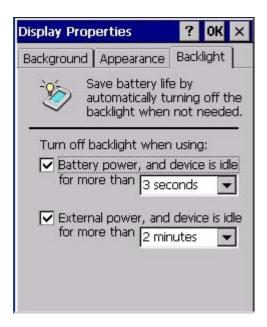

The backlight settings use the LXE set of default timeouts and is synchronized to the User Idle setting in the Schemes tab in the Power control panel.

When the backlight timer expires, the touchscreen backlight is dimmed, not turned off. When both checkboxes are unchecked, the backlight never turns off (or dims).

Default values are 3 seconds for Battery, 2 minutes for External and both the check boxes are enabled.

When the **keypad backlight** is set to *Follow the touchscreen backlight*, the keypad backlight turns off when the touchscreen backlight dims.

96 Input Panel

# **Input Panel**

#### Start | Settings | Control Panel | Input Panel

Set the current MX7 keys and data input method.

## Factory Default Settings

| Input Method                                   | Keyboard   |
|------------------------------------------------|------------|
| Allow applications to change input panel state | Enabled    |
| Options button                                 |            |
| Keys                                           | Small keys |
| Use gestures                                   | Disabled   |

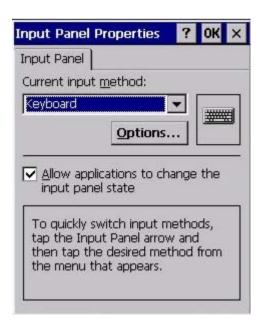

Use this panel to make the Input Panel (on-screen keyboard) or the physical keypad primarily available when entering data on any screen.

Selecting Keyboard enables both.

Tap the Options button to set the size of the keys displayed on-screen and whether Transcriber gestures are enabled or disabled.

Note: Check with your LXE representative for language packs as they become available.

# **Internet Options**

# Start | Settings | Control Panel | Internet Options

Set options for MX7 Internet connectivity.

Select a tab. Tap the ? button for help using Windows CE Help installed in your mobile device. Adjust the settings and tap the OK button. The changes take effect immediately.

# Factory Default Settings

| General                |                       |
|------------------------|-----------------------|
| Start Page             | http://www.lxe.com/   |
| Search Page            | http://www.google.com |
| Cache Size             | 512Kb                 |
| Connection             |                       |
| Use LAN                | Disabled              |
| Autodial Name          | Blank                 |
| Proxy Server           | Disabled              |
| Bypass Proxy           | Disabled              |
| Security               |                       |
| Allow cookies          | Enabled               |
| Allow TLS 1.0 security | Disabled              |
| Allow SSL 2.0 security | Enabled               |
| Allow SSL 3.0 security | Enabled               |
| Warn when switching    | Enabled               |
| Privacy                |                       |
| First party cookies    | Accept                |
| Third party cookies    | Prompt                |
| Session cookies        | Always allow          |
| Advanced               |                       |
| Stylesheets            | Enabled               |
| Theming Support        | Enable                |
| Multimedia             | All options enabled   |
| Security               | All options enabled   |
| Popups                 |                       |
| Block popups           | Disabled              |
| Display notification   | Enabled               |
| Use same window        | Disabled              |

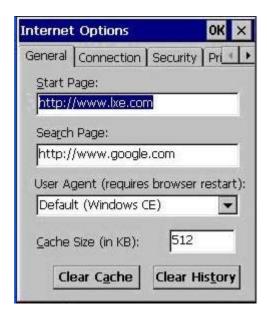

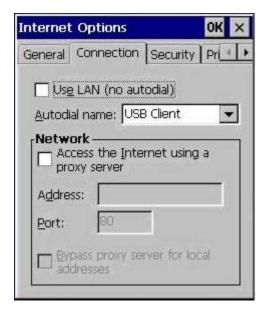

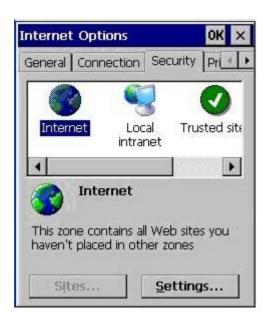

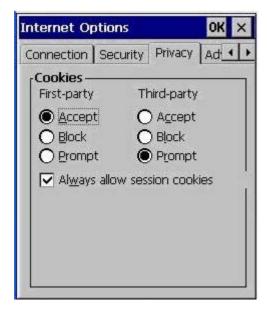

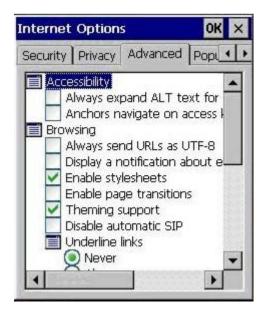

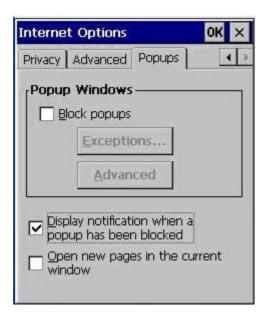

101 Keyboard

# **Keyboard**

#### Start | Settings | Control Panel | Keyboard

Set keypad key map, keypad key repeat delay, and key repeat rate.

## **Factory Default Settings**

| Repeat Tab       |                          |
|------------------|--------------------------|
| Key map          | Default (or Default MX7) |
| Repeat character | Enable                   |
| Repeat Delay     | Short                    |
| Repeat Rate      | Slow                     |

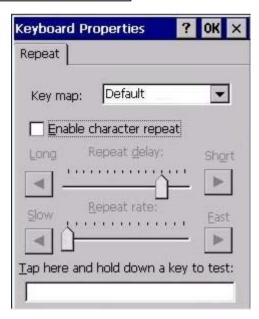

Select a key map using the drop-down list. Adjust the character repeat settings and tap the OK button to save the changes.

When new key maps, or fonts, are added to the registry, they are available immediately and the font name is in the Keyboard Properties Key map dropdown list. Only one font at a time can be selected. The fonts affect the screen display, they do not affect any virtual (touchscreen) key taps.

See About | Software | Language tab for the name of any installed fonts.

#### Languages and Fonts

Fonts are available in the following languages (in separate part numbers) for each language: Simplified Chinese, Traditional Chinese, Korean, Japanese. Tahoma font is on every unit and includes English (default), European (French, Spanish, German, Portuguese), Scandinavian languages, Arabic, Cyrillic, Greek, Hebrew, and Thai.

See Also: Regional Settings for instruction for setting User Interface Language and Default Input Language.

102 KeyPad

# **KeyPad**

## Start | Settings | Control Panel | KeyPad Icon

Use this control panel option to assign key functions to mappable keys available on your MX7, determine application launch sequences and program command Run sequences.

Note: KeyPad Control Panel options LaunchApp and RunCmd do not inter-relate with similarly-named options contained in other Control Panel applets. For example, the AppLock Administrator Control panel file Launch option.

| Factory Default Settings |            |                       |
|--------------------------|------------|-----------------------|
| КеуМар                   |            |                       |
| Modifier Mode            | None       |                       |
| Key                      | Diamond 1  | Remap to – Field Exit |
| Edit String              | Field Exit | String – Empty        |
| LaunchApp                | `          |                       |
| App1                     | Empty      |                       |
| App2                     | Empty      |                       |
| Арр3                     | Empty      |                       |
| App4                     | Empty      |                       |
| App/Opt                  | EXE        |                       |
| RunCmd                   | `          |                       |
| Cmd1                     | Empty      |                       |
| Cmd2                     | Empty      |                       |
| Cmd3                     | Empty      |                       |
| Cmd4                     | Empty      |                       |
| File/Parm                | FILE       |                       |

103 KeyMap Tab

## KeyMap Tab

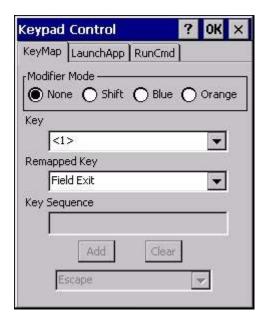

Assign settings by clicking radio buttons and selecting keys from the drop down boxes. Tap the OK button when finished. The changes take effect immediately.

#### How to Remap a Single Key

- 1. Select the modifier key from the Modifier Mode options.
- 2. Select the key to be remapped from the Key pulldown list.
- 3. Select the value from the remapped key from the Remapped Key pulldown list.
- 4. Click OK to save the result and close the Keypad Control.

#### How to Remap a Key Sequence

- 1. Select the modifier key from the Modifier Mode options.
- 2. Select the key to be remapped from the Key pulldown list.
- 3. Select Key Sequence from the Remapped Key pulldown list.
- 4. Select the first key for the multiple key sequence from the pulldown list. Press the Add button to add the key to the multiple key sequence shown in the Key Sequence box. Repeat this step until all keys desired have been added to the key sequence. If necessary, use the Clear button to erase all entries in the Key Sequence box.
- 5. Click OK to save the result and close the Keypad Control.

Note: A key can only be used once in a multiple key sequence. For example, an F1 key added to a key sequence means an F1 key cannot be used again in the same key sequence.

#### How to Remap an Application

- 1. Select the modifier key from the Modifier Mode options.
- 2. Select the key to be remapped from the Key pulldown list.
- 3. Select Launch App1-4 from the remapped key from the Remapped Key pulldown list.

KeyMap Tab 104

- 4. Click on the LaunchApp tab.
- 5. Make sure the EXE radio button is selected.
- 6. In the text box (App1-4) corresponding to the number selected for Launch App1-4, enter the application to launch.
- 7. If any parameters are needed for the application, click on the OPT radio button. This clears the text box (though the application name is saved). Enter the desired parameters in the appropriate text box.
- 8. Click OK to save the result and close the Keypad Control.
- 9. If the KeyMap tab is accessed again, the application plus any specified parameters is displayed in the Key Sequence text box when the remapped key is again selected.

## How to Remap a Command

- 1. Select the modifier key from the Modifier Mode options.
- 2. Select the key to be remapped from the Key pulldown list.
- 3. Select RunCmd 1-4 from the remapped key from the Remapped Key pulldown list.
- 4. Click on the RunCmd tab.
- 5. Make sure the FILE radio button is selected.
- 6. In the text box (Cmd1-4) corresponding to the number selected for RunCmd1-4, enter the desired command.
- 7. If any parameters are needed for the command, click on the PARM radio button. This clears the text box (though the command is saved). Enter the desired parameters in the appropriate text box.
- 8. Click OK to save the result and close the Keypad Control.
- 9. If the KeyMap tab is accessed again, the command plus any specified parameters is displayed in the Key Sequence text box when the remapped key is again selected.

105 LaunchApp Tab

## LaunchApp Tab

The default for all text boxes is Null or "". The text boxes accept string values only.

Note that executables and parameters are not checked for accuracy by the keyboard driver. If the launch fails, the MX7 emits a single beep, if the launch is successful, it is silent.

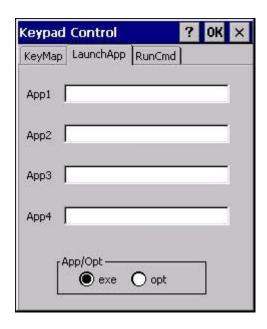

The Launch App command is defined for use by system administrators. These instructions are parsed and executed directly by the keyboard driver.

- 1. Place the cursor in the text box next to the App you wish to run, e.g. App1, App2.
- 2. Enable the EXE radio button if the application is an EXE file.
- 3. Enter the name of the executable file.
- 4. Enable the OPT radio button to add options or parameters for the executable file in the same text box. Switching from EXE to OPT clears the text box (but the information previously entered is stored), allowing parameter entry.

Tap the OK button when finished. The changes take effect immediately.

The result of the application (exe) and options (opt) entries are displayed on the KeyMap tab in the Key Sequence box when the key mapped to the LauchApp is selected.

106 RunCmd Tab

## **RunCmd Tab**

The default for all text boxes is Empty, Null or " ". The text boxes accept string values only.

Note that executables and parameters are not checked for accuracy by the keyboard driver. If the launch fails, the MX7 emits a single beep, if the launch is successful, the mobile device is silent.

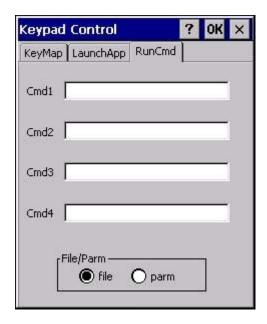

The Run Cmd command is defined for use by system administrators. These instructions call the ShellExecuteEx API, which opens documents directly.

- 1. Place the cursor in the text box next to the Cmd you wish to run, e.g. Cmd1, Cmd2.
- 2. Enable the file radio button and enter the name of the file.
- 3. Enable the PARM radio button to add parameters for file/exe execution in the same text box.

Tap the OK button when finished. The changes take effect immediately.

107 Mixer

# **Mixer**

## Start | Settings | Control Panel | Mixer

The MX7 has a speaker. It is active when a headset is not connected to the device.

Use the settings on these panels to adjust the volume, record gain and sidetone for microphone input, speaker and speaker output.

Headsets can be enabled, disabled and selected using these panels.

## Factory Default Settings

| Output        |          |
|---------------|----------|
| Master Volume | -6.0 dB  |
| Sidetone      | 12.0 dB  |
| Input         |          |
| Input         | None     |
| Input Boost   | Disabled |
| Record Gain   | 22.5 dB  |

# **Output panel**

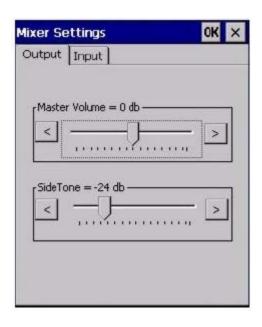

Tap and hold the Output sliders and move them either left or right, or tap the left and right arrows, to adjust Speaker volume decibel level.

Input Panel 108

# **Input Panel**

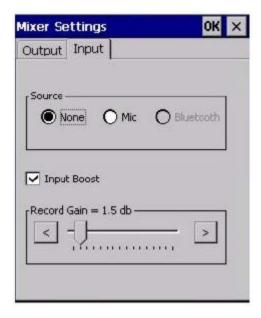

Input Boost - When checked (enabled) increases the sensitivity of the microphone by 20 dB.

How To . . .

Enable Microphone -- Enable the **Mic** radio button and the **Input Boost** checkbox.

Disable Microphone -- Enable the **None** radio button.

109 Mouse

## Mouse

## Start | Settings | Control Panel | Mouse

Use this option to set the double-tap sensitivity for stylus taps on the MX7 touchscreen.

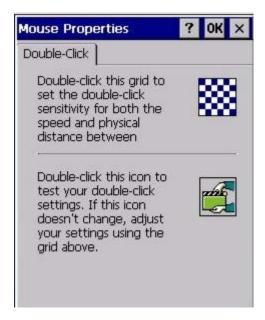

# **Network and Dialup Options**

#### Start | Settings | Control Panel | Network and Dialup Connections

Set MX7 network driver properties and network access properties. Select a connection to use, or create a new connection.

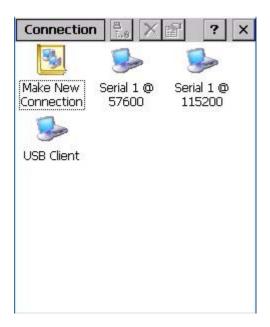

#### Create a New Connection

- 1. On the mobile device, select **Start | Settings | Control Panel | Network and Dialup Connections**. A window is displayed showing the existing connections.
- 2. Assuming the connection you want does not exist, double-tap Make New Connection.
- 3. Give the new connection an appropriate name (My Connection @ 9600, etc.). Tap the **Direct Connection** radio button. Tap the **Next** button.
- 4. From the popup menu, choose the port you want to connect to. Only the available ports are shown.
- 5. Tap the **Configure...** button.
- 6. Under the Port Settings tab, choose the appropriate baud rate. Data bits, parity, and stop bits remain at 8, none, and 1, respectively.
- 7. Under the **Call Options** tab, be sure to turn off Wait for dial tone, since a direct connection will not have a dial tone. Set the timeout parameter (default is 5 seconds). Tap **OK**.
- 8. **TCP/IP Settings** should not need to change from defaults. Tap the **Finish** button to create the new connection.
- 9. Close the **Remote Networking** window.

- 10. To activate the new connection select **Start | Settings | Control Panel | PC Connection** and tap the **Change Connection...** button.
- 11. Select the new connection. Tap **OK** twice.
- 12. Close the Control Panel window.
- 13. Connect the desktop PC to the mobile device with the appropriate cable.
- 14. Click the desktop **Connect icon** to test the new connection.

You can activate the connection by double-tapping on the specific connection icon in the Remote Networking window, but this will only start an RAS (Remote Access Services) session, and does not start ActiveSync properly.

112 MX7 II Options

# **MX7 II Options**

#### Start | Settings | Control Panel | MX7 II Options

Set options such as IP V6, time sync, touchscreen enable and CapsLock. Also set Status Popup taskbar icon display options for the Admin and User.

It may be necessary to warmboot the MX7 after making desired changes. A pop up window indicates if a warmboot is required.

Note: If there is no icon corresponding to this item in the Control Panel, contact your LXE Representative for upgrade details.

#### Communication

Options on this tab configure communication options for the MX7.

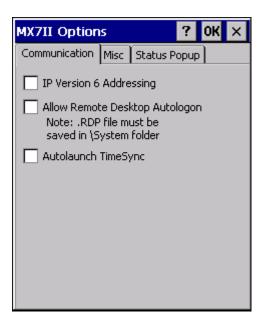

**MX7 II Options / Communications Tab** 

## Enable TCP/IP Version 6

By default, IPv6 is disabled on the LXE device. Check this checkbox to enable IPv6.

## Allow Remote Desktop Autologon

By default, Remote Desktop Autologon is disabled. Check this checkbox to enable Remote Desktop Autologon.

Note: The .RDP file must be saved in the \System folder. When prompted, use the Save As button to save the .RDP file is the \System directry. If the .RDP file is saved in the default root folder location, the .RDP file will not persist across a warmboot.

Autolaunch TimeSync 113

# **Autolaunch TimeSync**

By default, TimeSync does not automatically run on the MX7. To enable TimeSync to run automatically on the MX7, check this checkbox.

#### Synchronize with a Local Time Server

By default, GrabTime synchronizes via an Internet connection. To synchronize with a local time server:

- 1. Use ActiveSync to copy GrabTime.ini from the My Device | Windows folder on the mobile device to the host PC.
- 2. Edit the copy of GrabTime.ini on the host PC. Add the local time server's domain name to the beginning of the list of servers. You can optionally delete the remainder of the list.
- 3. Copy the modified GrabTime.ini file to the My Device | System folder on the mobile device.

The System/GrabTime.ini file takes precedence over the Windows/GrabTime.ini file. System/Grabtime.ini also persists after a coldboot; Windows/Grabtime.ini does not persist.

114 Misc

#### **Misc**

Options on this tab configure device specific options. Note that options not available on the MX7 are grayed out.

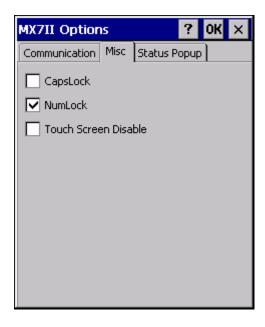

MX7 Options / Misc. Tab

## CapsLock

By default, CapsLock is disabled after a warmboot. To enable CapsLock after a warmboot, check this checkbox.

#### NumLock

By default, NumLock is enabled after a warmboot. To disbale NumLock after a warmboot, uncheck this checkbox.

## **Touch Screen Disable**

By default, the MX7 touchscreen is enabled. To disable the touchscreen after a warmboot, check this checkbox.

#### **Touch Screen Heater Disable**

The touchscreen heater is present on the Cold Storage MX7.

By default, the touchscreen heater is enabled. To disable the touchscreen heater, check this checkbox. If the MX7 does not have a touchscreen heater, this checkbox is dimmed.

Status Popup 115

## **Status Popup**

Options on this tab configure the Status Popup window. When the Status popup window is displayed, it is placed on top of the window in focus and hides any data beneath it. It is closed by pressing the assigned Status User or Status Admin key sequence.

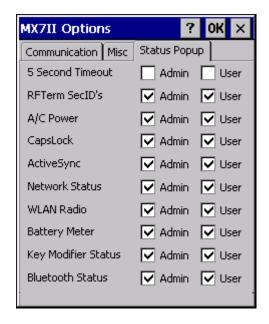

MX7 Options / Status PopupTab

Using the **KeyPad control panel**, the System Administrator must first assign a **Status User** key sequence for the end-user when they want to toggle the Status Popup Window on or off.

The System Administrator must also assign a **Status Admin** key sequence to perform the same function. Status popup window display options (taskbar icons) are assigned on the Status Popup tab. E.g. AC Power, ActiveSync, WLAN radio, CapsLock, Network status, Bluetooth status, etc.

The default for the User and Admin status popup windows is to show all status information. The 5 second timeout to remove the status popup from the display is disabled by default for the User and Admin status popup windows.

Click to go to the KeyPad control panel.

116 Owner

## **Owner**

## Start | Settings | Control Panel | Owner

Set the MX7 owner details. The Network ID is used when logging into a remote network.

## Factory Default Settings

| Identification               |          |
|------------------------------|----------|
| Name                         | Blank    |
| Company                      | Blank    |
| Address                      | Blank    |
| Telephones                   | Blank    |
| Display owner ID at power-on | Disabled |
| Notes                        |          |
| Notes                        | Blank    |
| Display notes at power-on    | Disabled |
| Network ID                   |          |
| User Name                    | Blank    |
| Password                     | Blank    |
| Domain                       | Blank    |

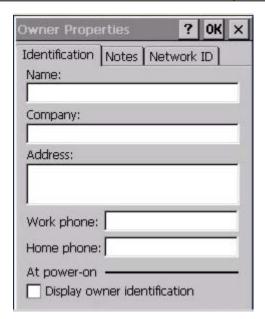

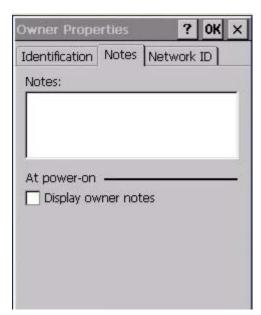

Owner 117

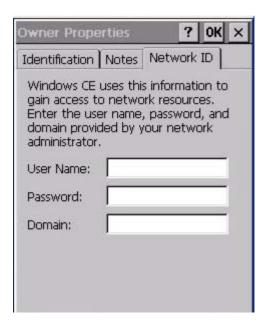

Enter user name, password and domain to be used when logging into network resources.

118 Password

#### **Password**

#### Start | Settings | Control Panel | Password

Use this panel to set MX7 user access to control panels and power up password properties. **Important:** This password must be entered before performing a cold boot or cold reset. If entering a power-on or screen saver password does not allow you to disable this password protection or perform a cold boot, contact Customer Support.

#### **Factory Default Settings**

| Password                                         | Blank    |
|--------------------------------------------------|----------|
| Enter password at Power On                       | Disabled |
| Enter password at Remote Desktop<br>Screen Saver | Disabled |

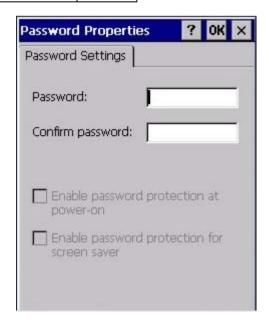

- The password and password settings are saved during a warm boot and a cold boot.
- The screensaver password affects the Remote Desktop screensaver only.
- After a password is assigned and saved, each time a Settings | Control Panel option is selected, the user will be required to enter the password before the Control Panel will open.
- The screensaver password is the same as the power-on password. They are not set independently.
- A screensaver password cannot be created without first enabling the "Enable password protection at power-on" checkbox.
- The screensaver password is not automatically enabled when the "power-on" checkbox is enabled.

Enter the password in the Password text box, then press Tab and type the password again to confirm it.

Enable the power-on checkbox and, if desired, the screensaver checkbox.

A changed/saved password is in effect immediately.

119 PC Connection

## **PC Connection**

## Start | Settings | Control Panel | PC Connection

Use these options to control a cabled connection (USB, serial) between the MX7 and a nearby desktop/laptop computer.

#### Factory Default Settings

| Enable direct connection | Enabled    |
|--------------------------|------------|
| Connect using            | USB Client |

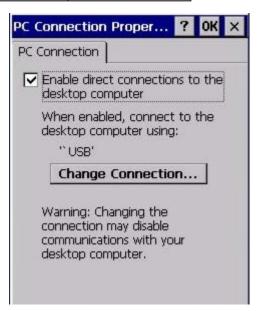

Unchecking the Enable direct connections checkbox disables ActiveSync on the MX7.

Tap the **Change Connection** button to change the direct connect setting.

Tap the drop-down box to view a list of pre-configured connection settings.

120 Power

## **Power**

## Start | Settings | Control Panel | Power

The MX7 power mode timers are cumulative.

The System Idle timer begins the countdown after the User Idle timer has expired and the Suspend timer begins the countdown after the System Idle timer has expired.

When the User Idle timer is set to "Never", the power scheme timers never place the device in User Idle, System Idle or Suspend modes (even when the device is idle).

The Display | Backlight setting is synchronized with the User Idle setting in the Schemes tab in the Power control panel.

## Factory Default Settings

| Battery Tab                         |                     |
|-------------------------------------|---------------------|
| Turbo Mode                          | Enabled             |
| Schemes Tab                         |                     |
| Battery Power - User Idle Timeout   | 3 seconds           |
| Battery Power - System Idle Timeout | 15 seconds          |
| Battery Power - Suspend Timeout     | 5 minutes           |
| AC Power - User Idle Timeout        | 2 minutes           |
| AC Power - System Idle Timeout      | 2 minutes           |
| AC Power - Suspend Timeout          | 5 minutes           |
| Device Status Tab                   | No user interaction |

Power 121

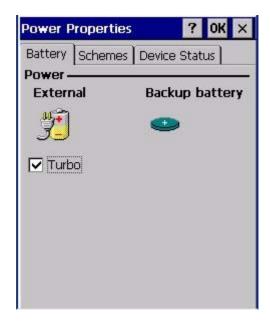

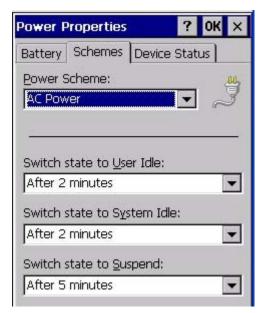

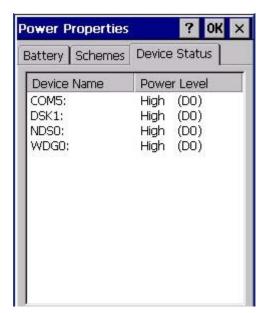

Because of the cumulative effect, and using the Battery Power Scheme Defaults listed above:

- The backlight turns off after 3 seconds of no activity,
- The display turns off after 18 seconds of no activity (15 sec + 3 sec),
- And the device enters Suspend after 5 minutes and 18 seconds of no activity.
- If the User Idle timer is set to Never, the power scheme timers never place the device in User Idle, System Idle or Suspend modes.

# **Regional and Language Settings**

## Start | Settings | Control Panel | Regional Settings

Set the appearance of numbers, currency, time and date based on regional and language settings. Set the MX7 user interface language and the default input language.

## Factory Default Settings

| Region         |                                               |
|----------------|-----------------------------------------------|
| Locale         | English (United States)                       |
| Number         | 123,456,789.00 / -123,456,789.00 neg          |
| Currency       | \$123,456,789.00 pos / (\$123,456,789.00) neg |
| Time           | h:mm:ss tt (tt=AM or PM)                      |
| Date           | M/d/yy short / dddd,MMMM,dd,yyyy long         |
| Language       |                                               |
| User Interface | English (United States)                       |
| Input          |                                               |
| Language       | English (United States)-US                    |
| Installed      | English (United States)-US                    |

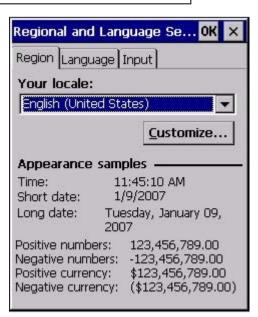

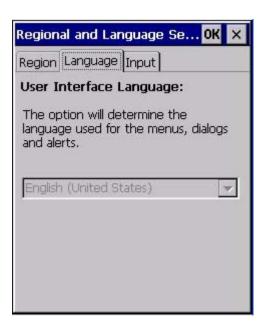

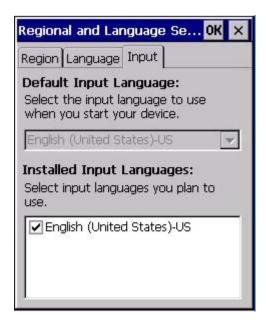

124 Remove Programs

# **Remove Programs**

## Start | Settings | Control Panel | Remove Programs

Note: Lists programs installed in RAM that have been marked for removal.

Select a program and tap Remove. Follow the prompts on the screen to uninstall MX7 user-installed only programs. The change takes effect immediately.

Files stored in the My Documents folder are not removed using this option.

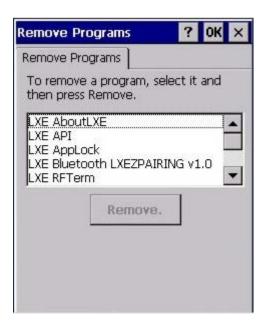

Note: Do not remove LXE-installed programs using this option. Contact your LXE representative for assistance if LXE installed programs must be deleted.

# **Scanner Wedge Introduction**

#### Start | Settings | Control Panel | Scanner

Set MX7 scanner keyboard wedge parameters, enable or disable allowed symbologies, scanner icon appearance, active scanner port, and scan key settings.

Assign baud rate, parity, stop bits and data bits for available COM ports.

Parameters on the Main tab and the COM tab(s) apply to this device only.

Barcode manipulation parameter settings on the Barcode tab are applied to the incoming data resulting from successful barcode scans sent to the MX7 for processing. The successful barcode scan data may be sent by

- an integrated scanner in the endcap,
- a wireless Bluetooth Handheld Scanner,
- or a tethered scanner.

Integrated scanner configuration can be changed using the Scanner Control Panel or via the LXE API functions. While the changed configuration is being stored, the Scanner LED is solid amber. The scanner is not operational during the configuration update.

Note: The integrated scan engine activates when a Scan button on the front of the MX7 is pressed or when the trigger on an installed trigger handle is pressed.

## **Barcode Processing Overview**

Barcode processing involves several steps. Some steps may be skipped during the processing depending on user selections on the Scanner control panels. The steps are presented below in the order they are performed on the barcode data.

- Scanned barcode is tested for a code ID and matching length (Min/Max). If it matches, it is processed
  per the rules in place for that symbology. If the scan does not meet the criteria for that symbology, it is
  processed based on the settings for All. If a code ID is not found, the barcode data is processed based
  on the settings for All.
- 2. If symbology is **disabled**, the scan is rejected.
- 3. Strip **leading** data bytes unconditionally.
- 4. Strip **trailing** data bytes unconditionally.
- 5. Parse for, and strip if found, **Barcode Data** strings.
- 6. Replace any control characters with string, as configured.
- 7. Add **prefix** string to output buffer.
- 8. If **Code ID** is *not* stripped, add saved **code ID** from above to output buffer.
- 9. Add processed **barcode string** from above to output buffer.
- Add suffix string to output buffer.

- 11. Add a terminating **NUL** to the output buffer, in case the data is processed as a string.
- 12. If key output is enabled, start the process to output keys. If control characters are encountered:
  - If Translate All is set, key is translated to CTRL + char, and output.
  - If Translate All is not set, and key has a valid VK code, key is output.
  - Otherwise, key is ignored (not output).

The barcode data is ready to be read by applications.

# **Factory Default Settings**

| Main Tab                        |          |
|---------------------------------|----------|
| Port 1                          | Disabled |
| Port 2                          | Internal |
| Port 3                          | Disabled |
| Send Key Message (WEDGE)        | Enabled  |
| Enable Scanner Sound            | Enabled  |
| COM1 Tab (External serial port) |          |
| Baud Rate                       | 9600     |
| Stop Bits                       | 1        |
| Parity                          | None     |
| Data Bits                       | 8        |
| Barcode Tab                     |          |
| Enable Code ID                  | None     |
| Continuous Scan Mode            | Disabled |
| Timeout between same symbol     | 1 second |
| Vibration                       |          |
| Good Scan Vibration             | Off      |
| Bad Scan Vibration              | Off      |

128 Main Tab

## **Main Tab**

# Start | Settings | Control Panel | Scanner | Main tab

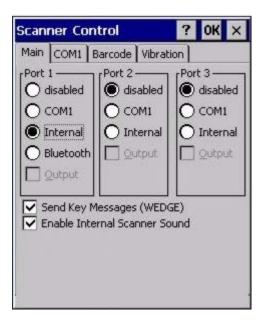

| Parameter                       | Function                                                                                                    |
|---------------------------------|----------------------------------------------------------------------------------------------------|
| Port                            | Port 1 – Internal. Radio button allows scanner input/output on Port 1 (scan key or trigger).  Port 2 – Output is enabled when COM1 is enabled on this port.  Port 3 - Output is enabled when COM1 is enabled on this port.                                                                                                    |
| Send Key<br>Messages<br>(WEDGE) | Default: Enabled. If "Send Key Messages (WEDGE)" is checked, the Scanner Driver is in "Key Message" (also known as "character") mode which sends the barcodes to the application with the focus as keystrokes. All data scanned is converted to keystrokes and sent to the active window.  If "Send Key Messages (WEDGE)" is not checked, the Scanner Driver is in "Block" mode which buffers the data that can be read by an application from the WDG: device through the OS or LXE APIs. Note that this latter method is significantly faster than using "Wedge".  Even if Send Key Messages is enabled ("key mode"), the data is still available using the scanner APIs ("block mode"). If two or more applications are reading the data in Block mode, ClearBuf must be set to Off so data is not erased when read. Please refer to the "CE API Programming Guide" for details on scanner APIs. |

Keys Tab 129

|                                  | Default: Enabled. Functionality of the internal scanner driver engine includes audible tones on good scan (at the maximum db supported by the speaker) and failed scan. If enabled, Good Scan / Bad Scan Vibration provides a tactile response on a scan event.            |  |
|----------------------------------|----------------------------------------------------------------------------------------------------|--|
| Enable Internal<br>Scanner Sound | Disable this parameter when good scan/bad scan sounds are to be handled by alternate means e.g. application-controlled sound files.                                                                                                    |  |
|                                  | Rejected barcodes generate a bad scan beep. In some cases, the receipt of data from the scanner triggers a good scan beep from an external scanner, and then the rejection of scanned barcode data by the processing causes a bad scan beep from the MX7 on the same data. |  |

Click here to view factory default settings for this panel.

# **Keys Tab**

# Start | Settings | Control Panel | Scanner | Keys

| If your Keys tab looks like this: | This feature has moved to the Keypad Control Panel | Go to the Keypad Control Panel. |
|-----------------------------------|----------------------------------------------------|---------------------------------|
|                                   |                                                    |                                 |

130 COM1 Tab

#### **COM1 Tab**

#### Start | Settings | Control Panel | Scanner | COM1

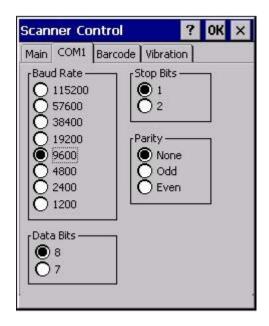

This panel sets communication parameters for any device connected to the external port. The settings for COM1 port on the MX3-RFID are pre-set and dimmed. Settings cannot be changed by the end-user. Baud rate is 115200, 8 data bits, 1 stop bit, no parity and power on Pin 9 is enabled.

Adjust the settings and click the OK button to save the changes. Any changes take effect immediately.

This panel <u>does not</u> configure the connected device. Please refer to the documentation for the external connected or wireless device for information on configuring the device.

Note: COM default values are restored after a cold boot or operating system upgrade. COM1 does not support 5V switchable power on Pin 9 for tethered scanners.

Integrated laser scanner default values are 9600 Baud, 8 data bits, 1 stop bit and No parity. EV-15 scanner default values are 19200 Baud, 8 data bits, 1 stop bit and No parity. If these values are changed, the default values are restored after a cold boot or reflashing.

#### **COM2 Tab**

#### Start | Settings | Control Panel | Scanner | COM2

This panel sets communication parameters for any device connected to the external port.

Adjust the settings and click the OK button to save the changes. Any changes take effect immediately.

This panel <u>does not</u> configure the connected device. Please refer to the documentation for the external connected or wireless device for information on configuring the device.

131 Serial Port Pin 9

#### **Serial Port Pin 9**

COM1 does not support 5V switchable power on pin 9 for tethered scanners.

.

#### **Barcode Tab**

#### Start | Settings | Control Panel | Scanner | Barcode tab

The Barcode tab contains several options to control barcode processing. Options include:

- Defining custom Code IDs
- Disable processing of specified barcode symbologies
- Rejecting barcode data that is too short or too long
- Stripping characters including Code ID, leading or trailing characters and specified barcode data strings
- · Replacing control characters
- Adding a prefix and a suffix.

#### Notes:

- The Scanner application (Wedge) can only enable or disable barcode processing inside the Wedge software
- The Scanner application enables or disables the Code ID that may be scanned.
- Enabling or disabling a specific barcode symbology is done manually using the configuration barcode in the *Integrated Scanner Programming Guide* (available on the LXE Manuals CD and the LXE ServicePass website).

Buttons 132

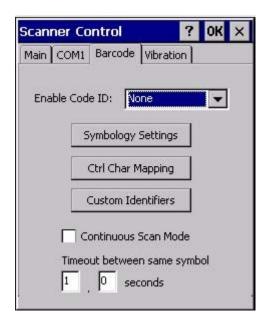

Choose an option in the Enable Code ID drop-down box: None, AIM ID, Symbol ID, or Custom ID.

### **Buttons**

| Symbology Settings | Individually enable or disable a barcode from being scanned, set the minimum and maximum size barcode to accept, strip Code ID, strip data from the beginning or end of a barcode, or (based on configurable Barcode Data) add a prefix or suffix to a barcode before transmission. |
|--------------------|----------------------------------------------------------------------------------------------------|
| Ctrl Char Mapping  | Define the operations the LXE Wedge performs on control characters (values less than 0x20) embedded in barcodes.                                                                                                    |
| Custom Identifiers | Defines an identifier that is at the beginning of barcode data which acts as a Code ID. After a Custom Identifier is defined, Symbology Settings can be defined for the identifier just like standard Code IDs.                                                                     |

See "Barcode Processing Overview".

133 Continuous Scan Mode

### Continuous Scan Mode

### Start | Settings | Control Panel | Scanner | Barcode Tab

Enabling Continuous Scan Mode will ensure the laser is always on and decoding.

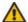

Caution: Laser beam is emitted continuously. Do not stare into the laser beam.

Set the *Timeout between same symbol* to a value sufficient to prevent the beeper from continuously beeping when a symbol is left in the scanner's field of view.

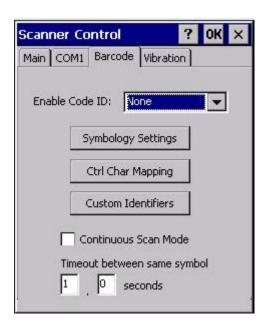

When the scanner is in continuous mode the trigger and scan buttons function as a scanner On/Off switch.

The scanner red LED will always be off in continuous mode.

The audio beeps and green LED work the same as they do for normal trigger mode.

If trigger mode, power mode, or timeout between same symbol parameters are changed using external configuration barcodes in the *Integrated Scanner Programming Guide*, the operating system automatically restores the parameters to their programmed settings upon a warm or cold boot and/or any change made in the control panel.

Toggling between continuous and normal trigger modes is in effect immediately upon pressing the OK button in this control panel, a warm boot is not required or necessary.

### **Enable Code ID**

This parameter programs the scanner to transmit the specified Code ID and/or determines the type of barcode identifier being processed.

Transmission of the Code ID is enabled at the scanner for all barcode symbologies, not for an individual symbology. Code ID is sent from the scanner so the scanner driver can discriminate between symbologies.

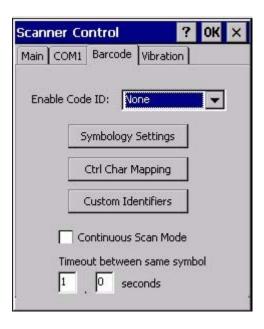

### **Options**

- None: Programs an internal scanner to disable transmission of a code ID. After clicking the Symbology Settings button, the only entry on the Symbology listing is All, plus any configured custom IDs. Select this option to disable Code ID processing. The barcode data is received, but is not checked for a Code ID.
- AIM: Programs an internal scanner to transmit the AIM ID with each barcode. After clicking the Symbology Settings button, the Symbology listing includes all AIM ID symbologies plus any configured custom Code IDs. Select this option to enable processing of barcodes with an AIM or custom Code ID.
- Symbol: Programs an internal scanner to transmit the Symbol ID with each barcode. After clicking
  the Symbology Settings button, the Symbology listing includes all Symbol ID symbologies plus any
  configured custom Code IDs. Select this option to enable processing of barcodes with a Symbol or custom Code ID. Note that the Symbol entry may not appear for any device equipped with an integrated
  imager (e.g. EV-15 imager).
- Custom: Does not change the internal scanner's Code ID transmission setting. After clicking the Symbology Settings button, the Symbology listing includes all Custom Code IDs. Select this option to enable processing of barcodes with a custom Code ID.

#### Notes

- When Strip: Code ID (see Symbology panel) is not enabled, the code ID is sent as part of the barcode data to an application.
- When Strip: Code ID (see Symbology panel) is enabled, the entire Code ID string is stripped (i.e. treated as a Code ID).
- UPC/EAN Codes only: The code id for supplemental barcodes is not stripped.
- When Enable Code ID is set to AIM or Symbol, Custom Code IDs appear at the end of the list of standard Code IDs.
- When Enable Code ID is set to Custom, Custom Code IDs replace the list of standard Code IDs.
- When Enable Code ID is set to Custom, AIM or Symbol Code IDs must be added to the end of the Custom Code ID. For example, if a Custom Code ID 'AAA' is created to be read in combination with an AIM ID for Code 39 'JA1', the Custom Code ID must be entered with the AIM ID code first then the Custom Code ID: JA1AAA.
- When Enable Code ID is set to None, Code IDs are ignored.
- Custom symbologies appear at the end of the list in the Symbology dialog, but will be processed at the
  beginning of the list in the scanner driver. This allows custom IDs, based on actual code IDs, to be
  processed before the Code ID.
- When using the parameters in the Scanner Control Panel to manage indicators for good read/bad read
  decoding, the number or patterns of beeps heard may be confusing. Rejected barcodes generate a bad
  scan beep. In some cases, the receipt of data from an external scanner triggers a good scan beep, and
  then the rejection of scanned barcode data by the Scanner Control Panel processing causes a bad
  scan beep by the mobile device on the same data.

### Barcode - Custom Identifiers

Code IDs can be defined by the user. This allows processing parameters to be configured for barcodes that do not use the standard AIM or Symbol IDs or for barcodes that have data embedded at the beginning of the data that acts like a Code ID.

These are called **custom Code ID**s and are included in the Symbology drop down box in the Symbology dialog, unless **Enable Code ID** is set to **None**. When the custom Code ID is found in a barcode, the configuration specified for the custom Code ID is applied to the barcode data.

It is intended that custom code IDs are used to supplement the list of standard code IDs (if **Enable Code ID** is set to **AIM** or **Symbol**), or to replace the list of standard code IDs (if **Enable Code ID** is set to **Custom**).

When Enable Code ID is set to None, custom code IDs are ignored.

Note: Custom symbologies will appear at the end of the list in the Symbology dialog, and are processed at the beginning of the list in the scanner driver itself. This allows custom IDs based on actual code IDs to be processed before the code ID itself.

Note: When **Strip:** Code ID is enabled, the entire custom Code ID string is stripped (i.e., treated as a Code ID).

The dialog box shown below allows the custom Code IDs to be configured. When incoming data is checked for a custom ID code, the list is compared in the order displayed in this dialog box.

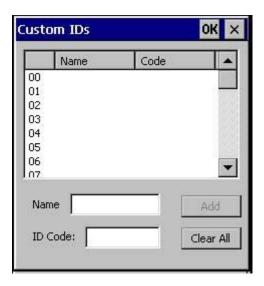

After adding, changing and removing items from the Custom IDs list, click the OK button to save changes and return to the Barcode panel.

### **Parameters**

### Name text box

Name is the descriptor that is used to identify the custom Code ID. Names must be unique from each other; however, the Name and ID Code may have the same value. Name is used in the Symbology drop down box to identify the custom Code ID in a user-friendly manner. Both Name and ID Code must be specified in order to add a custom Code ID to the Custom IDs list.

Buttons 137

### ID Code text box

ID Code defines the data at the beginning of a barcode that acts as an identifier (the actual Code ID). Both Name and ID Code must be specified in order to add a custom Code ID to the Custom IDs list.

### **Buttons**

### Add

Entering data into both the Name and ID Code fields enables the Add button. Click the Add button and the data is added to the next empty location in the Custom ID list.

#### Insert

Click on an empty line in the Custom ID list. The Add button changes to Insert. Enter data into both the Name and ID Code fields and click the Insert button. The data is added to the selected line in the Custom IDs list.

### Edit

Double click on the item to edit. Its values are copied to the text boxes for editing. The Add button changes to Replace. When Replace is clicked, the values for the current item in the list are updated.

#### Clear All

When no item in the Custom IDs list is selected, clicking the Clear All button clears the Custom ID list and any text written (and not yet added or inserted) in the Name and ID Code text boxes.

### Remove

The Clear All button text changes to a Remove button when an item in the Custom IDs list is selected. Click the desired line item and then click the Remove button to delete it. Line items are Removed one at a time. Contents of the text box fields are cleared at the same time.

# **Control Code Replacement Examples**

| Configuration<br>Data        | Translation                                                                 | Example<br>Control<br>Character | Example Configuration | Translated Data                                         |
|------------------------------|-----------------------------------------------------------------------------|---------------------------------|-----------------------|---------------------------------------------------------|
| Ignore (drop)                | The control character is discarded from the barcode data, prefix and suffix | ESCape                          | Ignore (drop)         | 0x1B in the barcode is discarded.                       |
| Printable text               | Text is substituted for Control Character.                                  | Start of TeXt                   | STX                   | 0x02 in a barcode is converted to the text STX.         |
| Hat-encoded text             | The hat-encoded text is translated to the equivalent hex value.             | Carriage<br>Return              | ^M                    | Value 0x0d in a barcode is converted to the value 0x0d. |
| Escaped hat-<br>encoded text | The hat-encoding to pass through to the application.                        | Horizontal<br>Tab               | \^                    | Value 0x09 in a barcode is converted to the text ^I.    |
| Hex-encoded text             | The hex-encoded text is trans-<br>lated to the equivalent hex value.        | Carriage<br>Return              | 0x0A                  | Value 0x0D in a barcode is converted to a value 0x0A.   |
| Escaped hex-<br>encoded text | The hex-encoding to pass through to the application.                        | Vertical Tab                    | \0x0A or 0\x0A        | Value 0x0C is a barcode is converted to text 0x0A       |

See also Hat Encoding

### **Barcode Processing Examples**

The following table shows examples of stripping and prefix/suffix configurations. The examples assume that the scanner is configured to transmit an AIM identifier.

|                    | Symbology |              |             |                    |          |
|--------------------|-----------|--------------|-------------|--------------------|----------|
|                    | All       | EAN-128(]C1) | EAN-13(]E0) | Intrlv 2 of 5(]IO) | Code93   |
| Enable             | Enabled   | Enabled      | Enabled     | Enabled            | Disabled |
| Min length         | 1         | 4            | 1           | 1                  |          |
| Max length         | all       | all          | all         | 10                 |          |
| Strip Code ID      | Enabled   | Enabled      | Disabled    | Enabled            |          |
| Strip Leading      | 3         | 0            | 3           | 3                  |          |
| Strip Barcode Data |           | *123         | 1*          | 456                |          |
| Strip Trailing     | 0         | 0            | 3           | 3                  |          |
| Prefix             | aaa       | bbb          | ccc         | ddd                |          |
| Suffix             | www       | xxx          | ууу         | zzz                |          |

Provided that the wedge is configured with the above table, below are examples of scanned barcode data and results of these manipulations.

| Barcode Symbology  | Raw Scanner Data       | Resulting Data           |
|--------------------|------------------------|--------------------------|
| EAN-128            | ]C11234567890123       | bbb1234567890xxx         |
| EAN-128            | ]C111234567890123      | bbb11234567890xxx        |
| EAN-128            | ]C1123                 | < rejected > (too short) |
| EAN-13             | ]E01234567890987       | ссс]Е04567890ууу         |
| EAN-13             | ]E01231234567890987    | ccc]E0234567890yyy       |
| EAN-13             | ]E01234                | ccc]E0yyy                |
| 12/5               | ]104444567890987654321 | < rejected > (too long)  |
| 12/5               | ]104444567890123       | ddd7890zzz               |
| 12/5               | ]10444                 | dddzzz                   |
| 12/5               | ]1022245622            | ddd45zzz                 |
| Code-93            | ]G0123456              | < rejected > (disabled)  |
| Code-93            | ]G0444444              | < rejected > (disabled)  |
| Code-39            | ]A01234567890          | aaa4567890www            |
| Code-39 full ASCII | ]A41231234567890       | aaa1234567890www         |
| Code-39            | ]A4                    | < rejected > (too short) |

Note: Rejected barcodes generate a bad scan beep. In some cases, the receipt of data from the scanner triggers a good scan beep (from the external scanner), and then the rejection of scanned barcode data by the processing causes a bad scan beep on the same data.

### Barcode - Ctrl Char Mapping

The Ctrl Char Mapping button (Control Character Mapping) activates a dialog to define the operations the LXE Wedge performs on control characters (values less than 0x20) embedded in barcodes. Control characters can be replaced with user-defined text which can include hat encoded or hex encoded values.

In key message mode, control characters can also be translated to their control code equivalent key sequences.

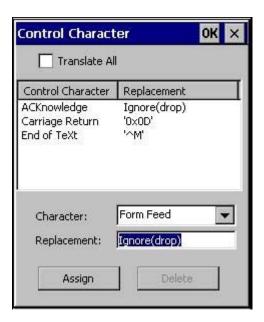

### Translate All

When **Translate All is checked**, unprintable ASCII characters (characters below 20H) in scanned barcodes are assigned to their appropriate CTRL code sequence when the barcodes are sent in Character mode.

The wedge provides a one-to-one mapping of control characters to their equivalent control+character sequence of keystrokes. If control characters are translated, the translation is performed on the barcode data, prefix, and suffix before the keystrokes are simulated.

### **Parameters**

#### Translate All

This option is grayed unless the user has Send Key Messages (WEDGE) on the Main tab selected.

In Key Message mode, when this option is enabled, control characters embedded in a scanned barcode are translated to their equivalent control key keystroke sequence (13 [0x0d] is translated to Control+M keystrokes as if the user pressed the CTRL, SHIFT, and m keys on the keypad).

Additionally, when Translate All is disabled, any control code which has a keystroke equivalent (enter, tab, escape, backspace, etc.) is output as a keystroke.

Any control code without a keystroke equivalent is dropped.

#### Character

This is a drop down combo box that contains the control character name. Refer to the Character drop down box for the list of control characters and their names.

When a character name is selected from the drop down box, the default text *Ignore* (*drop*) is shown and highlighted in the Replacement edit control. *Ignore* (*drop*) is highlighted so the user can type a replacement if the control character is not to be ignored.

Once the user types any character into the Replacement edit control, reselecting the character from the Character drop down box redisplays the default *Ignore* (*drop*) in the Replacement edit control.

### Replacement

The edit control where the user types the characters to be assigned as the replacement of the control character.

Replacements for a control character are assigned by selecting the appropriate character from the Character drop down box, typing the replacement in the Replacement edit control (according to the formats defined above) and then clicking the button. The assigned replacement is then added to the list box above the Assign button.

For example, if Carriage Return is replaced by Line Feed (by specifying ^J or 0x0A) in the configuration, the value 0x0d received in any scanned barcode (or defined in the prefix or suffix) will be replaced with the value 0x0a

The Wedge then sends Ctrl+J to the receiving application, rather than Ctrl+M.

#### List Box

The list box shows all user-defined control characters and their assigned replacements.

All replacements are enclosed in single quotes to delimit white space that has been assigned.

### **Assign Button**

Click this button when you want to assign the characters in the Replacement text box to the character in the Character drop down box.

### **Delete Button**

This button is grayed unless an entry in the list box is highlighted.

When an entry (or entries) is highlighted, and the Delete button is clicked, the highlighted material is deleted from the list box.

### Barcode - Symbology Settings

The Symbology selected in the Symbologies dialog defines the symbology for which the data is being configured. The features available on the Symbology Settings dialog include the ability to individually enable or disable a barcode from scanning, set the minimum and maximum size barcode to accept, strip Code ID, strip data from the beginning or end of a barcode, or (based on configurable Barcode Data) add a prefix or suffix to a barcode.

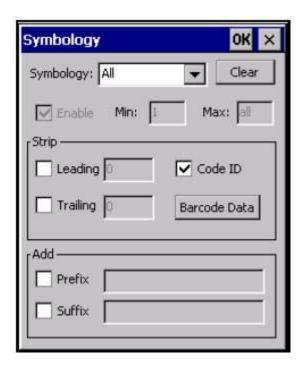

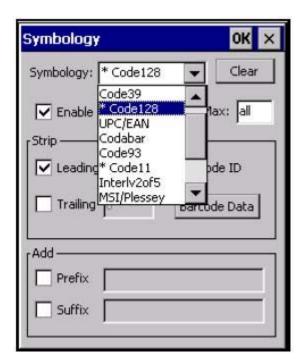

The Symbology drop-down box contains all symbologies **supported on the MX7**. An asterisk appears in front of symbologies that have already been configured or have been modified from the default value.

Each time a Symbology is changed, the settings are saved as soon as the OK button is clicked. Settings are also saved when a new Symbology is selected from the Symbology drop-down list.

**Clear Button** -- Clicking this button will erase any programmed overrides, returning to the default settings for the selected symbology. If **Clear** is pressed when **All** is selected as the symbology, a confirmation dialog appears, then all symbologies are reset to their factory defaults, and all star (\*) indications are removed from the list of Symbologies.

The order in which these settings are processed are:

- Min / Max
- Code ID
- Leading / Trailing
- Barcode Data
- Prefix / Suffix

Parameters 143

Note: When **Enable Code ID** is set to **None** on the Barcode tab and when **AII** is selected in the Symbology field, **Enable** and **Strip Code ID** on the Symbology panel are grayed and the user is not allowed to change them, to prevent deactivating the scanner completely.

When **AII** is selected in the Symbology field and the settings are changed, the settings in this dialog become the defaults, used unless overwritten by the settings for individual symbologies. This is also true for Custom IDs, where the code IDs to be stripped are specified by the user.

Note: In Custom mode on the Barcode tab, any Code IDs **not** specified by the user will not be stripped, because they will not be recognized as Code IDs.

If a specific symbology's settings have been configured, a star (\*) will appear next to it in the Symbology dropdown box, so the user can tell which symbologies have been modified from their defaults.

If a particular symbology has been configured, the entire set of parameters from that symbologies screen are in effect for that symbology. In other words, either the settings for the configured symbology will be used, or the default settings are used, not a combination of the two.

If a symbology has not been configured (does not have an \* next to it) the settings for **AII** are used which is not necessarily the default.

#### **Parameters**

### Enable

This checkbox enables (checked) or disables (unchecked) the symbology field.

The scanner driver searches the beginning of the barcode data for the type of ID specified in the Barcode tab -- Enable Code ID field (AIM or Symbol) plus any custom identifiers.

When a code ID match is found as the scanner driver processes incoming barcode data, if the symbology is disabled, the barcode is rejected. Otherwise, the other settings in the dialog are applied and the barcode is processed. If the symbology is disabled, all other fields on this dialog are grayed.

When there are **no** customized symbology settings, and the Enable checkbox is unchecked, while All is selected, a warning message is displayed.

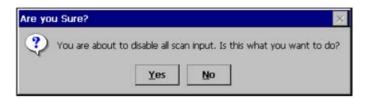

Click the Yes button or the No button. Click the X button to close the dialog without making a decision.

If there *are customized settings*, uncheck the Enable checkbox for the All symbology. This results in disabling all symbologies *except* the customized ones.

#### Min

This field specifies the minimum length that the barcode data (not including Code ID) must meet to be processed.

Any barcode scanned that is less than the number of characters specified in the Min field is rejected. The default for this field is 1.

#### Max

This field specifies the maximum length that the barcode data (not including Code ID) can be processed. Any barcode scanned that has more characters than specified in the Max field is rejected. The default for this field is All (9999).

If the value entered is greater than the maximum value allowed for that symbology, the maximum valid length is used instead.

### Strip Leading/Trailing Control

This group of controls determines what data is removed from the barcode before the data is buffered for the application. When all values are set, Code ID takes precedence over Leading and Trailing; Barcode Data stripping is performed last. Stripping occurs before the Prefix and Suffix are added, so does not affect them.

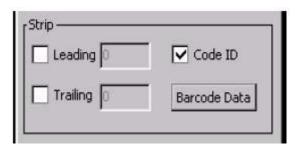

If the total number of characters being stripped is greater than the number of characters in the barcode data, it becomes a zero byte data string. If, in addition, Strip Code ID is enabled, and no prefix or suffix is configured, the processing will return a zero-byte data packet, which will be rejected.

The operation of each type of stripping is defined below:

#### Leading

This strips the number of characters specified from the beginning of the barcode data (not including Code ID). The data is stripped unconditionally. This action is disabled by default.

### Trailing

This strips the number of characters specified from the end of the barcode data (not including Code ID). The data is stripped unconditionally. This action is disabled by default.

#### Code ID

Strips the Code ID based on the type code id specified in the Enable Code ID field in the Barcode tab. By default, Code ID stripping is enabled for all symbologies (meaning code IDs will be stripped, unless specifically configured otherwise).

145 Barcode Data Match List

### Barcode Data Match List

### Barcode Data Panel

This panel is used to strip data that matches the entry in the Match list from the barcode. Enter the data to be stripped in the text box and tap the Insert or Add button. The entry is added to the Match list.

To remove an entry from the Match list, highlight the entry in the list and tap the Remove button.

Tap the OK button to store any additions, deletions or changes.

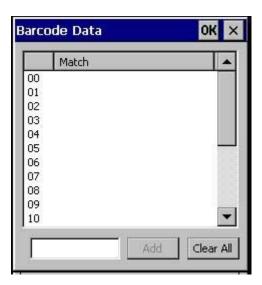

### **Barcode Data Match Edit Buttons**

| Add       | Entering data into the text entry box enables the Add button. Tap the <b>Add</b> button and the data is added to the next empty location in the Custom ID list.                                                                                                    |
|-----------|----------------------------------------------------------------------------------------------------|
| Insert    | Tap on an empty line in the Custom ID list. The <b>Add</b> button changes to <b>Insert</b> . Enter data into both the Name and ID Code fields and tap the Insert button. The data is added to the selected line in the Custom IDs list.                                     |
| Edit      | Double tap on the item to edit. Its values are copied to the text boxes for editing. The <b>Add</b> button changes to <b>Replace</b> . When Replace is tapped, the values for the current item in the list are updated.                                                     |
| Clear All | When no item in the Custom IDs list is selected, tapping the Clear All button clears the Custom ID list and any text written (and not yet added or inserted) in the Name and ID Code text boxes.                                                                            |
| Remove    | The Clear All button changes to a Remove button when an item in the Custom IDs list is selected. Tap the desired line item and then tap the Remove button to delete it. Line items are Removed one at a time. Contents of the text box fields are cleared at the same time. |

Match List Rules 146

#### Notes

Prefix and Suffix data is always added on after stripping is complete, and is not affected by any stripping settings.

 If the stripping configuration results in a 0 length barcode, a good beep will still be sounded, since barcode data was read from the scanner.

### Match List Rules

The data in the match list is processed by the rules listed below:

- Strings in the list will be searched in the order they appear in the list. If the list contains **ABC** and **AB**, in that order, incoming data with **ABC** will match first, and the **AB** will have no effect.
- When a match between the first characters of the barcode and a string from the list is found, that string
  is stripped from the barcode data.
- Processing the list terminates when a match is found or when the end of the list is reached.
- If the wildcard \* is not specified, the string is assumed to strip from the beginning of the barcode data.
   The string ABC\* strips off the prefix ABC. The string \*XYZ will strip off the suffix XYZ. The string ABC\*XYZ will strip both prefix and suffix together. More than one \* in a configuration string is not allowed. (The User Interface will not prevent it, but results would not be as expected, as only the first \* is used in parsing to match the string.)
- The question mark wildcard ? may be used to match any single character in the incoming data. For example, the data AB?D will match ABCD, ABcD, or AB0D, but not ABDE.
- The Barcode Data is saved per symbology configured. The Symbology selected in the Symbologies dialog defines the symbology for which the data is being configured.
- Note that the Code ID (if any are configured) is ignored by this dialog, regardless of the setting of Strip:
   Code ID in the Symbologies dialog. According to the sequence of events (specified above), the Code
   ID must not be included in the barcode data being matched, because when the matching test occurs,
   the Code ID has already been stripped. If Strip Code ID is disabled, then the barcode data to match
   must include the Code ID. If Strip Code ID is enabled, the data should not include the Code ID since it
   has already been stripped.

147 Add Prefix/Suffix Control

### Add Prefix/Suffix Control

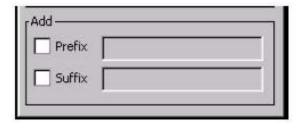

Use this option to specify a string of text, hex values or hat encoded values to be added to the beginning (prefix) or the end (suffix) of the barcode data. Up to 19 characters can be included in the string. The string can include any character from the keyboard plus characters specified by hex equivalent or entering in hat encoding. Please see *Hat Encoding and Decimal-Hexadecimal Chart* sections in the *Appendix* for a list of characters with their hex and hat-encoded values.

Using the Escape function allows entering of literal hex and hat values.

|            | To enable a prefix, check the Prefix checkbox and enter the desired string in the textbox.                                                                                                    |
|------------|----------------------------------------------------------------------------------------------------|
|            | The default is disabled (unchecked) with a blank text string. When barcode data is processed, the Prefix string is sent to the output buffer before any other data.                               |
| Add Prefix | Because all stripping operations have already occurred, stripping settings do not affect the prefix. The prefix is added to the output buffer for the Symbology selected from the pull down list. |
|            | If 'All' is selected, the prefix is added for any symbology that has not been specifically configured.                                                                                            |
|            | To enable a suffix, check the Suffix checkbox and enter the desired string in the textbox.                                                                                                    |
|            | The default is disabled (unchecked) with a blank text string. When barcode data is processed, the Suffix string is sent to the output buffer after the barcode data.                              |
| Add Suffix | Because all stripping operations have already occurred, stripping settings do not affect the suffix. The suffix is added to the output buffer for the Symbology selected from the pull down list. |
|            | If 'All' is selected, the suffix is added for any symbology that has not been specifically configured.                                                                                            |

Note: Non-ASCII equivalent keys in Key Message mode are unavailable in this option. Non-ASCII equivalent keys include the function keys (e.g. F1), arrow keys, Page up, Page down, Home, and End.

### Length Based Barcode Stripping

Use this procedure to create symbology rules for two barcodes with the same symbology but with different discrete lengths. This procedure is not applicable for barcodes with variable lengths (falling between a maximum value and a minimum value).

### Example 1:

- A normal AIM or Symbol symbology role can be created for the desired barcode ID.
- Next, a custom barcode symbology must be created using the same Code ID as the original AIM or Symbol ID rule and each rule would have unique length settings.

### Example 2:

For the purposes of this example, the following sample barcode parameters will be used – EAN 128 and Code 128 barcodes. Some of the barcodes start with '00' and some start with '01'. The barcodes are different lengths.

- 34 character length with first two characters = "01" (strip first 2 and last 18)
- 26 character length with first two characters = "01" (strip first 2 and last 10)
- 24 character length with first two characters = "01" (strip first 2 and last 8). This 24 character barcode is Code 128.
- 20 character length with first two characters = "00" (strip first 0 (no characters) and last 4)

On the Barcode tab, set Enable Code ID to AIM.

Create four custom IDs, using 1 for EAN 128 barcode and 0 for Code 128 barcode.

- c1 = Code = ']C1'
- c2 = Code = ']C1'
- c3 = Code = '1C0' (24 character barcode is Code 128)
- c4 = Code = ']C1'

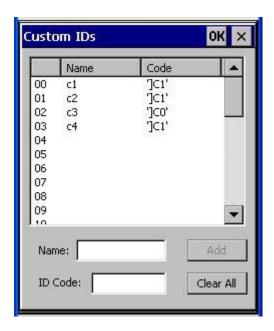

AIM custom symbology setup is assigned in the following manner:

- c1 min length = 34, max length = 34, strip leading 2, strip trailing 18, Code ID enabled, Barcode Data = "01"
- c2 min length = 26, max length = 26, strip leading 2, strip trailing 10, Code ID enabled, Barcode Data = "01"
- c3 min length = 24, max length = 24, strip leading 2, strip trailing 8, Code ID enabled, Barcode Data = "01"
- c4 min length = 20, max length = 20, strip leading 0, strip trailing 4, Code ID enabled, Barcode Data = "00"

Add the AIM custom symbologies. Refer to the previous section *Barcode – Symbology Settings* for instruction.

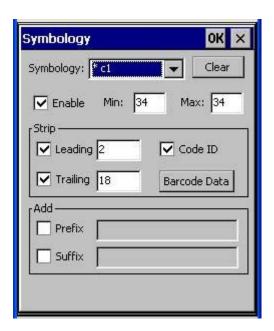

Click the Barcode Data button.

Click the Add button.

Add the data for the match codes.

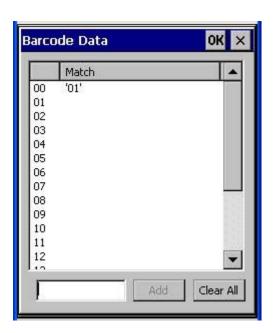

Refer to the previous section Barcode Data Match List for instruction.

Scan a barcode and examine the result.

151 Vibration Tab

### **Vibration Tab**

### Start | Settings | Control Panel | Scanner | Vibration

Vibration is activated when the trigger on the trigger handle is pressed or either Scan button is pressed. The default setting for both Good Scan and Bad Scan vibration is Off.

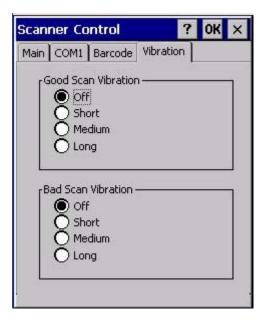

Enable this parameter when a tactile response on a good scan or bad scan is desired. Scan sounds are accompanied by a tactile response when the internal scanner Sound parameter is enabled. Enable short, medium or long duration for each selection (good scan and bad scan).

152 Stylus

### **Stylus**

### Start | Settings | Control Panel | Stylus

Use this control panel option to set stylus double-tap sensitivity properties and calibrate the MX7 touch panel when needed.

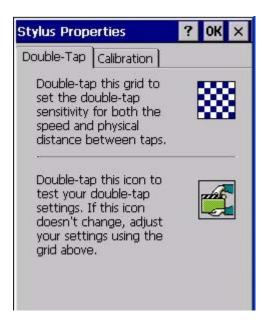

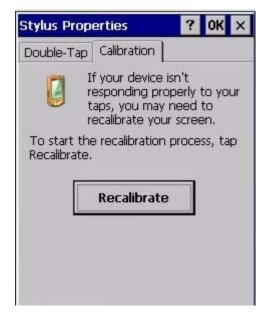

#### **Double Tap**

Follow the instructions on the screen and tap the OK button to save any double tap changes.

#### **Calibration Tab**

Calibration involves tapping the center of a target. If you miss the center, keep the stylus on the screen, slide it over the target's center, and then lift the stylus.

To begin, tap the **Recalibrate** button on the screen with the stylus. Press and hold the stylus on the center of the target as it moves around the screen. Press the Enter key to keep the new calibration setting or press the Esc key to revert to the previous calibration settings.

153 System

## **System**

### System | Settings | Control Panel | System

Use these MX7 panels to:

- Review System and mobile device data and revision levels.
- Adjust Storage and Program memory settings.
- Assign a device name and device descriptor.

### Factory Default Settings

| General            | No user interaction             |
|--------------------|---------------------------------|
| Memory             | 1/3 storage, 2/3 program memory |
| Device Name        | Unique to equipment type        |
| Device Description | LXE_unique to equipment type    |
| Copyrights         | No user interaction             |

### **General Tab**

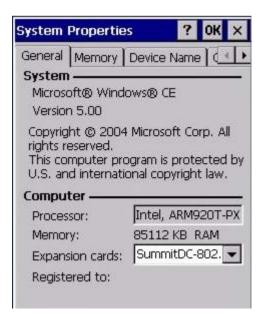

**System**: This screen is presented for information only. The System parameters cannot be changed by the user.

**Computer**: The processor type is listed. The type cannot be changed by the user. Total computer memory and the identification of the registered user is listed and cannot be changed by the user.

Memory sizes given do not include memory used up by the operating system. For example, a system with 128 MB may only report 99 MB memory, since 29 MB is used by the operating system. This is actual DRAM memory, and does not include internal flash used for storage.

Memory Tab 154

### **Memory Tab**

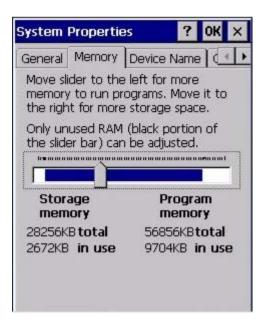

Move the slider to allocate more memory for programs or storage. If there isn't enough space for a file, increase the amount of storage memory. If the mobile device is running slowly, try increasing the amount of program memory.

### **Device Name Tab**

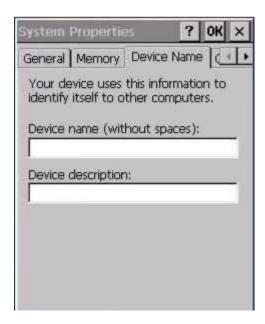

The device name and description can be changed by the user. Enter the name and description using either the keypad or the Input Panel and tap OK to save the changes. This information is used to identify the MX7 to other computers and devices.

155 Copyrights Tab

### **Copyrights Tab**

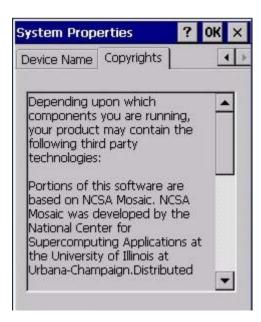

This screen is presented for information only. The Copyrights information cannot be changed by the user.

## **Terminal Server Client Licenses**

Start | Settings | Control Panel \ Terminal Server Client Licenses

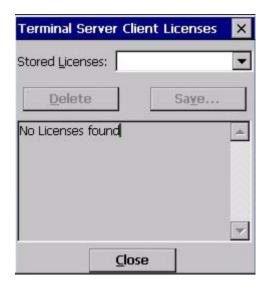

Any licenses stored on the MX7 appear in the drop-down list. Select a license and tap the Close button. The license is available for use immediately.

157 Volume and Sounds

### **Volume and Sounds**

### Start | Settings | Control Panel | Volume & Sounds

Note: An application may override the control of the speaker volume. Turning off sounds saves power and prolongs battery life.

Set volume parameters and assign sound WAV files to CE events using these options.

You can also select / deselect sounds for key clicks and screen taps and whether each is loud or soft.

As the volume scrollbar is moved between Loud and Soft, the MX7 emits a tone each time the volume increases or decreases.

Volume must be enabled when you want to adjust volume settings using keypad keys.

### Factory Default Settings

| Volume        |               |
|---------------|---------------|
| Events        | Enabled       |
| Application   | Enabled       |
| Notifications | Disabled      |
| Volume        | Middle of Bar |
| Key click     | Disabled      |
| Screen tap    | Disabled      |
| Sounds        |               |
| Scheme        | LOUD!         |

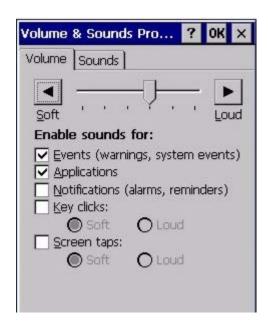

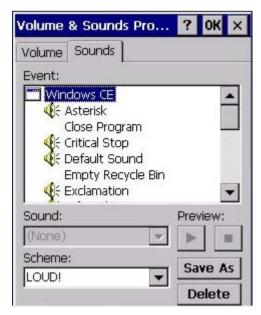

The volume setting is stored in the registry and is recalled at power on.

Note: Rejected barcodes generate a bad scan beep. In some cases, the receipt of data from the scanner triggers a good scan beep from a tethered scanner, and then the rejection of scanned barcode data by the barcode processing causes a bad scan beep from the mobile device on the same data.

#### **Good Scan and Bad Scan Sounds**

Good scan and bad scan sounds are stored in the Windows directory, as SCANGOOD.WAV and SCANBAD.WAV. These are unprotected WAV files and can be replaced by a WAV file of the user's choice. By default a good scan sound on the MX7 is a single beep, and a bad scan sound is a double beep.

### WiFi Control Panel

#### Start | Settings | Control Panel | WiFi or click the Summit Client Utility icon

Use this option to set parameters and manage profiles for the wireless client pre-loaded on your MX7. See the Summit Client Utility for more information.

## **Enabler Installation and Configuration**

### Introduction

This section discusses LXE supported features with Wavelink Avalanche Mobile Device Servers. This section is split into three basic areas:

- Installation
- User Interface
- Enabler Configuration

### Installation

To use the Wavelink Avalanche MC System, the following items are required:

- A desktop or laptop PC on which to install the Avalanche MC Console.
- A desktop or laptop PC on which to install the Avalanche Mobile Device Server (this can be the same PC where the Avalanche MC Console is installed).
- Wavelink Avalanche MC Console 4.2 or later.
- A Wavelink Device License for each client device.
- LXE supported mobile devices with Enablers installed.

To use Avalanche Remote Control, the follow additional items are required:

- Wavelink Remote Control plug-in, 2.0 or later
- A Wavelink Remote Control License for each client device

## **Installing the Enabler on LXE Devices**

- LXE CE devices (listed in the section titled LXE Supported Devices) have the Avalanche Enabler
  installation files loaded, but not installed, on the mobile device when it is shipped from LXE. The installation files are located in the \System folder on CE devices.
- LXE CE devices manufactured before April 2007 must have some software components upgraded before they can use the Avalanche Enabler functions described in this reference guide. Please contact an LXE representative for details on upgrading the mobile device baseline.

Note: Important: If the user is NOT using Wavelink Avalanche to manage their mobile device(s), the Enabler should not be installed on the mobile device(s). Doing so results in unnecessary delays when booting the device.

## Briefly ...

The Avalanche Enabler installation file (LXE\_MX7\_ENABLER.CAB) is loaded on the MX7 by LXE; however, the device is not configured to launch the Enabler installation file automatically.

Enabler Uninstall Process 160

The installation application must be run manually the first time Avalanche is used.

After the installation application is manually run, the Enabler will, by default, be an auto-launch application.

This behavior can be modified by accessing the Avalanche Update Settings panel through the Enabler Interface.

The RMU.CE.CAB file is placed on the device during manufacturing in the \System\RMU folder.

During the Enabler installation process, the Enabler checks for the RMU.CE.CAB file in the \System folder.

- If present, it assumes the RMU.CE.CAB file is already installed and continues.
- If the file RMU.CE.CAB file is not present, it looks for the file in the \System\RMU folder.
- If present, the Enabler copies the file to the \System folder and installs it.

At this point, the OS will automatically install the RMU after the MX7 reboots.

### **Enabler Uninstall Process**

To remove the LXE Avalanche Enabler from the MX7:

- Delete the Avalanche folder located in the \System directory.
- Warm boot the MX7.

The Avalanche folder cannot be deleted while the Enabler is running. See Stop the Enabler Service.

If sharing errors occur while attempting to delete the Avalanche folder, warm boot the MX7, immediately delete the Avalanche folder, and then perform another warm boot.

## **Stop the Enabler Service**

To stop the Enabler from monitoring for updates from the Mobility Center Console:

- Open the Enabler Settings Panels by tapping the Enabler icon on the MX7 desktop.
- 2. Select File | Settings.
- 3. Select the **Startup/Shutdown** tab.
- 4. Select the **Do not monitor or launch Enabler** parameter to prevent automatic monitoring upon startup.
- 5. Select **Stop Monitoring** for an immediate shutdown of all Enabler update functionality upon exiting the user interface.
- 6. Click the **OK** button to save the changes.
- 7. **Reboot** the MX7 if necessary.

## **Update Monitoring Overview**

There are three methods by which the Enabler on the MX7 can communicate with the Mobile Device Server running on the host machine.

161 Enabler Uninstall Process

- Wired via a serial cable between the Mobile Device Server PC and the MX7.
- Wired via a USB connection, using ActiveSync, between the Mobile Device Server PC and the MX7.
- Wirelessly via the MX7 2.4GHz radio and an access point

After installing the Enabler on the MX7 the Enabler searches for a Mobile Device Server, first by polling all available serial ports and then over the wireless network.

The Enabler running on the MX7 will attempt to access COM1, COM2, and COM3. "Agent not found" will be reported if the Mobile Device Server is not located or a serial port is not present or available (COM port settings can be verified using the LXE scanner applet in the Control Panel on the MX7).

Note: Refer to the MX7 reference guide for communication details as there may be differences in capabilities. For example, LXE recommends serial communication with an MX3X be performed using the serial port on the MX3X endcap rather than using a docking cradle serial port.

The wireless connection is made using the default wireless [radio] interface on the mobile device therefore the MX7 must be actively communicating with the network for this method to succeed.

If a Mobile Device Server is found, the Enabler automatically attempts to apply all wireless and network settings from the active profile. The Enabler also automatically downloads and processes all available packages.

If the Enabler does not automatically detect the Mobile Device Server, the IP address of the Mobile Device Server can be entered on the Connect tab of the Enabler setup. Please see Enabler Configuration for details.

## **Mobile Device Wireless and Network Settings**

Once the connection to the Mobile Device Server is established, the MX7 Enabler attempts to apply all network and wireless settings contained in the active profile.

The success of the application of settings is dependent upon the local configuration of control parameters for the Enabler.

These local parameters cannot be overridden from the Avalanche MC Console.

The default Enabler adapter control settings are:

- Manage network settings enabled
- Use Avalanche network profile enabled
- Manage wireless settings disabled for Windows CE devices

To configure the Avalanche Enabler management of the network and wireless settings:

- 1. Open the Enabler Settings Panels by tapping the **Enabler icon** on the desktop.
- 2. Select File | Settings.
- 3. Select the **Adapters** tab.
- 4. Choose settings for the **Use Manual Settings** parameter.
- 5. Choose settings for Manage Network Settings, Manage Wireless Settings and Use Avalanche Network Profile.
- 6. Click the **OK button** to save the changes.
- 7. Reboot the device.

## **Preparing an LXE Device for Remote Management**

Two additional utilities are necessary for remote management. These utilities are included on CE mobile devices manufactured after April 2007.

The LXE Remote Management Utility (RMU) must be installed on all LXE mobile devices first – then
you can control mobile device reboot, storage RAM adjustment, real-time updates and Avalanche Enabler properties. If the RMU is not already installed on the MX7, see <u>Using Wavelink Avalanche to</u>
Upgrade System Baseline.

If in doubt, verify RMU.CE.CAB exists in the \System folder. If the RMU.CE.CAB file is present when the Enabler is installed, the RMU is also installed.

*Important*: If the OS package includes double-byte Asian fonts, the storage RAM property of the RMU must be higher than the default value (40MB).

If the amount of storage RAM is too low, the Enabler returns a "Mobile unit out of resources" error.

To determine the minimum value required, inspect the RMU.StorageRAM>=nn parameter in the Criteria field for the OS package. Generally, this setting should be approximately 40 MB above the amount of RAM in use on the device for a standard OS and 50MB above the amount of RAM in use for an OS with Asian fonts.

For example, if after installing all the software, the device shows 5MB in use, this setting should be about 45MB for a standard OS, 55 MB for an Asian font OS.

Use the LXE Wireless Configuration Application (WCA) when you want to remotely manage the
Cisco client or Summit client device. This utility is downloaded and installed in addition to the LXE
Remote Management Utility. The WCA is included when the Summit or Cisco radio driver software is
updated. The WCA is automatically installed when the radio driver is updated.

If the LXE Remote Management Utility (RMU) is not present on the MX7, see <u>Using Wavelink Avalanche to Upgrade System Baseline</u>.

# **Using Wavelink Avalanche to Upgrade System Baseline**

This procedure assumes the Avalanche Enabler is already installed on the MX7 and is already in communication with the Avalanche MC Console.

### Part 1 – Bootstrapping the RMU

- 1. Install the RMUCEbt package into the Avalanche MC Console. Do NOT include the Reboot option as part of the configuration (i.e. the **Reboot button** in the "Reboot Options" branch must be unbolded).
- 2. Enable ONLY the RMUCEbt package in the Avalanche MC Console and update the devices. The RMU is downloaded and automatically installed.
- 3. **Disable** the RMUCEbt package in the Avalanche MC Console.
- 4. For each device, double-click on the device to open the Client Controls dialog box.
- 5. Check the **Delete Orphaned Packages** checkbox and click the **Update Now** button.
- 6. After the sync completes, uncheck **Delete Orphaned Packages** and close the dialog box.

### Part 2 - Installing Packages

- 1. Enable the RMUCE package in the Avalanche MC Console.
- 2. Enable all remaining packages and send them down. It is important that you include the new OS package in this group (be sure to include the Enabler). If the radio is to be managed remotely, it is important to include the radio package in this group so that after the reboot the radio can automatically associate. If the radio package is not sent, the device loses connection to the network and manual configuration of the radio parameters is required.
- 3. Set the Reboot setting for the OS package to **Auto**.
- 4. After all packages are downloaded (this may take several minutes) the RMU is launched. The RMU processes all the downloaded packages. If the radio package was downloaded, the WCA is launched to process the new radio settings.
- 5. After the RMU finishes installing all the packages, the device is automatically coldbooted (assuming the Reboot setting was set to Auto in Step 3).
- After the Device completes the coldboot, the RMU is autoinstalled by the OS and the previously downloaded packages are restored. Assuming at least one package has registry settings that were restored, and that package was set to reboot (either auto or prompt), the RMU then performs an automatic warmboot.
- 7. After the warmboot, the device is configured.
- 8. If the device will no longer be monitored by Wavelink Avalanche, you may remove the Enabler to eliminate boot up delays, if desired. Even if the Enabler is removed, the installed packages and their configurations continue to be restored with every reboot by the RMU.

### **Version Information on LXE Mobile Devices**

The VersionInfo.EXE file is included in the Remote Management Utility package downloaded to the MX7. It is stored in the \Program Files\RMU folder. When VersionInfo.EXE is opened, a dialog box is presented to the

User Interface 165

### MX7 user displaying:

- Remote Management Utility (RMU) version
- Wireless Configuration Application (WCA) version

VersionInfo displays the version for each utility only after that utility has been executed at least once.

### **User Interface**

The Enabler can be configured and controlled manually through the user interface on the MX7. This section details the functionality that can be controlled by the user or system administrator.

### Parameters and Screen Displays

Screen displays shown in this section are designed to present the end-user with information graphically.

Placement of information on the screen displays may be split between one or many tabbed panels.

Standard Avalanche Enabler parameters that are not supported by LXE may be missing or dimmed (visible but unable to be edited) on the tabbed panels or screen displays.

166 Enabler Configuration

## **Enabler Configuration**

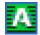

**Enabler Settings Icon** 

The Enabler user interface application is launched by clicking either the **Enabler Settings icon** on the desktop or Taskbar or by selecting **Avalanche Enabler** from the Programs menu.

The opening screen presents the MX7 user with the connection status and a navigation menu.

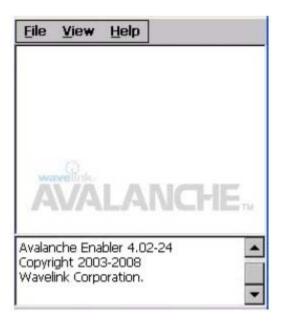

### **Avalanche Enabler Opening Screen**

Note: Some parameters and features described in this section may not be available if you are not running the latest version of the Enabler. Please contact your LXE representative for upgrades.

File Menu Options 167

## **File Menu Options**

| Connect     | The Connect option under the File menu allows the user to initiate a manual connection to the Mobile Device Server. The connection methods, by default, are wireless and COM connections. Any updates available will be applied to the MX7 immediately upon a successful connection.                              |
|-------------|----------------------------------------------------------------------------------------------------|
| Scan Config | Note: LXE does not support the Scan Configuration feature. The Scan Config option under the File menu allows the user to configure Enabler settings using a special barcode that can be created using the Avalanche MC Console utilities. Refer to the Wavelink Avalanche Mobility Center User Guide for details. |
| Settings    | The Settings option under the File menu allows the MX7 user to access the control panel to locally configure the Enabler settings. The Enabler control panel is, by default, password protected.  Input Settings Password X  The default Settings password is system  The password is not case-sensitive.         |

# **Avalanche Update using File | Settings**

Use these menu options to setup the Avalanche Enabler on the MX7. LXE recommends changing settings and then saving the changes (reboot) before connecting to the network.

Alternatively, the Mobile Device Server can be disabled until needed (refer to the **Wavelink Avalanche Mobility Center User's Guide** for details).

168 Menu Options

## **Menu Options**

Note: Your MX7 screen display may not be exactly as shown in the following menu options. Contact your LXE representative for version information and upgrade availability.

| Connection       | Enter the IP Address or host name of the Mobile Device Server. Set the order in which serial ports or RF connections are used to check for the presence of the Mobile Device Server. |
|------------------|----------------------------------------------------------------------------------------------------|
| Execution        | Not available in this release. LXE recommends using AppLock, which is resident on each Windows CE device with the exception of the HX3.                                              |
| Server Contact   | Setup synchronization, scheduled Mobile Device Server contact, suspend and reboot settings.                                                                                          |
| Startup/Shutdown | Set options for Enabler program startup or shutdown.                                                                                                    |
| Scan Config      | This option allows the user to configure Enabler settings using a special barcode that is created by the Avalanche MC Console. Scan Config not currently supported by LXE.           |
| Display          | Set up the Windows display at startup, on connect and during normal mode. The settings can be adjusted by the user.                                                                  |
| Shortcuts        | Add, delete and update shortcuts to user-allowable applications.                                                                                                    |
| <u>Adapters</u>  | Enable or disable network and wireless settings. Select an adapter and switch between the Avalanche Network Profile and manual settings.                                             |
| Status           | View the current adapter signal strength and quality, IP address, MAC address, SSID, BSSID and Link speed. The user cannot edit this information.                                    |

169 Connection

## Connection

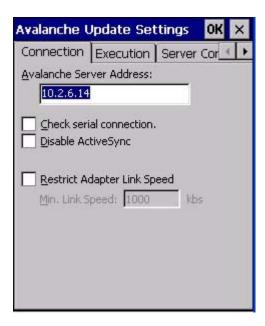

## **Connection Options**

| Avalanche<br>Server<br>Address    | Enter the IP Address or host name of the Mobile Device Server assigned to the MX7.                                                                                             |
|-----------------------------------|----------------------------------------------------------------------------------------------------|
| Check Serial<br>Connection        | Indicates whether the Enabler should first check for serial port connection to the Mobile Device Server before checking for a wireless connection to the Mobile Device Server. |
| Disable<br>ActiveSync             | Disable ActiveSync connection with the Mobile Device Server.                                                                                                    |
| Restrict<br>Adapter Link<br>Speed | Default is disabled. Minimum Link Speed dimmed.                                                                                                    |

170 Execution

## **Execution**

Note the dimmed options on this MX7 panel. This menu option is designed to manage downloaded applications for automatic execution upon startup.

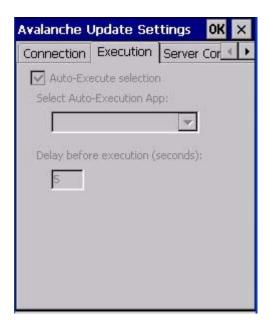

## **Execution Options (Dimmed)**

| Auto-Execute<br>Selection   | An application that has been installed with the Avalanche Management system can be run automatically following each boot. |
|-----------------------------|----------------------------------------------------------------------------------------------------|
| Select Auto-<br>Execute App | The drop-down box provides a list of applications that have been installed with the Avalanche Management System.          |
| Delay before execution      | Time delay before launching Auto-Execute application.                                                                     |

171 Server Contact

## **Server Contact**

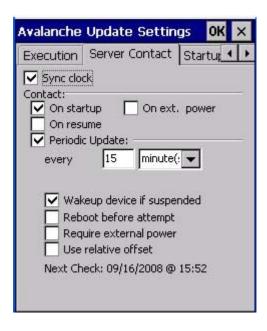

### **Server Contact Options**

Note: Your MX7 screen display may not be exactly as shown above. Contact your LXE representative for upgrade availability and version information.

| Sync Clock                 | Reset the time on the MX7 based on the time on the Mobile Device Server host PC.                                                                                |
|----------------------------|----------------------------------------------------------------------------------------------------|
| Contact                    | On Startup – Connect to the Mobile Device Server when the Enabler is accessed.                                                                                  |
|                            | On Resume – Connect to the Mobile Device Server when resuming from Suspend mode.                                                                                |
|                            | On Ext. Power – Initiate connection to the Mobile Device Server when the device is connected to an external power source, such as based on a docking event.     |
| Periodic<br>Update         | Allows the administrator to configure the Enabler to contact the Mobile Device Server and query for updates at a regular interval beginning at a specific time. |
| Wakeup device if suspended | If the time interval for periodic contact with the Mobile Device Server occurs, a mobile device that is in Suspend Mode can wakeup and process updates.         |
| Reboot before attempt      | Reboot mobile device before attempting to contact Mobile Device Server.                                                                                         |
| Require external power     | Only connect when the mobile device has external power.                                                                                                    |
| Use relative offset        | Dimmed.                                                                                                    |

172 Startup/Shutdown

## Startup/Shutdown

LXE recommends using LXE AppLock to manage the taskbar. AppLock is resident on each mobile device with a Windows CE OS (with the exception of the HX3). AppLock configuration instructions are located in the MX7 reference guide.

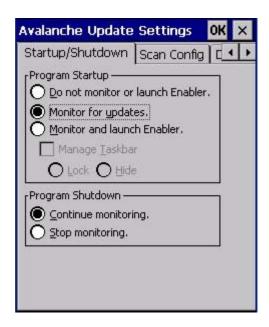

Startup / Shutdown Options

| Do not monitor or launch<br>Enabler                  | When the device boots, do not launch the Enabler application and do not attempt to connect to the Mobile Device Server.                                          |
|------------------------------------------------------|----------------------------------------------------------------------------------------------------|
| Monitor for updates                                  | Attempt to connect to the Mobile Device Server and process any updates that are available. Do not launch the Enabler application.                                |
| Monitor and launch<br>Enabler                        | Attempt to connect to the Mobile Device Server and process any updates that are available. Launch the Enabler application.                                       |
| Manage Taskbar (Lock or Hide)                        | Note the dimmed options. The Enabler can restrict user access to other applications when the user interface is accessed by either locking or hiding the taskbar. |
| Program Shutdown<br>(Continue or Stop<br>monitoring) | The system administrator can control whether the Enabler continues to monitor the Mobile Device Server for updates once the Enabler application is exited.       |

173 Scan Config

## **Scan Config**

LXE recommends using *LXE eXpress Config* and *eXpress Scan* for this function. eXpress Scan is included with the updated MX7 enablers.

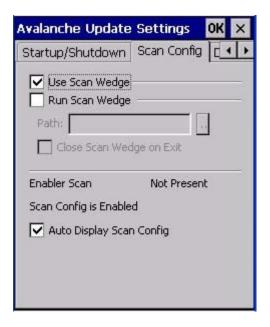

**Scan Config Option** 

Scan Config functionality is a standard option of the Wavelink Avalanche MC system but is *not currently supported by LXE* on the MX7.

174 Display

## **Display**

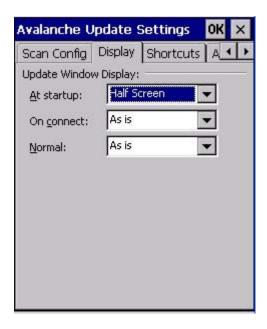

**Window Display Options** 

## **Update Window Display**

The user interface for the Enabler can be configured to dynamically change based on the status of the MX7 connection with the Mobile Device Server.

| At startup | Default is Half Screen. Options are Half screen, Hidden or Full screen. |
|------------|-------------------------------------------------------------------------|
| On connect | Default is As Is. Options are As is, Half screen, or Full screen.       |
| Normal     | Default is As Is. Options are Half screen, Hidden or As Is.             |

175 Shortcuts

## **Shortcuts**

LXE recommends using *LXE AppLock* for this function. AppLock is resident on each mobile device with a Windows CE OS, with the exception of the HX3. AppLock configuration instructions are located in each equipment-specific reference guide.

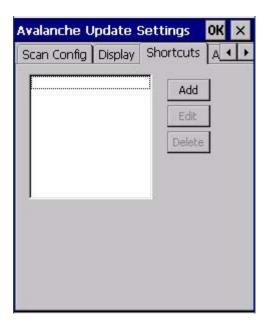

**Application Shortcuts** 

Configure shortcuts to other applications on the MX7. Shortcuts are viewed and activated in the Programs panel. This limits the user's access to certain applications when the Enabler is controlling the mobile device display.

LXE recommends using LXE AppLock for this function.

176 Adapters

## **Adapters**

Note: LXE recommends the user review the network settings configuration utilities and the default values in the MX7 Reference Guide before setting All Adapters to Enable in the Adapters applet.

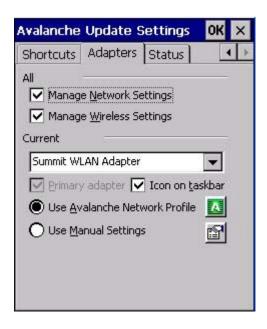

**Adapters Options - Network** 

| Manage<br>Network<br>Settings          | When enabled, the Enabler will control the network settings. This parameter cannot be configured from the Avalanche Mobility Center Console and is enabled by default.                                                                                                    |
|----------------------------------------|----------------------------------------------------------------------------------------------------|
| Manage<br>Wireless<br>Settings         | When enabled, the Enabler will control the wireless settings. This parameter cannot be configured from the Avalanche Mobility Center Console and is disabled by default. For Summit clients, Manage Wireless Settings should not be checked as LXE's configuration packages provide more radio configuration options. |
| Current<br>Adapter                     | Lists all network adapters currently installed on the MX7.                                                                                                    |
| Primary<br>Adapter                     | Indicates if the Enabler is to attempt to configure the primary adapter (active only if there are multiple network adapters).                                                                                                    |
| Icon on taskbar                        | Places the Avalanche icon in the Avalanche taskbar that may, optionally, override the standard Windows taskbar.                                                                                                    |
| Use<br>Avalanche<br>Network<br>Profile | The Enabler will apply all network settings sent to it by the Mobile Device Server.                                                                                                    |

Adapters 177

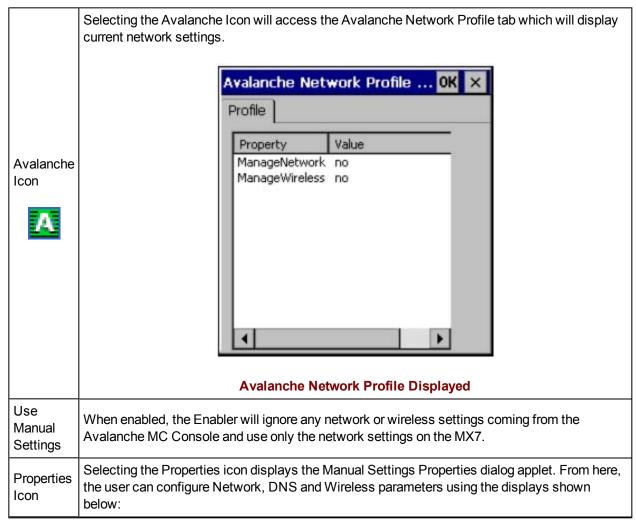

Note: A reboot may be required after enabling or disabling these options.

Network DNS

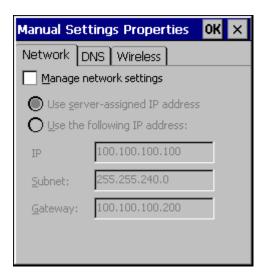

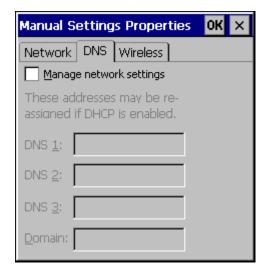

178 Adapters

#### **Wireless**

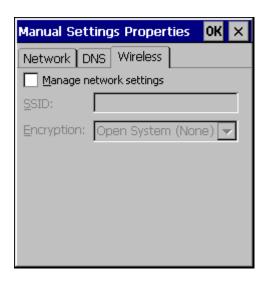

### **Manual Settings Properties Panels**

For MX7 descriptions of these Enabler parameters, refer to the MX7 Reference Guide.

LXE does not recommend enabling "Manage Wireless Settings" for Summit Client devices.

**Troubleshooting:** When you download a profile that is configured to manage network and wireless settings, the Enabler will not apply the manage network and wireless settings to the adapter unless the global Manage wireless settings and Manage network settings options are enabled on the Adapters panel (see Figure titled <a href="Adapters Options - Network">Adapters Options - Network</a>, earlier in this section). Until these options are enabled, the network and wireless settings are controlled by the third-party software associated with these settings.

179 Status

### **Status**

The Status panel displays the current status of the MX7 network adapter selected in the drop down box. Note the availability of the Windows standard Refresh button.

When the Windows Refresh button is tapped, the signal strength, signal quality and link speed are refreshed for the currently selected adapter. It also searches for new adapters and may cause a slight delay to refresh the contents of the drop-down menu.

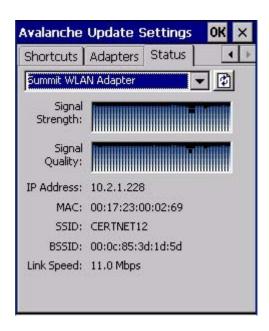

**Status Display** 

Link speed indicates the speed at which the signal is being sent from the adapter to the MX7. Speed is dependent on signal strength.

180 Exit

## Exit

The Exit option is password protected. The default password is **leave**. The password is not case-sensitive.

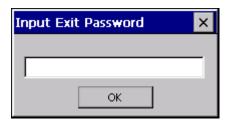

**Exit Password** 

If changes were made on the MX7Startup/Shutdown tab screen, then after entering the password, tap OK and the following screen is displayed:

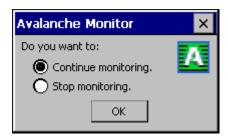

**Continue or Stop Monitoring** 

Change the option if desired. Tap the X button to cancel Exit. Tap the OK button to exit the Avalanche applet.

## **Using Remote Management**

### For Your MX7

- 1. Configure the radio to connect to the network running the Mobile Device Server. After the MX7 is connected, proceed to step 2.
- 2. If it is desired to configure the radio using the Summit package, add the configured package to the Wavelink Avalanche MC Console and enable it.
- 3. Verify RMU.CE.CAB exists in the \System\RMU folder.
- 4. Double click the MX7 enabler CAB file in the \System folder.
- The enabler automatically launches after installation and contacts the Mobile Device Server. The Avalanche MC Console connected to that Mobile Device Server identifies the remote device and performs a sync. This downloads any available packages available for the MX7.

## **Using eXpress Scan**

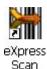

MX7 eXpress Scan Desktop Icon

If the MX7 has an eXpress Scan icon on the desktop, eXpress Scan may be used for the initial configuration of the device.

If the eXpress Scan icon is not present on the desktop, install the Enabler following the instructions <u>earlier in this chapter</u>. If the icon is still not present, the Enabler must be updated as detailed in the installation instructions earlier in this chapter.

If the eXpress Scan icon is present, follow these steps to configure the MX7 to connect with the wireless network and the Mobile Device Server.

## **Step 1: Create Barcodes**

Barcodes are created with the eXpress Config utility on the desktop/laptop computer, not the mobile device. Depending on the barcode length and the number of parameters selected, eXpress Config generates one or more barcodes for device configuration. The barcodes contain configuration parameters for the wireless client in the LXE device and may also specify the address of the Mobile Device Server.

Barcodes should be printed at a minimum of 600 dpi.

Please see Creating Configuration Barcodes with eXpress Config.

## **Step 2: Scan Barcodes**

For each LXE device to be configured, please follow these instructions.

Start eXpress Scan on the MX7 by double clicking the eXpress Scan icon.

Enter the barcode password, if any.

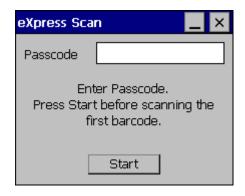

**eXpress Scan Password Input** 

#### Click Start.

Barcode 1 must be scanned first. The scanned data is displayed in the "Data" text box. The password, if any, entered above is compared to the password entered when the barcodes were created.

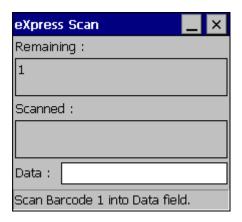

Scan Barcode 1

If the passwords match, the barcode data is processed and the screen is updated to reflect the number of barcodes included in the set.

If the passwords do not match, an error message is displayed. The current screen can be closed using the X box in the upper right corner. The password can be re-entered and Barcode 1 scanned again.

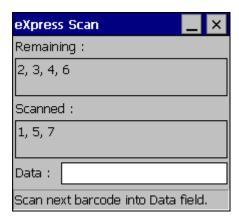

**Scan Remaining Barcodes** 

The remaining barcodes may be scanned in any order. After a barcode is scanned, that barcode is removed from the "Remaining:" list and placed in the "Scanned:" list.

## Step 3: Process Completion

After the last barcode is scanned, the settings are automatically applied.

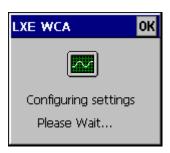

#### **Configuring Settings**

Once configured, the MX7 is warmbooted. Once connected to the wireless network and the Mobile Device Server, any software updates and additional configuration data are downloaded.

## Reflash the MX7

Depending on the size of the operating system, the total time required for successful reflashing may require several minutes.

The OS upgrade files are unique to your MX7's physical configuration and date of manufacture. OS upgrade files designed for one device configuration should not be used on a different device configuration.

## **Preparation**

- Get the OS upgrade files from your LXE representative.
- Put the Reflash files on a desktop/laptop computer with ActiveSync capability.
- Use ActiveSync to back up MX7 user files and store them elsewhere before beginning an upgrade on the MX7.
- Maintain an uninterrupted AC/DC power source to the MX7 throughout this process.
- The MX7 boots from a flash disk.

### **Procedure**

- 1. Verify a dependable power source is applied to the MX7 and will stay connected during the reflash procedure.
- 2. Establish an ActiveSync connection between the MX7 and a desktop/laptop computer.
- 3. Download the reflashing files from the desktop/laptop to the MX7's \System folder.
- 4. During the file copy process to the MX7 \System folder, when asked "Overwrite?", select Yes to All.
- 5. Disconnect from ActiveSync.

Troubleshooting 184

6. Review the files that were downloaded to the \System folder. Some OS update versions include an empty file named REFLASH.TAG. If this file is missing from the download, it must be created and placed in the \System folder. During the reboot process, the device looks for the REFLASH.TAG file in the \System folder. When this file is encountered, the device loads the new bootloader image into the boot flash. The REFLASH.TAG file is deleted and the device is rebooted to begin using the new boot loader.

- 7. Select Start | Run and type COLDBOOT. Coldboot is not case sensitive. Tap OK.
- 8. It may take several minutes before the device completes coldbooting.
- 9. When the OS finishes loading, all software upgrades are complete.
- 10. Check the OS update version by selecting Start | Settings | Control Panel | About | Software tab.

The touch screen may require calibration, however some OS versions save the calibration data, eliminating the need to recalibrate.

## **Troubleshooting**

The powered device won't boot up after reflashing finished.

Send the MX7 to LXE Service and Support to be reflashed.

Warning: Opening the device e.g. exchanging Flash cards, removing endcaps or access panels, etc. could void the user's authority to operate this equipment.

## **Battery State and OS Upgrade**

LXE recommends a fully charged main battery be installed in the MX7 prior to reflashing or upgrading the operating system. A prompt may appear when the battery reaches Critical Low that informs the user there is not enough power in the main battery to perform the update.

The operating system will not be able to execute the OS update when the battery level is too low (25% or less), as there is a high risk that the power remaining in the battery expires when executing the update and the MX7 will be left in an inoperable state.

When main battery power level is too low, connect external power to the MX7 before performing the reflash procedure. Do not disconnect external power before the reflash process is complete.

# **Wireless Network Configuration for LXE Devices**

The LXE MX7 uses either a Summit 802.11b/g radio or a Summit 802.11a/b/g radio. The radio can be configured for no encryption, WEP encryption or WPA security.

Please refer to the table below for the security options supported.

Security Options Supported are

- None
- WEP
- LEAP
- WPA-PSK
- WPA/LEAP
- PEAP-MSCHAP
- PEAP-GTC
- EAP-TLS
- EAP-FAST

## **Important Notes**

| Date/Time | It is important that all dates are correct on all computers when using any type of certificate.  Certificates are date sensitive and if the date is not correct authentication will fail.                                                              |
|-----------|----------------------------------------------------------------------------------------------------|
| <u> </u>  | It may be necessary to upgrade radio drivers to in order to use certain Summit Client Utility (SCU) features. Please contact your LXE representative for details.                                                                                      |
| <u> </u>  | When using the 802.11a radio, the U-NII 1 band is the preferred band for indoor operation. For regulatory domains in which the U-NII 3 band is allowed, the following channels are supported: 149, 157 and 161. The AP must be configured accordingly. |

The Summit radio is either:

- an 802.11a radio: capable of 802.11a, 802.11b and 802.11g data rates.
- an 802.11g radio: capable of 802.11b and 802.11g data rates.

186 Summit Client Utility

## **Summit Client Utility**

Note: When making changes to profile or global parameters, the device should be warmbooted afterwards.

#### Access:

Start | Programs | Summit | SCU or

SCU Icon on Desktop or

Summit Tray Icon (if present) or

Wi-FI Icon in the Windows Control Panel (if present)

The Main Tab provides information, admin login and active profile selection.

Profile specific parameters are found on the <u>Profile Tab</u>. The parameters on this tab can be set to unique values for each profile. This tab was labeled Config in early versions of the SCU.

The Status Tab contains information on the current connection.

The Diags Tab provides utilities to troubleshoot the radio.

Global parameters are found on the <u>Global Tab</u>. The values for these parameters apply to all profiles. This tab was labeled Global Settings in early versions of the SCU.

## Help

Help is available by clicking the ? icon in the title bar on most SCU screens.

The SCU help may also be accessed by selecting Start | Help and tapping the Summit Client Utility link. The SCU does not have to be accessed to view the help information using this option.

187 Summit Tray Icon

## **Summit Tray Icon**

The Summit tray icon provides access to the SCU and is a visual indicator of radio status.

The Summit tray icon is displayed when:

- The Summit radio is installed and active
- The Windows Zero Config utility is not active
- The Tray Icon setting is On

Click the icon to launch the SCU.

Use the tray icon to view the radio status:

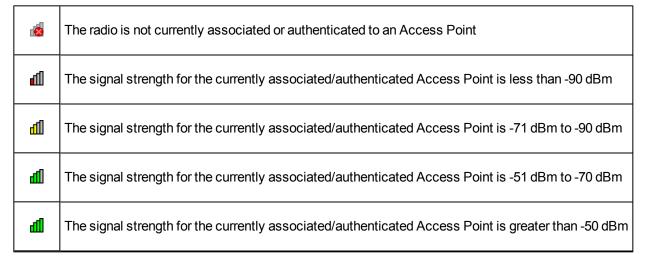

## Wireless Zero Config Utility and the Summit Radio

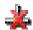

- The WZC utility has an icon in the toolbar that looks like networked computers with a red X through them, indicating that Wireless Zero Config application is enabled but the connection is inactive at this time (the device is not connected to a network). The WZC icon may not be visible until control is passed to the WZC utility as described below.
- You can use either the Wireless Zero Configuration Utility or the Summit Client Utility to connect to
  your network. LXE recommends using the Summit Client Utility to connect to your network. The Wireless Zero Configuration Utility cannot control the complete set of security features of the radio.

#### How To: Use the Wireless Zero Config Utility

- 1. Select ThirdPartyConfig in the Active Profile drop down list as the active profile (see Main Tab).
- 2. Warmboot the device.

The Summit Client Utility passes control to Wireless Zero Config and the WZC Wireless Information control panel. Using the options in the Wireless Zero Config panels, setup radio and security settings.

## How to: Switch Control to SCU

- To switch back to SCU control, select any other profile in the SCU Active Config drop down list, except ThirdPartyConfig.
- 2. Warmboot the device.

Radio control is passed to the SCU.

189 Main Tab

## **Main Tab**

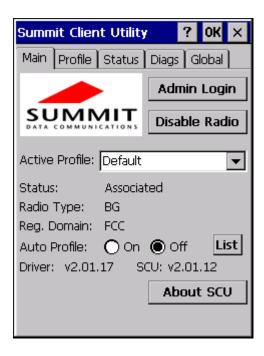

SCU - Main Tab

The Main tab displays information about the radio including:

- SCU (Summit Client Utility) version
- Driver version
- Radio Type (BG identifies an 802.11b/g radio, ABG identifies an 802.11a/b/g radio)
- Auto Profile option
- Regulatory Domain
- Copyright Info may be accessed by clicking the About SCU button
- Active Profile Select from the profiles created using the <u>Profile Tab</u>.

Status of the radio (Down, Associated, Authenticated, etc).

The **Disable Radio** button can be used to disable the radio card. Once disabled, the button label changes to **Enable Radio**. By default, the radio is enabled.

The **List** button is used to access the Auto Profile feature.

The **Admin Login** button provides access to editing radio parameters as well as adding, renaming and deleting profiles. Profile and Global parameters may only be edited after entering the Admin Login password. The Active Profile may be changed without logging in. Once logged in, the button label changes to Admin Logout. The admin is also automatically logged out when the SCU is exited.

## Admin Login

To login to Admin mode, click the **Admin login** button.

Auto Profile 190

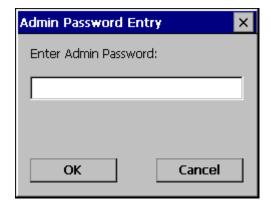

#### **Admin Password Entry**

Enter the Admin password and press **OK**. If the password is incorrect, an error message is displayed. The default password is SUMMIT.

Note: The password is case sensitive!

The Admin password can be changed on the Global Tab.

The end user can:

- Turn radio On/Off on the Main Tab
- Select active Profile on the Main Tab
- View the current parameter settings for the profiles on the Profile Tab
- View the global parameter settings on the Global Tab
- View the current connection details on the <u>Status Tab</u>
- View the radio status, software versions and regulatory domain on the <u>Main Tab</u>
- Access additional troubleshooting features on the <u>Diags Tab</u>

After Admin login, the use can also:

- Create, edit, rename and delete profiles on the Profile Tab
- Edit global parameters on the Global Tab

### **Auto Profile**

Auto Profile allows the user to configure a list of profiles that the SCU can search when a radio connection is lost. After using the <u>Profile tab</u> to create any desired profiles, return to the <u>Main tab</u>. To specify which profiles are to be included in Auto Profile, click the List button on the Main tab.

191 Auto Profile

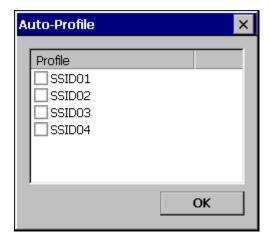

### **Select Profiles for Auto Profile**

The Auto Profile selection screen displays all currently configured profiles. Click on the checkbox for any profiles that are to be included in Auto Profile selection then click **OK** to save.

To enable Auto Profile, click the **On** button on the Main tab.

When Auto Profile is On, if the radio goes out of range from the currently selected profile, the radio then begins to attempt to connect to the profiles listed under Auto Profile.

The search continues until:

- the SCU connects to and, if necessary, authenticates with one of the specified profiles or
- until the Off button is clicked to turn off Auto Profile.

192 Profile Tab

## **Profile Tab**

Note: If the Admin password is not entered, the user can view the Profile parameter settings but cannot make any changes. The buttons on this tab are grayed out if the user is not logged in.

The Profile tab was previously labeled Config.

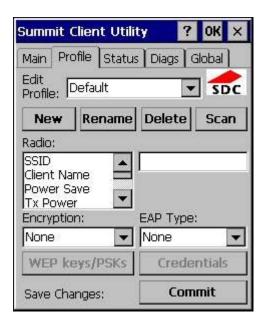

SCU - Profile Tab

When logged in as an Admin (see Main Tab), use the Profile tab to manage profiles:

- **Rename** Gives the profile a new, unique name. If the new name is not unique, an error message is displayed and the profile is not renamed.
- **Delete** Deletes the profile. The current active profile cannot be deleted. In that case, an error message is displayed and the profile is not deleted.
- **New** Creates a new profile with the default settings (see the list below) and prompts for a name. The name must be unique. If not, an error message is displayed and the profile is not created.
- Scan Scans for and displays a list of available APs. Can be used to create a profile from the APs listed. See Using the Scan Feature
- Commit Ensures that the profile settings made on this screen are saved in the profile.

When not logged in, the parameters can be viewed, but cannot be changed.

## Using the Scan Feature

Clicking the **Scan** button opens a pop up window displaying any APs found during the scan.

Profile Tab 193

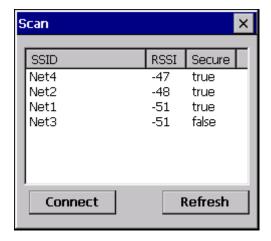

**Scan Results** 

The scan displays information on the available APs:

- SSID Lists the SSID of the network
- RSSI Displays the Received Signal Strength Indication (RSSI) of the AP.
- Secure Displays True if the data encryption is used by the AP, false is data encryption is not used.

Note: The APs can be sorted by clicking on any of the column headings.

Note: If there is more than one AP with the same SSID, the listing displays the AP with the strongest signal and least security.

If you are logged in as an administrator (see <u>Admin Login</u>), you can use the **Connect** button to create a new profile. The button is grayed out is an administrator is not logged in.

- Highlight the desired network in the listing and click the Connect button.
- The new profile is named based on the SSID of the selected AP. If a profile already exists with that name, the new profile name contains an incremental number to avoid duplicate names.
- The SSID parameter is assigned the value of the SSID of the AP. Other profile entries must be completed manually.

Click the **Refresh** button to update the display.

194 Profile Parameters

### **Profile Parameters**

### **IMPORTANT**

Remember to click the **Commit** button after making changes to ensure the changes are saved. Newer versions of the SCU display a reminder if the Commit button is not clicked before an attempt is made to close or browse away from the Profile tab if there are unsaved changes.

If changes are made to the *stored credentials*, click Commit to save those changes before making any additional changes to the Profile parameters.

#### **Profile**

A string of 1 to 32 alphanumeric characters, establishes the name of the Profile. Options are Default or ThirdPartyConfig.

#### **Default:**

Default

### SSID

A string of up to 32 alphanumeric characters, the Service Set Identifier (SSID) of the WLAN to which the radio connects

#### **Default:**

Blank

### Client Name

A string of up to 16 characters – Name assigned to the radio and the device using the radio. The client name may be passed to networking radio devices, e.g. Access Points.

#### **Default:**

Blank

### **Power Save**

Power save mode.

#### **Options:**

CAM (Constantly Awake Mode, power save off)

Maximum (Maximum power saving mode)

Fast (Fast power saving mode)

#### **Default:**

Tx Power 195

Fast

## Tx Power

Desired transmit power.

## **Options:**

Maximum (Max power for current regulatory domain) 50, 30, 20, 10, 5 or 1 mW

## **Default:**

Maximum

## Bit Rate

## **Options:**

Auto (Rate negotiated automatically with the AP) 1, 2, 5.5, 6, 9, 11, 12, 18, 24, 36, 48 or 54 Mbit

## **Default:**

Auto

196 Radio Mode

## Radio Mode

Specify 802.11a, 802.11b and/or 802.11g rates when communicating with the AP. The options displayed for this parameter depend on the type of radio (802.11b/g or 802.11a/b/g) installed in the MX7.

### **Options:**

B rates only (1, 2, 5.5 and 11 Mbps)

BG Rates Full (All B and G rates)

G rates only (6, 9, 12, 18, 24, 36, 48 and 54 Mbps)

BG optimized or BG subset (1, 2, 5.5, 6, 11, 24, 36 and 54 Mbps)

A rates only (6, 9, 12, 18, 24, 36, 48 and 54 Mbps)

ABG Rates Full (All A rates and all B and G rates with A rates preferred)

BGA Rates Full (All B and G rates and all A rates with B and G rates preferred)

Ad Hoc

#### **Default:**

BG Rates Full (for 802.11b/g radio)

BGA Rates Full (for 802.11a/b/g radio)

Note: For the 802.11 b/g radio, some SCU versions may have the default set as BG Optimized rather than BG Rates Full.

It is important this parameter correspond to the AP to which the device is to connect. For example, if this parameter is set to G rates only the LXE device may only connect to APs set for G rates and not those set for B and G rates.

The options for this parameter should be set as follows:

| Antenna Configuration | Radio Mode                                                 |
|-----------------------|------------------------------------------------------------|
| A Main and BG Main    | ABG Rates Full<br>BGA Rates Full                           |
| A Main and A Aux      | A Rates Only                                               |
| BG Main and BG Aux    | B Rates Only<br>G Rates Only<br>BG Rates Full<br>BG Subset |

Please contact your LXE representative if you have questions about the antenna(s) installed on your device.

Note: Some versions may have the default set as BG Rates Full.

## Auth Type

802.11 authentication type used when associating with AP.

### **Options:**

Open

Radio Mode 197

## Shared key

LEAP

## **Default:**

## Open

Note: Set the Auth Type radio parameter to "Open" for all configurations unless using LEAP (not WPA) and the AP is configured for network EAP only. In this case, set the Auth Type radio parameter to "LEAP".

198 EAP Type

## EAP Type

Extensible Authentication Protocol (EAP) type used for 802.1x authentication to AP.

#### **Options:**

None

**LEAP** 

**EAP-FAST** 

PEAP-MSCHAP

PEAP-GTC

**EAP-TLS** 

#### **Default:**

#### None

Note: The EAP type chosen determines if the Credentials button is active. Available entries on the Credentials pop up window vary by EAP type chosen.

## **Encryption**

Type of encryption used to protect transmitted data. This parameter was labeled as Security in some versions of the SCU.

## **Options:**

None

Manual WEP

Auto WEP

**WPA PSK** 

**WPA TKIP** 

WPA2 PSK

WPA2 AES

**CCKM TKIP** 

**CKIP Manual** 

**CKIP Auto** 

#### **Default:**

#### None

Note: The Encryption type chosen determines if the WEP/PSK Keys button is active. Available entries on the pop up window vary by encryption type chosen.

199 Status Tab

## **Status Tab**

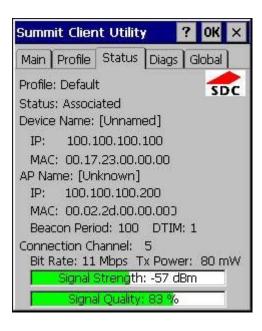

SCU - Status Tab

This screen provides information on the radio:

- The profile being used
- The status of the radio card (down, associated, authenticated, etc.)
- Client information including device name, IP address and MAC address.
- Information about the Access Point (AP) maintaining the connection to the network including AP name, IP address and MAC address.
- · Channel currently being used for wireless traffic
- Bit rate in Mbit.
- Current transmit power in mW
- Beacon period the time between AP beacons in kilomircoseconds. (one kilomicrosecond = 1,024 microseconds)
- DTIM interval A multiple of the beacon period that specifies how often the beacon contains a delivery traffic indication message (DTIM). The DTIM tells power saving devices a packet is waiting for them.
   For example, if DTIM = 3, then every third beacon contains a DTIM.
- Signal strength (RSSI) displayed in dBm and graphically
- Signal quality, a measure of the clarity of the signal displayed in percentage and graphically.

There are no user entries on this screen.

Note: After completing radio configuration, it is a good idea to review this screen to verify the radio has associated (no encryption, WEP) or authenticated (LEAP, any WPA), as indicated above.

200 Diags Tab

## **Diags Tab**

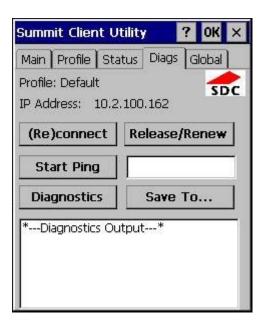

SCU - Diags Tab

The Diags screen can be used for troubleshooting network traffic and radio connectivity issues.

- (Re)connect Use this button to apply (or reapply) the current profile and attempt to associate or authenticate to the wireless LAN. All activity is logged in the Diagnostic Output box on the lower part of the screen.
- Release/Renew Obtain a new IP address through release and renew. All activity is logged in the
  Diagnostic Output box. If a fixed IP address has been assigned to the radio, this is also noted in the
  Diagnostic Output box. Note that the current IP address is displayed above this button.
- Start Ping Start a continuous ping to the IP address specified in the text box to the right of this button. Once the button is clicked, the ping begins and the button label changes to **Stop Ping**. Clicking the button ends the ping. The ping also ends when any other button on this screen is clicked or the user browses away from the Diags tab. The results of the ping are displayed in the Diagnostic Output box.
- Diagnostics Also attempts to (re)connect to the wireless LAN. However, this option provides more
  data in the Diagnostic Output box than the (Re)connect option. This data dump includes radio state,
  profile settings, global settings, and a list of broadcast SSID APs.
- Save To... Use this save the results of the diagnostics to a text file. Use the explorer window to
  specify the name and location for the diagnostic file. The text file can viewed using an application such
  as WordPad.

201 Global Tab

## **Global Tab**

Note: The Global tab was previously labeled Global Settings.

The parameters on the global settings tab can be changed when an Admin is logged on (see <u>Admin Login</u>). Without the admin login, the current values for the parameters can be viewed, but they cannot be edited.

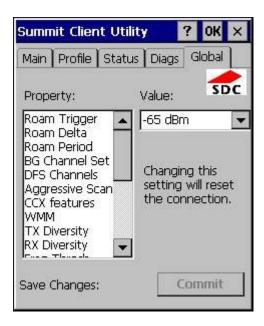

SCU - Global Tab

202 Global Parameters

#### Global Parameters

#### **IMPORTANT**

Remember to click the Commit button after making changes to ensure the changes are saved. Many versions of the SCU display a reminder if the Commit button is not clicked before an attempt it made to close or browse away from the Global tab if there are unsaved changes.

If changes are made to the *stored credentials*, click Commit to save those changes before making any additional changes to the Global parameters.

Note: Custom parameter options: Some parameters contain an option for custom. The parameter's value is displayed as "Custom" when the operating system registry has been used to set the parameter to a value not available from the Global settings parameter options. Selecting Custom for a parameter has no effect as the parameter value returns to the previously selected value when you press Commit.

## Roam Trigger

If signal strength is less than this trigger value, the radio looks for a different AP with a stronger signal.

#### **Options:**

-50, -55, -60, -65, -70, -75, -80, -85, -90 dBm

Custom (see Note)

Note: Available options may vary by SCU revision.

#### **Default:**

#### -65 dBm

Note: Custom parameter options: Some parameters contain an option for custom. The parameter's value is displayed as "Custom" when the operating system registry has been used to set the parameter to a value not available from the Global settings parameter options. Selecting Custom for a parameter has no effect as the parameter value returns to the previously selected value when you press Commit.

#### Roam Delta

Amount by which the new AP's signal strength must exceed the current AP's signal strength before roaming is attempted.

#### **Options:**

5, 10, 15, 20, 25, 30, 35 dBm

Custom (see Note above)

#### **Default:**

10 dBm (for 802.11b/g radio)

5 dBm (for 802.11a/b/g radio)

Roam Period 203

Note: Custom parameter options: Some parameters contain an option for custom. The parameter's value is displayed as "Custom" when the operating system registry has been used to set the parameter to a value not available from the Global settings parameter options. Selecting Custom for a parameter has no effect as the parameter value returns to the previously selected value when you press Commit.

#### Roam Period

The amount of time, after association or a roam scan with no roam, that the radio collects Received Signal Strength Indication (RSSI) scan data before a roaming decision is made.

### Options:

5, 10, 15, 20, 25, 30, 35, 40, 45, 50, 55, 60 sec

Custom (see Note above)

#### **Default:**

10 seconds (for 802.11b/g radio)

5 seconds (for 802.11a/b/g radio)

Note: Custom parameter options: Some parameters contain an option for custom. The parameter's value is displayed as "Custom" when the operating system registry has been used to set the parameter to a value not available from the Global settings parameter options. Selecting Custom for a parameter has no effect as the parameter value returns to the previously selected value when you press Commit.

#### **BG Channel Set**

Defines the 2.4GHz channels to be scanned for an AP when the radio is contemplating roaming. By specifying the channels to search roaming time may be reduced over scanning all channels.

### **Options:**

Full (all channels)

1, 6, 11 (the most commonly used channels)

1, 7, 13 (For ETSI and TELEC radios only)

Custom (see Note above)

#### **Default:**

Full

Note: Custom parameter options: Some parameters contain an option for custom. The parameter's value is displayed as "Custom" when the operating system registry has been used to set the parameter to a value not available from the Global settings parameter options. Selecting Custom for a parameter has no effect as the parameter value returns to the previously selected value when you press Commit.

204 DFS Channels

# **DFS Channels**

Note: Not currently supported.

Support for 5GHz 802.11a channels where support for DFS is required.

**Options:** 

On, Off

**Default:** 

Off

# Aggressive Scan

When set to On and the current connection to an AP becomes weak, the radio scans for available APs more aggressively. Aggressive scanning works with standard scanning (set through Roam Trigger, Roam Delta and Roam Period). Aggressive scanning should be set to On unless there is significant co-channel interference because of overlapping APs on the same channel.

## **Options:**

On, Off

#### **Default:**

On

#### CCX Features

Use of Cisco Compatible Extensions (CCX) radio management and AP specified maximum transmit power features.

## **Options:**

Full or On (Use Cisco Information Element and CCX version number, support all CCX features)

Optimized (Use Cisco Information Element and CCX version number, support all CCX features except AP assisted roaming, AP specified maximum transmit power and radio management)

Off (Do not use Cisco Information Element and CCX version)

# **Default:**

Off (for 802.11b/g radio)

Optimized (for 802.11a/b/g radio)

#### WMM

Use of Wi-Fi Multimedia extensions.

## **Options:**

Auth Server 205

On, Off

#### **Default:**

Off

## **Auth Server**

Specifies the type of authentication server.

# **Options:**

Type 1 (ACS server)

Type 2 (non-ACS server)

## **Default:**

Type 1

# TX Diversity

How to handle antenna diversity when transmitting packets to AP.

# **Options:**

Main only (Main antenna only)

Aux only (Aux antenna only)

On (Use diversity)

#### **Default:**

On (802.11b/g radio)

Main Only (802.11a/b/g radio)

The value for this parameter should be set as follows:

| Antenna Configuration | TX Diversity |  |  |
|-----------------------|--------------|--|--|
| A Main and BG Main    | Main Only    |  |  |
| A Main and A Aux      | On           |  |  |
| BG Main and BG Aux    | On           |  |  |

# RX Diversity

How to handle antenna diversity when receiving packets from AP.

# **Options:**

Main Only (use main antenna only)

Aux Only (use aux. antenna only)

On-start on Main (On startup use main antenna)

206 Frag Thresh

On-start on Aux (On startup use aux antenna)

#### **Default:**

On-start on Main (802.11b/g radio)

Main Only (802.11a/b/g radio)

The value for this parameter should be set as follows:

| Antenna Configuration | RX Diversity     |  |  |
|-----------------------|------------------|--|--|
| A Main and BG Main    | Main Only        |  |  |
| A Main and A Aux      | On-start on Main |  |  |
| BG Main and BG Aux    | On-start on Main |  |  |

# Frag Thresh

If the packet size (in bytes) exceeds the specified number of bytes set in the fragment threshold, the packet is fragmented (sent as several pieces instead of as one block). Use a low setting in areas where communication is poor or where there is a great deal of radio interference.

| - |   | 4. |              |   |    |
|---|---|----|--------------|---|----|
| m | n | •  | $\mathbf{a}$ | n | s: |
| v | u | ш  | u            | ш | э. |

256 to 2346

#### **Default:**

2346

## RTS Thresh

If the packet size exceeds the specified number of bytes set in the Request to Send (RTS) threshold, an RTS is sent before sending the packet. A low RTS threshold setting can be useful in areas where many client devices are associating with the Access Point.

## **Options:**

0 to 2347

**Default:** 

2347

## **LED**

The LED on the radio card is not visible to the user when the radio card is installed in a sealed MX7.

# **Options:**

On, Off

# **Default:**

Tray Icon 207

Off

# Tray Icon

Determines if the Summit icon is displayed in the system tray.

**Options:** 

On, Off

**Default:** 

On

## Hide Password

If On, the Summit Client Utility masks passwords as they are typed and when they are viewed.

**Options:** 

On, Off

**Default:** 

On (see note below)

Note: The default value depends on the SCU revision, some have the default as Off.

#### Admin Password

A string of up to 64 alphanumeric characters that must be entered when the Admin Login button is tapped. If Hide Password is On, the password is masked when typed in the Admin Password Entry text box. The password is Case Sensitive.

#### **Default:**

**SUMMIT** 

Note: Password is case sensitive.

## **Auth Timeout**

Specifies the number of seconds the Summit software waits for an EAP authentication request to succeed or fail

If the authentication credentials are stored in the active profile and the authentication times out, the association fails. No error message or prompting for corrected credentials is displayed.

If the authentication credentials are not stored in the active profile and the authentication times out, the user is again prompted to enter the credentials.

## **Options:**

An integer from 3 to 60

208 Certs Path

#### **Default:**

8

## Certs Path

A valid directory path, of up to 64 characters, where Root CA certificates for EAP authentication (PEAP/MSCHAP, PEAP/GTC, EAP-TLS) and manual PACs for EAP-TLS are stored.

The Windows certificate store can also be used to store Root CA certificates. User certificates (EAP-TLS) must be stored in the Windows certificate store.

LXE suggests ensuring the directory path currently exists before assigning the path in this parameter. For example, if the certificate is stored in My Computer/System/mycertificate.cer, enter System in the Certs Path text box as the directory path.

#### **Default:**

System

# Ping Payload

Maximum amount of data to be transmitted on a ping.

#### **Options:**

32, 64, 128, 256, 512, 1024 bytes

#### **Default:**

32

# Ping Timeout ms

The amount of time, in milliseconds, that a device will be continuously pinged. The Stop Ping button can be tapped to end the ping process ahead of the ping timeout.

## **Options:**

0 to 30,000 ms

#### **Default:**

5000

# Ping Delay ms

The amount of time, specified in milliseconds, between each ping.

## **Options:**

0 to 30,000 ms

Certs Path 209

# **Default:**

1000

# Sign-On vs. Stored Credentials

When using wireless security that requires a user name and password to be entered, the Summit Client Utility offers two choices:

- The Username and Password may be entered on the Credentials screen. If this method is selected, anyone using the device can access the network.
- The Username and Password are left blank on the Credentials screen. When the device attempts to connect to the network, a sign on screen is displayed. The user must enter the Username and Password at that time to authenticate.

## **How to: Use Stored Credentials**

- 1. After completing the other entries in the profile, click on the **Credentials** button.
- 2. Enter the Username and Password on the Credentials screen and click the OK button.
- 3. Click the Commit button.
- 4. For LEAP and WPA/LEAP, configuration is complete.
- For PEAP-MSCHAP, PEAP-GTC and EAP-TLS import the CA certificate into the Windows certificate store.
- 6. For EAP-TLS, also import the User Certificate into the Windows certificate store.
- Access the Credentials screen again. Make sure the Validate server and Use MS store checkboxes are checked.
- The default is to use the entire certificate store for the CA certificate. Alternatively, use the Browse
  button next to the CA Cert (CA Certificate Filename) on the Credentials screen to select an individual
  certificate.
- For EAP-TLS, also enter the User Cert (User Certificate filename) on the credentials screen by using the Browse button.
- If using EAP FAST and manual PAC provisioning, input the PAC filename and password...
- 11. Click the **OK** button then the **Commit** button.
- If changes are made to the stored credentials, click Commit to save those changes before making any additional changes to the profile or global parameters.
- Verify the device is authenticated by reviewing the Status tab. When the device is property configured, the Status tab indicates the device is Authenticated and the method used.

Note: See Configuring the Profile for more details.

Note: If invalid credentials are entered into the stored credentials, the authentication will fail. No error message is displayed and the user is not prompted to enter valid credentials.

# How to: Use Sign On Screen

- 1. After completing the other entries in the profile, click on the **Credentials** button. Leave the Username and Password blank. No entries are necessary on the Credentials screen for LEAP or LEAP/WPA.
- For PEAP-MSCHAP, PEAP-GTC and EAP-TLS import the CA certificate into the Windows certificate store.
- For EAP-TLS, also import the User Certificate into the Windows certificate store.
- 4. Access the Credentials screen again. Make sure the **Validate server** and **Use MS store** checkboxes are checked.
- The default is to use the entire certificate store for the CA certificate. Alternatively, use the Browse button next to the CA Cert (CA Certificate Filename) on the Credentials screen to select an individual certificate.
- For EAP-TLS, also enter the User Cert (User Certificate filename) on the credentials screen by using the Browse button.
- 7. Click the **OK** button then the **Commit** button.
- 8. When the device attempts to connect to the network, a sign-on screen is displayed.
- 9. Enter the Username and Password. Click the **OK** button.

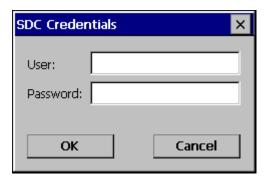

#### Sign-On Screen

- Verify the device is authenticated by reviewing the Status tab. When the device is property configured, the Status Tab indicates the device is Authenticated and the method used.
- 11. The sign-on screen is displayed after a reboot.

Note: See Configuring the Profile for more details.

If a user enters invalid credentials and clicks **OK**, the device associates but does not authenticate. The user is again prompted to enter credentials.

If the user clicks the **Cancel** button, the device does not associate. The user is not prompted again for credentials until

- the device is rebooted,
- the radio is disabled then enabled,

- the Reconnect button on the Diags Tab is clicked or
- the profile is modified and the **Commit** button is clicked.

## Windows Certificate Store vs. Certs Path

## **User Certificates**

EAP-TLS authentication requires a user certificate. The user certificate must be stored in the Windows certificate store.

- To generate the user certificate, see Generating a User Certificate.
- To import the user certificate into the Windows certificate store, see <u>Installing a User Certificate</u>.
- A Root CA certificate is also needed. Refer to the section below.

#### **Root CA Certificates**

Root CA certificates are required for EAP/TLS. PEAP/GTC. PEAP/MSCHAP. EAP/TLS, PEAP/GTC and PEAP/MSCHAP. Two options are offered for storing these certificates. They may be imported into the Windows certificate store or copied into the Certs Path directory.

#### How To: Use the Certs Path

- See Generating a Root CA Certificate and follow the instructions to download the Root Certificate to a PC.
- Copy the certificate to specified directory on the mobile device. The default location for Certs Path is \System. A different location may be specified by using the Certs Path global variable. Please note the location chosen for certificate storage should persist after warmboot.
- When completing the Credentials screen for the desired authentication, do not check the Use MS store checkbox after checking the Validate server checkbox.
- 4. Enter the certificate name in the CA Cert textbox.
- 5. Click **OK** to exit the Credentials screen and then **Commit** to save the profile changes.

#### How To: Use Windows Certificate Store

- See Generating a Root CA Certificate and follow the instructions to download the Root Certificate to a PC.
- 2. To import the certificate into the Windows store, See Installing a Root CA Certificate.
- When completing the Credentials screen for the desired authentication, be sure to check the Use MS store checkbox after checking the Validate server checkbox.
- 4. The default is to use all certificates in the store. If this is OK, skip to the last step.
- 5. Otherwise, to select a specific certificate click on the **Browse** (...) button.

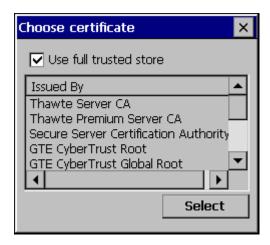

**Choose Certificate** 

- 6. Uncheck the Use full trusted store checkbox.
- Select the desired certificate and click the Select button to return the selected certificate to the CA Cert textbox.
- 8. Click **OK** to exit the Credentials screen and then **Commit** to save the profile changes.

214 Configuring the Profile

# **Configuring the Profile**

Use the instructions in this section to complete the entries on the Profile tab according to the type of wireless security used by your network. The instructions that follow are the minimum required to successfully connect to a network. Your system may require more parameters than are listed in these instructions. Please see your system administrator for complete information about your network and its wireless security requirements.

To begin the configuration process:

- On the Main Tab, click the Admin Login button and enter the password.
- LXE recommends editing the default profile with the parameters for your network. Select the Default profile from the pull down menu.
- Make any desired parameter changes as described in the applicable following section determined by network security type and click the **Commit** button to save the changes.

IMPORTANT – Remember to click the Commit button after making changes to ensure the changes are saved. Many versions of the SCU display a reminder if the Commit button is not clicked before an attempt is made to close or browse away from the tab in focus if there are unsaved changes.

If changes are made to the *stored credentials*, click Commit to save those changes first before making any additional changes.

# **No Security**

To connect to a wireless network with no security, make sure the following profile options are used.

- Enter the SSID of the Access Point assigned to this profile
- Set EAP Type to None
- Set Encryption to None
- Set Auth Type to Open

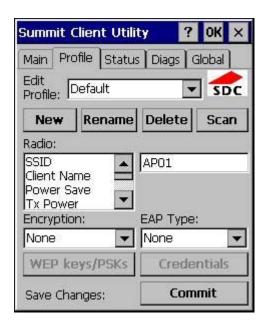

Configuring the Profile 215

# **No Security Profile Configuration**

Once configured, click the **Commit** button. Ensure the correct Active Profile is selected on the Main tab and warmboot. The SCU Main tab shows the device is associated after the radio connects to the network.

216 WEP

# **WEP**

To connect using WEP, make sure the following profile options are used.

- Enter the SSID of the Access Point assigned to this profile
- Set EAP Type to None
- Set Encryption to Manual WEP
- Set Auth Type to Open

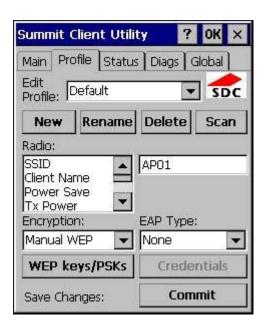

**WEP Profile Configuration** 

Click the WEP keys/PSKs button.

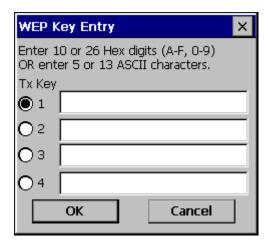

**WEP Keys** 

WEP 217

Valid keys are 10 (for 40-bit encryption) or 26 (for 128-bit encryption) hexadecimal characters. Enter the key(s) and click  $\mathbf{OK}$ .

Once configured, click the Commit button. Ensure the correct Active Profile is selected on the Main tab and warmboot. The SCU Main tab shows the device is associated after the radio connects to the network.

218 LEAP

# **LEAP**

To use LEAP (without WPA), make sure the following profile options are used.

- Enter the SSID of the Access Point assigned to this profile
- Set EAP Type to LEAP
- Set Encryption to Auto WEP
- Set Auth Type as follows:
  - If the Cisco/CCX certified AP is configured for open authentication, set the Auth Type radio parameter to Open.
  - If the AP is configured for network EAP only, set the Auth Type radio parameter to LEAP.

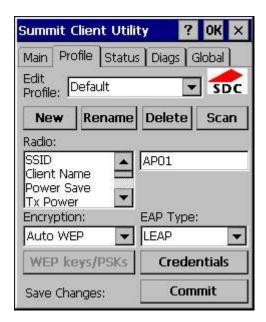

**LEAP Profile Configuration** 

See Sign-On vs. Stored Credentials for information on entering credentials.

To use Stored Credentials, click on the **Credentials** button. No entries are necessary for Sign-On Credentials as the user will be prompted for the Username and Password when connecting to the network.

LEAP 219

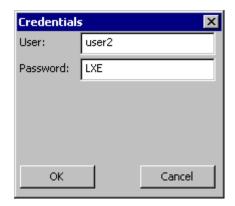

**WPA/LEAP Credentials** 

Enter the password.

Click **OK** then click **Commit**. Ensure the correct Active Profile is selected on the <u>Main Tab</u> and warmboot. The SCU Main tab shows the device is associated after the radio connects to the network.

220 PEAP/MSCHAP

## PEAP/MSCHAP

To use PEAP/MSCHAP, make sure the following profile options are used.

- Enter the SSID of the Access Point assigned to this profile
- Set EAP Type to PEAP-MSCHAP
- Set Encryption to WPA TKIP
- Set Auth Type to Open

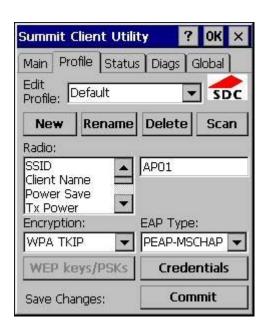

**PEAP/MSCHAP Profile Configuration** 

See Sign-On vs. Stored Credentials for information on entering credentials.

Click the Credentials button.

- No entries except the CA Certificate Filename are necessary for Sign-On Credentials as the user will be prompted for the User Name and Password when connecting to the network.
- For Stored Credentials, User, Password and the CA Certificate Filename must be entered.

Enter these items as directed below.

PEAP/MSCHAP 221

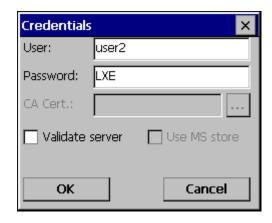

**PEAP/MSCHAP Credentials** 

Enter the Domain\Username (if the Domain is required), otherwise enter the Username.

Enter the password.

Leave the CA Certificate File Name blank for now.

Click **OK** then click **Commit**. Ensure the correct Active profile is selected on the Main Tab.

See Windows Certificate Store vs. Certs Path for more information on certificate storage.

Once successfully authenticated, import the CA certificate into the Windows certificate store. Return to the Credentials screen and check the **Validate server** checkbox.

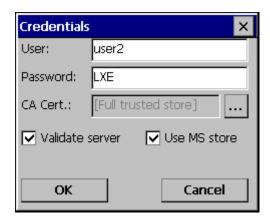

PEAP/MSCHAP Certificate Filename

If using the Windows certificate store:

- Check the Use MS store checkbox. The default is to use the Full Trusted Store.
- To select an individual certificate, click on the Browse button.
- Uncheck the Use full trusted store checkbox.
- Select the desired certificate and click Select. You are returned to the Credentials screen.

If using the Certs Path option:

222 PEAP/MSCHAP

- Leave the Use MS store box unchecked.
- Enter the certificate filename in the CA Cert textbox.

## Click **OK** then click **Commit**.

The device should be authenticating the server certificate and using PEAP/MSCHAP for the user authentication.

Note: The date must be properly set on the device to authenticate a certificate.

223 PEAP/GTC

# PEAP/GTC

To use PEAP/GTC, make sure the following profile options are used.

- Enter the SSID of the Access Point assigned to this profile
- Set EAP Type to PEAP-GTC
- Set Encryption to WPA TKIP
- Set Auth Type to Open

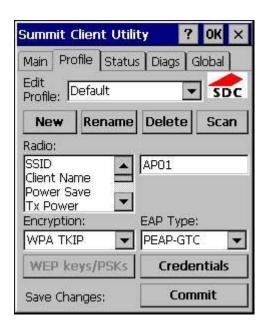

**PEAP/GTC Profile Configuration** 

See Sign-On vs. Stored Credentials for information on entering credentials.

Click the Credentials button.

 No entries except the CA Certificate Filename are necessary for Sign-On Credentials as the user will be prompted for the User Name and Password when connecting to the network.

Enter these items as directed below.

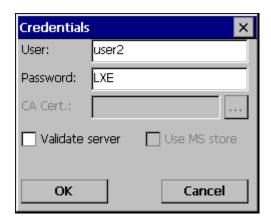

PEAP/GTC 224

#### **PEAP/GTC Credentials**

Enter the Domain\Username (if the Domain is required), otherwise enter the Username.

Enter the password.

Leave the CA Certificate File Name blank for now.

Click **OK** then click **Commit**. Ensure the correct Active Profile is selected on the Main Tab.

See Windows Certificate Store vs. Certs Path for more information on certificate storage.

Once successfully authenticated, import the CA certificate into the Windows certificate store. Return to the Credentials screen and check the **Validate server** checkbox.

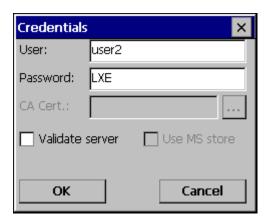

**PEAP/GTC Certificate Filename** 

If using the Windows certificate store:

- Check the **Use MS store** checkbox. The default is to use the Full Trusted Store.
- To select an individual certificate, click on the **Browse** button.
- Uncheck the Use full trusted store checkbox.
- Select the desired certificate and click **Select**. You are returned to the Credentials screen.

If using the Certs Path option:

- Leave the Use MS store box unchecked.
- Enter the certificate filename in the CA Cert textbox.

Click OK then click Commit.

The device should be authenticating the server certificate and using PEAP/MSCHAP for the user authentication.

Note: The date must be properly set on the device to authenticate a certificate.

225 WPA/LEAP

## WPA/LEAP

To use WPA/LEAP, make sure the following profile options are used.

- Enter the SSID of the Access Point assigned to this profile
- Set EAP Type to LEAP
- Set Encryption to WPA TKIP
- Set Auth Type as follows:
  - If the Cisco/CCX certified AP is configured for open authentication, set the **Auth Type** radio parameter to **Open**.
  - If the AP is configured for network EAP only, set the Auth Type radio parameter to LEAP.

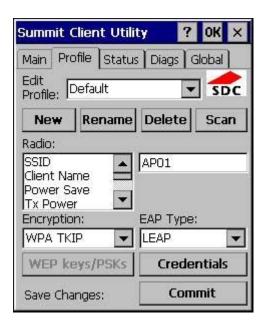

**WPA/LEAP Profile Configuration** 

See Sign-On vs. Stored Credentials for information on entering credentials.

To use Stored Credentials, click on the **Credentials** button. No entries are necessary for Sign-On Credentials as the user will be prompted for the Username and Password when connecting to the network.

WPA/LEAP 226

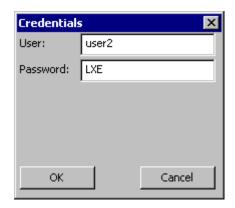

**WPA/LEAP Credentials** 

Enter the Domain\Username (if the Domain is required), otherwise enter the Username.

Enter the password.

Click **OK** then click **Commit**. Ensure the correct Active Profile is selected on the <u>Main Tab</u> and warmboot. The SCU Main tab shows the device is associated after the radio connects to the network.

227 EAP-FAST

## **EAP-FAST**

To use EAP-FAST, make sure the following profile options are used.

- Enter the SSID of the Access Point assigned to this profile
- Set EAP Type to EAP-FAST
- Set Encryption to WPA TKIP
- Set Auth Type to Open

The SCU supports EAP-FAST with automatic or manual PAC provisioning. With automatic PAC provisioning, the user credentials, whether entered on the saved credentials screen or the sign on screen, are sent to the RADIUS server. The RADIUS server must have auto provisioning enabled to send the PAC provisioning credentials to the MX7.

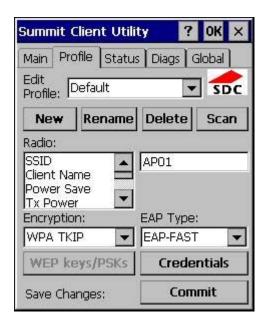

**EAP-FAST Profile Configuration** 

For automatic PAC provisioning, once a username/password is authenticated, the PAC information is stored on the MX7. The same username/password must be used to authenticate each time. See the note below for more details.

For manual PAC provisioning, the PAC filename and Password must be entered.

See Sign-On vs. Stored Credentials for information on entering credentials.

The entries on the Credentials screen are determined by the type of credentials (stored or sign on) and the type of PAC provisioning (automatic or manual).

Click on the Credentials button.

To use Stored Credentials, click on the **Credentials** button. No entries are necessary for Sign-On Credentials with automatic PAC provisioning as the user will be prompted for the Username and Password when connecting to the network.

EAP-FAST 228

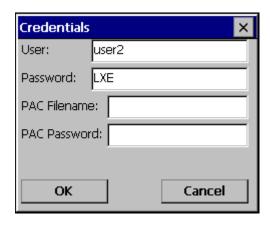

**EAP-FAST Credentials** 

# To use Sign-On credentials:

• Do not enter a User and Password as the user will be prompted for the Username and Password when connecting to the network.

#### To use Stored Credentials:

- Enter the Domain\Username (if the Domain is required), otherwise enter the Username.
- Enter the password.

## To use Automatic PAC Provisioning:

No additional entries are required.

## To use manual PAC Provisioning:

- Enter the PAC Filename and PAC Password.
- The PAC file must be copied to the directory specified in the Certs Path global variable. The PAC file
  must not be read only.

Tap **OK** then tap **Commit**. Ensure the correct Active Profile is selected on the Main tab and warmboot. The SCU Main tab shows the device is associated after the radio connects to the network.

Note: When using Automatic PAC Provisioning, once authenticated, there is a file stored in the \System directory with the PAC credentials. If the username is changed, that file must be deleted. The filename is autoP.00.pac.

229 EAP-TLS

# **EAP-TLS**

To use EAP-TLS, make sure the following profile options are used.

- Enter the SSID of the Access Point assigned to this profile
- Set EAP Type to EAP-TLS
- Set Encryption to WPA TKIP
- Set Auth Type to Open

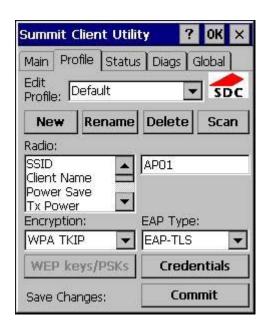

**EAP-TLS Profile Configuration** 

See Sign-On vs. Stored Credentials for information on entering credentials.

Click the Credentials button.

- No entries except the User Certificate Filename and the CA Certificate Filename are necessary for Sign-On Credentials as the user will be prompted for the User Name and Password when connecting to the network.
- For Stored Credentials, User, Password and the CA Certificate Filename must be entered.

Enter these items as directed below.

EAP-TLS 230

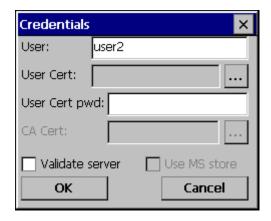

**EAP-TLS Credentials** 

Enter the Domain\Username (if the Domain is required), otherwise enter the Username.

Leave the certificate file name entries blank for now.

Click **OK** then click **Commit**. Ensure the correct Active Profile is selected on the Main tab.

Once successfully authenticated, import the user certificate into the Windows certificate store.

Return to the Credentials screen.

Use the **Browse** button to locate the User Cert from the certificate store. Highlight the desired certificate and press the **Select** button. The name of the certificate is displayed in the User Cert box.

Enter the password for the user certificate in the User Cert pwd box.

See Windows Certificate Store vs. Certs Path for more information on certificate storage.

Check the Validate server checkbox.

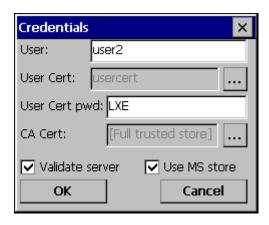

**EAP-TLS Credentials** 

If using the Windows certificate store:

- Check the Use MS store checkbox. The default is to use the Full Trusted Store.
- To select an individual certificate, click on the Browse button.
- Uncheck the Use full trusted store checkbox.
- Select the desired certificate and click **Select**. You are returned to the Credentials screen.

231 EAP-TLS

If using the Certs Path option:

- Leave the Use MS store box unchecked.
- Enter the certificate filename in the CA Cert textbox.

## Click **OK** then click **Commit**.

The MX7 should be authenticating the server certificate and using EAP-TLS for the user authentication.

See <u>Certificates</u> for information on generating a Root CA certificate or a User certificate.

Note: The date must be properly set on the device to authenticate a certificate.

232 WPA PSK

# **WPA PSK**

To connect using WPA/PSK, make sure the following profile options are used:

- Enter the SSID of the Access Point assigned to this profile
- Set EAP Type to None
- Set Encryption to WPA PSK
- Set Auth Type to Open

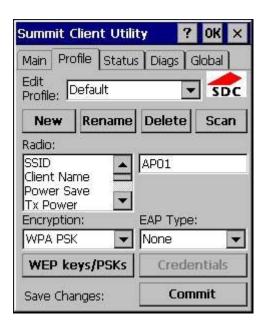

**WPA/PSK Profile Configuration** 

Click the WEP keys/PSKs button.

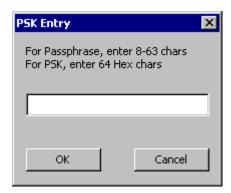

**PSK Entry** 

This value can be 64 hex characters or an 8 to 63 byte ASCII value. Enter the key and click **OK**.

Once configured, click the **Commit** button. Ensure the correct Active Profile is selected on the <u>Main Tab</u> and warmboot. The SCU Main tab shows the device is associated after the radio connects to the network.

233 Certificates

# **Certificates**

Root Certificates are necessary for EAP-TLS, PEAP/GTC and PEAP/MSCHAP.

See Generating a Root CA Certificate

See Installing a Root CA Certificate

User Certificates are necessary for EAP-TLS

See Generating a User Certificate

See Installing a User Certificate

# **Generating a Root CA Certificate**

The easiest way to get the root CA certificate is to use a browser on a PC to navigate to the Certificate Authority. To request the root CA certificate, open a browser to

http://<CA IP address>/certsrv.

Sign into the CA with any valid username and password.

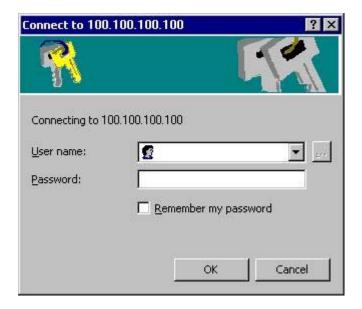

**Logon to Certificate Authority** 

Click the Download a CA certificate, certificate chain or CRL link.

Make sure the correct root CA certificate is selected in the list box.

Click the **DER** button.

To download the CA certificate, click on the **Download CA certificate** link.

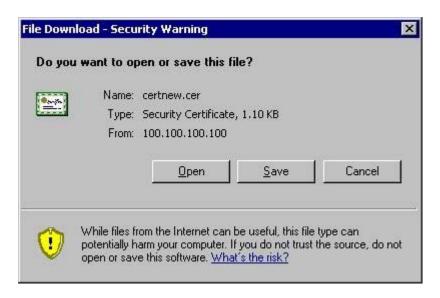

**Download CA Certificate Screen** 

Click the **Save** button and save the certificate. Make sure to keep track of the name and location of the certificate.

# **Installing a Root CA Certificate**

Note: This section is only if the Windows certificate store is used. If the certificate store is not used, copy the certificate to the \System folder or other path specified in the Summit Certs global parameter.

Copy the certificate file to the MX7. Import the certificate by navigating to **Start | Control Panel | Certificates**.

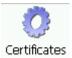

Tap the **Import** button.

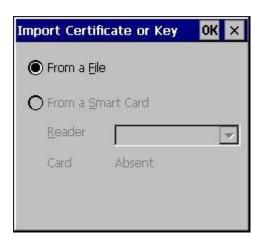

**Import Certificate** 

Make sure **From a File** is selected and tap **OK**.

Using the explorer buttons, browse to the location where you copied the certificate, select the certificate desired and tap  $\mathbf{OK}$ .

Tap **Yes** to import the certificate.

Once the certificate is installed, return to the proper authentication section, earlier in this manual.

# **Generating a User Certificate**

The easiest way to get the user certificate is to use a browser on a PC to navigate to the Certificate Authority. To request the user certificate, open a browser to

http://<CA IP address>/certsrv.

Sign into the CA with the username and password of the person who will be logging into the mobile device.

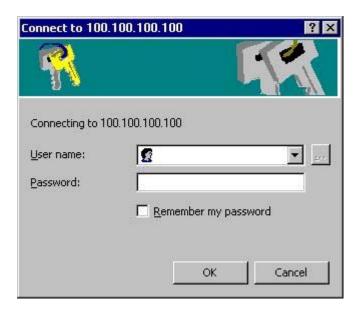

#### **Logon to Certificate Authority**

This process saves a user certificate and a separate private key file. Windows CE equipped devices such as the device require the private key to be saved as a separate file rather than including the private key in the user certificate.

Click the Request a certificate link.

Click on the advanced certificate request link.

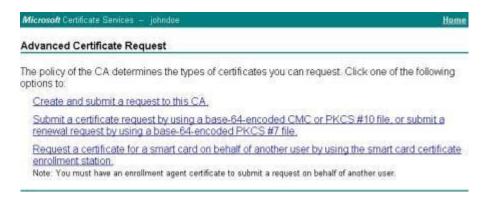

#### **Advanced Certificate Request Screen**

Click on the Create and submit a request to this CA link.

For the Certificate Template, select User.

Check the Mark keys as exportable and the Export keys to file checkboxes.

Type the full path on the local PC where the private key is to be copied. Also specify the private key filename.

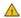

Be sure to note the name used for the private key file, for example LXEUSER.PVK. The certificate file created later in this process must be given the same name, for example, LXEUSER.CER.

DO NOT check to use strong private key protection.

Make any other desired changes and click the **Submit** button.

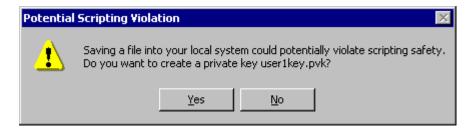

#### **Script Warnings**

If any script notifications occur, click the "Yes button to continue the certificate request.

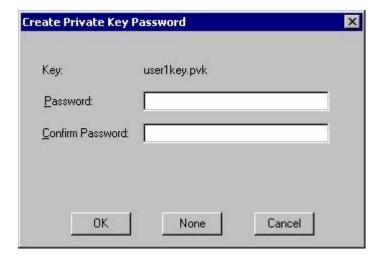

**Private Key Password** 

When prompted for the private key password:

- Click **None** if you do not wish to use a password, or
- Enter and confirm your desired password then click OK.

Click the **Download certificate** link.

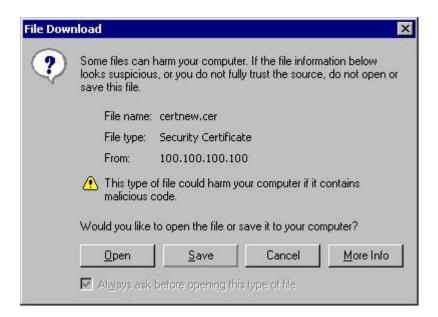

## **Download Security Warning**

Click **Save** to download and store the user certificate to the PC. Make sure to keep track of the name and location of the certificate. The private key file is also downloaded and saved during this process.

Be sure use the same name for the certificate file as was used for the private key file. For example, it the private key was saved as LXEUSER.PVK then the certificate file created must be given the same name, for example, LXEUSER.CER.

#### **Installing a User Certificate**

Copy the certificate and private key files to the MX7. Import the certificate by navigating to **Start | Control Panel | Certificates**.

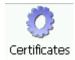

Select My Certificates from the pull down list.

Tap the **Import** button.

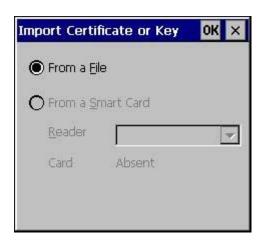

**Import Certificate** 

Make sure From a File is selected and tap OK.

Using the explorer buttons, browse to the location where you copied the certificate, select the certificate desired and tap **OK**.

The certificate is now shown in the list.

With the certificate you just imported highlighted, tap View.

From the Field pull down menu, select **Private Key**.

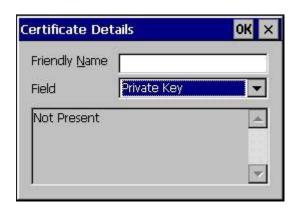

**Private Key Not Present** 

• If the private key is present, the process is complete.

• If the private key is not present, import the private key.

To import the private key, tap **OK** to return to the Certificates screen.

Tap import.

Using the explorer buttons, browse to the location where you copied the private key file, change the Type pull down list to **Private Keys**, select the certificate desired and tap **OK**. Enter the password for the certificate if appropriate.

Tap on View to see the certificate details again.

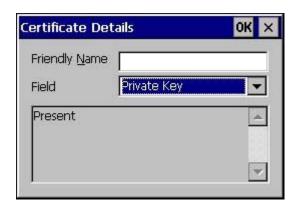

**Private Key Present** 

The private key should now say present. If it does not, there is a problem. Possible items to check:

- Make sure the certificate was generated with a separate private key file, as shown earlier in this
  section. If the certificate was not generated with a separate private key file, generate a new certificate
  and follow the import process again.
- Make sure the certificate and private key file have the same name, for example LXEuser.cer for the certificate and LXEuser.pvk for the private key file. If the file names are not the same, rename the private key file and import it again.

Remember: "Sticky" keys are also known as "second" function keys. Ctl/Ctrl, Alt, Shft, Blue and Orange keys are "sticky keys". Sticky keys do not need to be held down before pressing the next (or desired) key. It is valid to use combined modifiers on specific keys.

The key mapping in this appendix relates to the physical keypad. See the Input Panel for the Virtual (or Soft) Keypad used with the stylus.

### 55 key Alphanumeric Keymap

- The following <u>keymap</u> is used on an MX7 that is NOT running an LXE Terminal Emulator. LXE terminal emulators use a separate keymap.
- When using a sequence of keys that includes a sticky key, press the sticky key first, release it, then press the rest of the key sequence.
- When using a sequence of keys that includes the Orange or Blue keys, press the color key first then the rest of the key sequence.
- Tapping the Power key when in any sticky mode (Blue, Orange, Shift, etc.) either turns the device On (when Off) or places it in Suspend (when On).
- Alphabetic keys default to lower case letters. Press the Shft key, then the alphabetic key for an uppercase letter.
- When the computer boots, the default condition of Caps (or CapsLock) is Off. The Caps (or CapsLock) condition can be toggled with Blue plus Tab key sequence.
- For those keymaps that require remapping (MAP), keys can be remapped using the Keypad Control Panel (Start | Settings | Control Panel | Keypad).

| To get this Key / Function                   | Press these Keys in this Order |              |                          |               |  |
|----------------------------------------------|--------------------------------|--------------|--------------------------|---------------|--|
| Power / Suspend                              | Power                          |              |                          |               |  |
| Field Exit (default VK_PAUSE) MAP = Mappable | Blue (MAP)                     | Orange (MAP) | Shift (MAP)              | Diamond<br>#1 |  |
| Volume Adjust Mode                           | Orange                         | Scan         | Up Arrow / Down<br>Arrow |               |  |
| Volume Adjust Mode                           | Blue                           | V            | Up Arrow / Down<br>Arrow |               |  |
| Display Backlight Brightness Adjust Mode     | Blue                           | Scan         |                          |               |  |
| Toggle Blue Mode                             | Blue                           |              |                          |               |  |
| Toggle Orange Mode                           | Orange                         |              |                          |               |  |
| Toggle Shift Mode                            | Shft                           |              |                          |               |  |
| Alt                                          | Alt                            |              |                          |               |  |
| Control                                      | Ctl                            |              |                          |               |  |

| To get this Key / Function | Press these Keys in this Order |              |  |
|----------------------------|--------------------------------|--------------|--|
| Esc                        | Blue                           | Alt          |  |
| Space                      | Spc                            |              |  |
| Enter                      | Enter                          |              |  |
| Scan                       | Scan                           |              |  |
| CapsLock (Toggle)          | Blue                           | Tab          |  |
| Back Space                 | Orange                         | Spc          |  |
| Tab                        | Tab                            |              |  |
| Back Tab                   | Orange                         | Tab          |  |
| Up Arrow                   | Up Arrow                       |              |  |
| Down Arrow                 | Down<br>Arrow                  |              |  |
| Right Arrow                | Right Arrow                    |              |  |
| Left Arrow                 | Left Arrow                     |              |  |
| Insert                     | Blue                           | I (letter i) |  |
| Insert                     | Orange                         | Ctl          |  |
| Delete                     | Del                            |              |  |
| Home                       | Shft                           | Down Arrow   |  |
| End                        | Shft                           | Up Arrow     |  |
| Page Up                    | Orange                         | Up Arrow     |  |
| Page Down                  | Orange                         | Down Arrow   |  |
| F1                         | F1                             |              |  |
| F2                         | F2                             |              |  |
| F3                         | F3                             |              |  |
| F4                         | F4                             |              |  |
| F5                         | F5                             |              |  |
| F6                         | Orange                         | F1           |  |
| F7                         | Orange                         | F2           |  |
| F8                         | Orange                         | F3           |  |
| F9                         | Orange                         | F4           |  |
| F10                        | Orange                         | F5           |  |
| F11                        | Blue                           | F1           |  |
| F12                        | Blue                           | F2           |  |
| F13                        | Blue                           | F3           |  |

| To get this Key / Function |      | Press these Keys in this Order |    |  |  |
|----------------------------|------|--------------------------------|----|--|--|
| F14                        | Blue | F4                             |    |  |  |
| F15                        | Blue | F5                             |    |  |  |
| F16                        | Shft | F1                             |    |  |  |
| F17                        | Shft | F2                             |    |  |  |
| F18                        | Shft | F3                             |    |  |  |
| F19                        | Shft | F4                             |    |  |  |
| F20                        | Shft | F5                             |    |  |  |
| F21                        | Shft | Orange                         | F1 |  |  |
| F22                        | Shft | Orange                         | F2 |  |  |
| F23                        | Shft | Orange                         | F3 |  |  |
| F24                        | Shft | Orange                         | F4 |  |  |
| а                          | Α    |                                |    |  |  |
| b                          | В    |                                |    |  |  |
| С                          | С    |                                |    |  |  |
| d                          | D    |                                |    |  |  |
| е                          | E    |                                |    |  |  |
| f                          | F    |                                |    |  |  |
| g                          | G    |                                |    |  |  |
| h                          | Н    |                                |    |  |  |
| i                          | I    |                                |    |  |  |
| j                          | J    |                                |    |  |  |
| k                          | К    |                                |    |  |  |
| I                          | L    |                                |    |  |  |
| m                          | М    |                                |    |  |  |
| n                          | N    |                                |    |  |  |
| o                          | 0    |                                |    |  |  |
| р                          | Р    |                                |    |  |  |
| q                          | Q    |                                |    |  |  |
| r                          | R    |                                |    |  |  |
| s                          | S    |                                |    |  |  |
| t                          | Т    |                                |    |  |  |
| u                          | U    |                                |    |  |  |
| V                          | V    |                                |    |  |  |

| To get this Key / Function | Press these Keys in this Order |   |  |
|----------------------------|--------------------------------|---|--|
| w                          | W                              |   |  |
| х                          | Х                              |   |  |
| у                          | Υ                              |   |  |
| Z                          | Z                              |   |  |
| A                          | Shft                           | А |  |
| В                          | Shft                           | В |  |
| С                          | Shft                           | С |  |
| D                          | Shft                           | D |  |
| Е                          | Shft                           | E |  |
| F                          | Shft                           | F |  |
| G                          | Shft                           | G |  |
| Н                          | Shft                           | Н |  |
| I                          | Shft                           | I |  |
| J                          | Shft                           | J |  |
| К                          | Shft                           | К |  |
| L                          | Shft                           | L |  |
| M                          | Shft                           | М |  |
| N                          | Shft                           | N |  |
| 0                          | Shft                           | 0 |  |
| P                          | Shft                           | Р |  |
| Q                          | Shft                           | Q |  |
| R                          | Shft                           | R |  |
| S                          | Shft                           | S |  |
| Т                          | Shft                           | Т |  |
| U                          | Shft                           | U |  |
| V                          | Shft                           | V |  |
| W                          | Shft                           | W |  |
| X                          | Shft                           | Х |  |
| Υ                          | Shft                           | Y |  |
| Z                          | Shft                           | Z |  |
| 1                          | 1                              |   |  |
| 2                          | 2                              |   |  |
| 3                          | 3                              |   |  |

| To get this Key / Function | Press these Keys in this Order |              |  |
|----------------------------|--------------------------------|--------------|--|
| 4                          | 4                              |              |  |
| 5                          | 5                              |              |  |
| 6                          | 6                              |              |  |
| 7                          | 7                              |              |  |
| 8                          | 8                              |              |  |
| 9                          | 9                              |              |  |
| 0                          | 0                              |              |  |
| . (period)                 | Orange                         | DEL          |  |
| . (period                  | Orange                         | К            |  |
| <                          | Blue                           | G            |  |
| ]                          | Blue                           | Y            |  |
| ]                          | Blue                           | Z            |  |
| >                          | Blue                           | Н            |  |
| =                          | Blue                           | Т            |  |
| {                          | Blue                           | W            |  |
| }                          | Blue                           | X            |  |
| /                          | Blue                           | J            |  |
| -                          | Blue                           | Spc          |  |
| +                          | Blue                           | Del          |  |
| * (asterisk)               | Orange                         | I (letter i) |  |
| * (asterisk)               | Shft                           | 8            |  |
| : (colon)                  | Orange                         | D            |  |
| ; (semicolon)              | Orange                         | F            |  |
| ?                          | Orange                         | L            |  |
| `(accent)                  | Orange                         | N            |  |
| _(underscore)              | Orange                         | M            |  |
| , (comma)                  | Orange                         | J            |  |
| ' (apostrophe)             | Orange                         | Н            |  |
| ~ (tilde)                  | Orange                         | В            |  |
|                            | Orange                         | S            |  |
|                            | Orange                         | A            |  |
| ш                          | Orange                         | G            |  |
| !                          | Orange                         | Q            |  |

| To get this Key / Function | Press these Keys in this Order |          |  |
|----------------------------|--------------------------------|----------|--|
| !                          | Shft                           | 1        |  |
| @                          | Orange                         | W        |  |
| @                          | Shft                           | 2        |  |
| #                          | Orange                         | E        |  |
| #                          | Shft                           | 3        |  |
| \$                         | Orange                         | R        |  |
| \$                         | Shft                           | 4        |  |
| %                          | Orange                         | Т        |  |
| %                          | Shft                           | 5        |  |
| ۸                          | Orange                         | Y        |  |
| ۸                          | Shft                           | 6        |  |
| &                          | Orange                         | U        |  |
| &                          | Shft                           | 7        |  |
| (                          | Orange                         | 0        |  |
| (                          | Shft                           | 9        |  |
| )                          | Orange                         | Р        |  |
| )                          | Shft                           | 0 (zero) |  |

# KeyMaps 55-Key 5250 Overlay

| Legend     | Explanation | Key Sequence |
|------------|-------------|--------------|
| Attn       | Attention   | CTL + A      |
| Clr        | Clear       | CTL+C        |
| Del        | Delete      | CTL+D        |
| Dup        | Duplicate   | CTL+U        |
| E-Inp      | Erase Input | CTL+Q        |
| Field Exit | Enter       | Diamond 1    |
| Fld -      | Field Minus | CTL+M        |
| Fld +      | Field Plus  | CTL+L        |
| Ins        | Insert      | CTL+I        |
| NL         | New Line    | CTL + N      |
| SysReq     | System      | CTL+S        |

#### 32 key Numeric-Alpha Keymap

- The following <u>keymap</u> is used on an MX7 that is NOT running an LXE Terminal Emulator. LXE terminal emulators use a separate keymap.
- When using a sequence of keys that require an alpha key, first press the Alph key. Use the Shft sticky
  key or the Caps key sequence (Blue+Tab) for upper case alphabetic characters.
- Pressing the Alph key forces "Alpha" mode for the 2,3,4,5,6,7,8, and 9 keys. The 1 and 0 keys continue to place a 1 and 0 into the text field.
- To create a combination of numbers and letters before pressing Enter, remember to tap the Alph key to toggle between Alpha and Numeric mode.
- When using a sequence of keys that do not include the Alph key but does include a sticky key, press
  the sticky key first then the rest of the key sequence.
- Pressing the Power key when in any sticky mode (Blue, Orange, Shift, etc) either turns the device On (when Off) or places it in Suspend (when On).
- For those keymaps that require remapping (MAP), keys can be remapped using the Keypad Control Panel (Start | Settings | Control Panel | Keypad).

| To get this Key / Function                      |            | Press these Keys in this Order |                               |  |
|-------------------------------------------------|------------|--------------------------------|-------------------------------|--|
| Power / Suspend                                 | Power      |                                |                               |  |
| Field Exit (default is VK_PAUSE) MAP = Mappable | Blue (MAP) | Shft (MAP)                     | Diamond #1                    |  |
| =                                               | Orange     | Shft (MAP)                     | Diamond#2 Default is Mappable |  |
| (                                               | Blue       | Shft (MAP)                     | Diamond#2 Default is Mappable |  |
| !                                               | Orange     | Shft (MAP)                     | Diamond#3 Default is Mappable |  |
| )                                               | Blue       | Shft (MAP)                     | Diamond#3 Default is Mappable |  |
| Volume Adjust Mode                              | Orange     | Scan                           | Up Arrow<br>Down Arrow        |  |
| Display Backlight Brightness<br>Adjust Mode     | Blue       | Scan                           | Up Arrow<br>Down Arrow        |  |
| Toggle Alpha Mode                               | Alph       |                                |                               |  |
| Toggle Blue Mode                                | Blue       |                                |                               |  |
| Toggle Orange Mode                              | Orange     |                                |                               |  |
| Toggle Shift Mode                               | Shft       |                                |                               |  |
| Alt Mode                                        | Alt        |                                |                               |  |
| Control Mode                                    | Ctrl       |                                |                               |  |

| To get this Key / Function | Press these Keys in this Order |            |  |  |
|----------------------------|--------------------------------|------------|--|--|
| Esc                        | Blue                           | Alt        |  |  |
| Space                      | Spc                            |            |  |  |
| Enter                      | Enter                          |            |  |  |
| Scan Mode                  | Scan                           |            |  |  |
| CapsLock (Toggle)          | Blue                           | Tab        |  |  |
| Back Space                 | Orange                         | Spc        |  |  |
| Tab                        | Tab                            |            |  |  |
| Back Tab                   | Orange                         | Tab        |  |  |
| Up Arrow                   | Up Arrow                       |            |  |  |
| Down Arrow                 | Down Arrow                     |            |  |  |
| Right Arrow                | Blue                           | Up Arrow   |  |  |
| Left Arrow                 | Blue                           | Down Arrow |  |  |
| Insert                     | Orange                         | Ctrl       |  |  |
| Delete                     | Del                            |            |  |  |
| Home                       | Shft                           | Down Arrow |  |  |
| End                        | Shft                           | Up Arrow   |  |  |
| Page Up                    | Orange                         | Up Arrow   |  |  |
| Page Down                  | Orange                         | Down Arrow |  |  |
| F1                         | F1                             |            |  |  |
| F2                         | F2                             |            |  |  |
| F3                         | F3                             |            |  |  |
| F4                         | F4                             |            |  |  |
| F5                         | F5                             |            |  |  |
| F6                         | Orange                         | F1         |  |  |
| F7                         | Orange                         | F2         |  |  |
| F8                         | Orange                         | F3         |  |  |
| F9                         | Orange                         | F4         |  |  |
| F10                        | Orange                         | F5         |  |  |
| F11                        | Blue                           | F1         |  |  |
| F12                        | Blue                           | F2         |  |  |
| F13                        | Blue                           | F3         |  |  |
| F14                        | Blue                           | F4         |  |  |
| F15                        | Blue                           | F5         |  |  |

| To get this Key / Function | Press these Keys in this Order |        |    |
|----------------------------|--------------------------------|--------|----|
| F16                        | Shft                           | F1     |    |
| F17                        | Shft                           | F2     |    |
| F18                        | Shft                           | F3     |    |
| F19                        | Shft                           | F4     |    |
| F20                        | Shft                           | F5     |    |
| F21                        | Shft                           | Orange | F1 |
| F22                        | Shft                           | Orange | F2 |
| F23                        | Shft                           | Orange | F3 |
| F24                        | Shft                           | Orange | F4 |
| а                          | Alpha                          | 2      |    |
| b                          | Alpha                          | 22     |    |
| С                          | Alpha                          | 222    |    |
| d                          | Alpha                          | 3      |    |
| е                          | Alpha                          | 33     |    |
| f                          | Alpha                          | 333    |    |
| g                          | Alpha                          | 4      |    |
| h                          | Alpha                          | 44     |    |
| i                          | Alpha                          | 444    |    |
| j                          | Alpha                          | 5      |    |
| k                          | Alpha                          | 55     |    |
| I                          | Alpha                          | 555    |    |
| m                          | Alpha                          | 6      |    |
| n                          | Alpha                          | 66     |    |
| О                          | Alpha                          | 666    |    |
| р                          | Alpha                          | 7      |    |
| q                          | Alpha                          | 77     |    |
| r                          | Alpha                          | 777    |    |
| s                          | Alpha                          | 7777   |    |
| t                          | Alpha                          | 8      |    |
| u                          | Alpha                          | 88     |    |
| v                          | Alpha                          | 888    |    |
| w                          | Alpha                          | 9      |    |
| x                          | Alpha                          | 99     |    |

| To get this Key / Function | Pr    | ess these Keys i | n this Order |
|----------------------------|-------|------------------|--------------|
| у                          | Alpha | 999              |              |
| z                          | Alpha | 9999             |              |
| А                          | Shft  | Alpha            | 2            |
| В                          | Shft  | Alpha            | 22           |
| С                          | Shft  | Alpha            | 222          |
| D                          | Shft  | Alpha            | 3            |
| Е                          | Shft  | Alpha            | 33           |
| F                          | Shft  | Alpha            | 333          |
| G                          | Shft  | Alpha            | 4            |
| Н                          | Shft  | Alpha            | 44           |
| I                          | Shft  | Alpha            | 444          |
| J                          | Shft  | Alpha            | 5            |
| К                          | Shft  | Alpha            | 55           |
| L                          | Shft  | Alpha            | 555          |
| М                          | Shft  | Alpha            | 6            |
| N                          | Shft  | Alpha            | 66           |
| 0                          | Shft  | Alpha            | 666          |
| P                          | Shft  | Alpha            | 7            |
| Q                          | Shft  | Alpha            | 77           |
| R                          | Shft  | Alpha            | 777          |
| S                          | Shft  | Alpha            | 7777         |
| Т                          | Shft  | Alpha            | 8            |
| U                          | Shft  | Alpha            | 88           |
| V                          | Shft  | Alpha            | 888          |
| W                          | Shft  | Alpha            | 9            |
| Х                          | Shft  | Alpha            | 99           |
| Y                          | Shft  | Alpha            | 999          |
| Z                          | Shft  | Alpha            | 9999         |
| 1                          | 1     |                  |              |
| 2                          | 2     |                  |              |
| 3                          | 3     |                  |              |
| 4                          | 4     |                  |              |
| 5                          | 5     |                  |              |

| To get this Key / Function |        | Press these Keys | in this Order |
|----------------------------|--------|------------------|---------------|
| 6                          | 6      |                  |               |
| 7                          | 7      |                  |               |
| 8                          | 8      |                  |               |
| 9                          | 9      |                  |               |
| 0                          | 0      |                  |               |
| . (period)                 | Orange | DEL              |               |
| <                          | Blue   | 7                |               |
| ]                          | Blue   | 2                |               |
| ]                          | Orange | 2                |               |
| 1                          | Blue   | 3                |               |
| ]                          | Orange | 3                |               |
| >                          | Blue   | 8                |               |
| =                          | Orange | Diamond#2        |               |
| {                          | Blue   | 4                |               |
| }                          | Blue   | 5                |               |
| /                          | Blue   | 1                |               |
| -                          | Blue   | Spc              |               |
| +                          | Blue   | Del              |               |
| * (asterisk)               | Orange | Diamond#1        |               |
| * (asterisk)               | Shft   | 8                |               |
| : (colon)                  | Orange | 0                |               |
| ; (semicolon)              | Blue   | 0                |               |
| ?                          | Orange | 8                |               |
| `(accent)                  | Blue   | 6                |               |
| _(underscore)              | Orange | 7                |               |
| , (comma)                  | Orange | 6                |               |
| ' (apostrophe)             | Orange | Alph             |               |
| ~ (tilde)                  | Blue   | 9                |               |
| 1                          | Orange | 1                |               |
| I                          | Orange | Alt              |               |
| "                          | Blue   | Alph             |               |
| !                          | Orange | Diamond#3        |               |
| !                          | Shft   | 1                |               |

| To get this Key / Function | Pro    | ess these Keys in this Order |
|----------------------------|--------|------------------------------|
| @                          | Orange | 5                            |
| @                          | Shft   | 2                            |
| #                          | Orange | 4                            |
| #                          | Shft   | 3                            |
| \$                         | Orange | 9                            |
| \$                         | Shft   | 4                            |
| %                          | Shft   | 5                            |
| ۸                          | Blue   | Ctrl                         |
| ۸                          | Shft   | 6                            |
| &                          | Shft   | 7                            |
| (                          | Blue   | Diamond#2                    |
| (                          | Shft   | 9                            |
| )                          | Blue   | Diamond#3                    |
| )                          | Shft   | 0 (zero)                     |

# **Technical Specifications**

### MX7

| Processor                             | Xscale PXA255 CPU operating at 400 MHz. Turbo mode switching is supported. 32 bit CPU (with on-chip cache)                                                                                                    |
|---------------------------------------|----------------------------------------------------------------------------------------------------|
| Memory                                | RAM: 128 MB / 512MB / 1GB SDRAM                                                                                                    |
| Mass Stor-<br>age                     | Removable SD Card.128MB 32MB available for customer use, SD Flash Card, FAT file system                                                                                                    |
| Operating<br>System                   | Microsoft Windows CE 5.0                                                                                                    |
| Radio Mod-<br>ules                    | 802.11 a/b/g radio / Bluetooth                                                                                                    |
| Scanner options                       | Integrated. No Scanner   Intermec EV-15 Linear Imager   HHP 5380 SF 2D Imager   Symbol SE824 Short Range   Symbol SE1524ER Lorax   Symbol SE955 Short Range (SE824 replaced by SE955 in July 2006)                                                                                                    |
| Display<br>technology                 | Transmissive Color LCD. Touchscreen. Customer Configurable Display. Backlighting  Type - LCD – Active Transmissive Color / LED Backlight  Resolution - 320 (Vertical) x 240 (Horizontal) pixels  Size - 1/4 VGA portrait  Diagonal Viewing Area - 3.5 in (8.9cm)  Dot Pitch - 0.22mm  Dot Size - 0.20mm x 0.20mm  Color Scale - Reflective – 256 colors |
| External<br>Connectors<br>/ Interface | RS-232 COM1 mini D serial port. 20 Position "D" (female) Connector. Provides cabled connection to external devices such as an audio headset, printer, USB/power connection, RS-232/power connection.                                                                                                    |
| Main Bat-<br>tery                     | Li-Ion battery pack 7.4V 2.4Ah.In-Unit and External Re-Chargeable                                                                                                    |
| Backup Bat-<br>tery<br>(CMOS)         | Internal Nickel Cadmium (NiCd) 1.42V max. Automatically charges from main battery during normal operation. Requires AC power for re-charging. Memory operational for 5 minutes when main battery is depleted. Minimum life expectancy is 2 years.                                                                                                    |

# **Dimensions and Weight**

| Dimension                                                          |                                |
|--------------------------------------------------------------------|--------------------------------|
| Length                                                             | 8.8"   22.3 cm                 |
| Width at Display Width at handgrip                                 | 3.4"   8.6 cm<br>2.8"   7.1 cm |
| Depth at Scanner<br>Depth at Battery                               | 2"   5.1 cm<br>1.7"   4.3 cm   |
| Weight                                                             |                                |
| Unit with network card, battery,<br>SE1524ER scanner and handle    | 1.6 lbs (26.1 oz)   740g       |
| Unit with network card, battery,<br>SE1524ER scanner and handstrap | 1.4 lbs (22.6 oz)   640g       |
| Battery                                                            | 4.3 oz   122g                  |
| Handle                                                             | 4 oz   110g                    |
| Network Card                                                       | 0.35 oz   9.9g                 |
| SD Flash Card                                                      | 1 oz   28g                     |

# **Environmental Specifications**

| Operating Temperature | 14°F to 122°F (-10°C to 50°C)            |
|-----------------------|------------------------------------------|
| Storage Temperature   | -4°F to 158°F (-20°C to 70°C)            |
| ESD                   | 8 KV air, 4kV direct contact             |
| Operating Humidity    | Up to 90% non-condensing at 104°F (40°C) |
| Water and Dust        | IEC 60529 compliant to IP65              |
| Vibration             | Based on MIL Std 810D                    |

# **Network Card Specifications**

### **Summit 802.11 b/g CF 2.4GHz**

| Bus Interface         | 16-bit Compact Flash Type I with 50-pin connector |
|-----------------------|---------------------------------------------------|
| Wireless Frequencies  | 2.4 to 2.4897 GHz                                 |
| RF Data Rates         | 1, 2, 5.5, 6, 9, 11, 12, 18, 24, 36, 48, 54 Mbps  |
| RF Power Level        | 50 mW max.                                        |
| Channels              | 1-11 FCC, 1-13 ETSI                               |
| Operating Temperature | Same as MX7 Operating Temperature                 |
| Storage Temperature   | Same as MX7 Storage Temperature                   |
| Connectivity          | TCP/IP, Ethernet, ODI                             |
| Diversity             | Yes                                               |

# Summit 802.11a/b/g CF 2.4/5.0GHz

| Bus Interface         | 16-bit Compact Flash Type I with 50-pin connector                                   |
|-----------------------|-------------------------------------------------------------------------------------|
| Wireless Frequencies  | 2.4 to 2.4897 GHz IEEE 802.11b / 802.11g DSSS OFDM<br>5.0GHz IEEE 802.11a DSSS OFDM |
| RF Data Rates         | 1, 2, 5.5, 6, 9, 11, 12, 18, 24, 36, 48, 54 Mbps                                    |
| RF Power Level        | 64 mW (18dBm)                                                                       |
| Channels              | 1-11 FCC, 1-13 ETSI                                                                 |
| Operating Temperature | Same as MX7 Operating Temperature                                                   |
| Storage Temperature   | Same as MX7 Storage Temperature                                                     |
| Connectivity          | TCP/IP, Ethernet, ODI                                                               |
| Diversity             | Yes                                                                                 |

### **Bluetooth**

| Enhanced Data Rate  | Up to 3.0 Mbit/s over the air                     |
|---------------------|---------------------------------------------------|
| Connection          | No less than 32.80 feet (10 meters) line of sight |
| Operating Frequency | 2.402 – 2.480 GHz                                 |
| Bluetooth Version   | 2.0 + EDR                                         |

### **AppLock Error Messages**

Any messages whose first word is an 'ing' word is output prior to the action described in the message. For example, "Switching to admin-hotkey press" is logged after the administrator has pressed the hotkey but prior to starting the switch process.

For all operations that can result in an error, an Error level message is displayed when a failure occurs. These messages contain the word "failure". These messages have a partner Extended level message that is logged which contains the word "OK" if the action completed successfully rather than with an error.

For processing level messages, "Enter..." is logged at the beginning of the function specified in the message and "Exit..." is logged at the end (just before the return) of the function specified in the message.

| Message                                    | Explanation and/or corrective action                                                                                                    | Level              |
|--------------------------------------------|----------------------------------------------------------------------------------------------------|--------------------|
| Error reading hotkey                       | The hotkey is read but not required by AppLock.                                                                                                    | LOG_EX             |
| Error reading hotkey; using default        | A hotkey is required. If there is a failure reading the hotkey, the internal factory default is used.                                                                                                    | LOG_ERROR          |
| App Command Line=<br><command line=""/>    | Command line of the application being locked                                                                                                    | LOG_<br>PROCESSING |
| App= <application name=""></application>   | Name of the application being locked                                                                                                    | LOG_<br>PROCESSING |
| dwProcessID= <#>                           | Device ID of the application being locked                                                                                                    | LOG_EX             |
| Encrypt exported key len <#>               | Size of encrypt export key                                                                                                    | LOG_EX             |
| Encrypt password length= <#>               | The length of the encrypted password.                                                                                                    | LOG_EX             |
| Encrypted data len <#>                     | Length of the encrypted password                                                                                                    | LOG_EX             |
| hProcess= <#>                              | Handle of the application being locked                                                                                                    | LOG_EX             |
| Key pressed = <#>                          | A key has been pressed and trapped by the hotkey processing.                                                                                                    | LOG_EX             |
| ******                                     | The status information is being saved to a file and the file has been opened successfully.                                                                                                    | LOG_EX             |
| Address of keyboard hook procedure failure | AppLock found the kbdhook.dll, but was unable to get the address of the initialization procedure. For some reason the dll is corrupted. Look in the \Windows directory for kbdhook.dll. If it exists, delete it. Also delete AppLock.exe from the \Windows directory and reboot the unit. Deleting AppLock.exe triggers the AppLock system to reload. | LOG_ERROR          |
| Address of keyboard hook procedure OK      | AppLock successfully retrieved the address of the keyboard filter initialization procedure.                                                                                                    | LOG_EX             |
| Alt pressed                                | The Alt key has been pressed and trapped by the HotKey processing.                                                                                                    | LOG_EX             |
| Alt                                        | Processing the hotkey and backdoor entry                                                                                                    | LOG_EX             |
| Application handle search failure          | The application being locked did not complete initialization.                                                                                                    | LOG_ERROR          |
| Application handle search OK               | The application initialized itself successfully                                                                                                    | LOG_ERROR          |
| Application load failure                   | The application could not be launched by AppLock; the application could not be found or is corrupted.                                                                                                    | LOG_ERROR          |

| Message                                 | Explanation and/or corrective action                                                                                                    | Level              |
|-----------------------------------------|----------------------------------------------------------------------------------------------------|--------------------|
| Backdoor message received               | The backdoor keys have been pressed. The backdoor hotkeys provide a method for customer service to get a user back into their system without editing the registry or reloading the device.                                                                                                    | LOG_<br>PROCESSING |
| Cannot find kbdhook.dll                 | The load of the keyboard filter failed. This occurs when the dll is missing or is corrupted. Look in the \Windows directory for kbdhook.dll. If it exists, delete it. Also delete AppLock.exe from the \Windows directory and reboot the unit. Deleting AppLock.exe triggers the AppLock system to reload. | LOG_ERROR          |
| Converted Pwd                           | Converted password from wide to mbs.                                                                                                    | LOG_EX             |
| Could not create event EVT_HOTKEYCHG    | The keyboard filter uses this event at the Administrator Control panel. The event could not be created.                                                                                                    | LOG_ERROR          |
| Could not hook keyboard                 | If the keyboard cannot be controlled, AppLock cannot process the hotkey. This failure prevents a mode switch into user mode.                                                                                                    | LOG_ERROR          |
| Could not start thread<br>HotKeyMon     | The keyboard filter must watch for hot key changes. The watch process could not be initiated.                                                                                                    | LOG_ERROR          |
| Ctrl after L or X                       | Processing the backdoor entry.                                                                                                    | LOG_EX             |
| Ctrl pressed                            | The Ctrl key has been pressed and trapped by the HotKey processing.                                                                                                    | LOG_EX             |
| Ctrl                                    | Processing the hotkey and backdoor entry.                                                                                                    | LOG_EX             |
| Decrypt acquire context failure         | Unable to decrypt password.                                                                                                    | LOG_ERROR          |
| Decrypt acquired context OK             | Decryption process ok.                                                                                                    | LOG_EX             |
| Decrypt create hash failure             | Unable to decrypt password.                                                                                                    | LOG_ERROR          |
| Decrypt created hash OK                 | Decryption process ok.                                                                                                    | LOG_EX             |
| Decrypt failure                         | Unable to decrypt password.                                                                                                    | LOG_ERROR          |
| Decrypt import key failure              | Unable to decrypt password.                                                                                                    | LOG_ERROR          |
| Decrypt imported key OK                 | Decryption process ok.                                                                                                    | LOG_EX             |
| Encrypt acquire context failure         | Unable to encrypt password.                                                                                                    | LOG_ERROR          |
| Encrypt acquire encrypt context failure | Unable to encrypt password.                                                                                                    | LOG_ERROR          |
| Encrypt acquired encrypt context OK     | Encrypt password process successful.                                                                                                    | LOG_EX             |
| Encrypt create hash failure             | Unable to encrypt password.                                                                                                    | LOG_ERROR          |
| Encrypt create key failure              | Unable to encrypt password.                                                                                                    | LOG_ERROR          |
| Encrypt created encrypt hash OK         | Encrypt password process successful.                                                                                                    | LOG_EX             |
| Encrypt export key failure              | Unable to encrypt password.                                                                                                    | LOG_ERROR          |
| Encrypt export key length failure       | Unable to encrypt password.                                                                                                    | LOG_ERROR          |

| Message                       | Explanation and/or corrective action                                                                                                    | Level              |
|-------------------------------|----------------------------------------------------------------------------------------------------|--------------------|
| Encrypt exported key OK       | Encrypt password process successful.                                                                                                    | LOG_EX             |
| Encrypt failure               | The password encryption failed.                                                                                                    | LOG_ERROR          |
| Encrypt gen key failure       | Unable to encrypt password.                                                                                                    | LOG_ERROR          |
| Encrypt generate key failure  | Unable to encrypt password.                                                                                                    | LOG_ERROR          |
| Encrypt get user key failure  | Unable to encrypt password.                                                                                                    | LOG_ERROR          |
| Encrypt get user key ok       | Encrypt password process successful.                                                                                                    | LOG_EX             |
| Encrypt hash data failure     | Unable to encrypt password.                                                                                                    | LOG_ERROR          |
| Encrypt hash data from pwd OK | Encrypt password process successful.                                                                                                    | LOG_EX             |
| Encrypt length failure        | Unable to encrypt password.                                                                                                    | LOG_ERROR          |
| Encrypt out of memory for key | Unable to encrypt password.                                                                                                    | LOG_ERROR          |
| Encrypted data OK             | The password has been successfully encrypted.                                                                                                    | LOG_EX             |
| Enter<br>AppLockEnumWindows   | In order for AppLock to control the application being locked so it can prevent the application from exiting, AppLock launches the application and has to wait until it has created and initialized its main window. This message is logged when the function that waits for the application initialization is entered. | LOG_EX             |
| Enter DecryptPwd              | Entering the password decryption process.                                                                                                    | LOG_<br>PROCESSING |
| Enter EncryptPwd              | Entering the password encryption processing.                                                                                                    | LOG_<br>PROCESSING |
| Enter FullScreenMode          | Entering the function that switches the screen mode. In full screen mode, the taskbar is hidden and disabled.                                                                                                    | LOG_<br>PROCESSING |
| Enter GetAppInfo              | Processing is at the beginning of the function that retrieves the application information from the registry.                                                                                                    | LOG_<br>PROCESSING |
| Enter password dialog         | Entering the password dialog processing.                                                                                                    | LOG_<br>PROCESSING |
| Enter password timeout        | Entering the password timeout processing.                                                                                                    | LOG_<br>PROCESSING |
| Enter restart app timer       | Some application shut down before AppLock can stop it. In these cases, AppLock gets notification of the exit. When the notification is received, AppLock starts a timer to restart the application. This message logs that the timer has expired and the processing is at the beginning of the timer function.         | LOG_<br>PROCESSING |
| Enter<br>TaskbarScreenMode    | Entering the function that switches the screen to non-full screen mode and enable the taskbar.                                                                                                    | LOG_<br>PROCESSING |
| Enter ToAdmin                 | Entering the function that handles a mode switch into admin mode.                                                                                                    | LOG_<br>PROCESSING |
| Enter ToUser                  | Entering the function that handles the mode switch to user mode                                                                                                    | LOG_<br>PROCESSING |

| Message                                         | Explanation and/or corrective action                                                                                                | Level              |
|-------------------------------------------------|----------------------------------------------------------------------------------------------------|--------------------|
| Enter verify password                           | Entering the password verification processing.                                                                                      | LOG_<br>PROCESSING |
| Exit<br>AppLockEnumWindows-<br>Found            | There are two exit paths from the enumeration function. This message denotes the enumeration function found the application.        | LOG_<br>PROCESSING |
| Exit<br>AppLockEnumWindows-<br>Not found        | There are two exit paths from the enumeration function. This message denotes the enumeration function did not find the application. | LOG_<br>PROCESSING |
| Exit DecryptPwd                                 | Exiting password decryption processing.                                                                                             | LOG_<br>PROCESSING |
| Exit EncryptPwd                                 | Exiting password encryption processing.                                                                                             | LOG_<br>PROCESSING |
| Exit FullScreenMode                             | Exiting the function that switches the screen to full screen.                                                                       | LOG_<br>PROCESSING |
| Exit GetAppInfo                                 | Processing is at the end of the function that retrieved the application information from the registry.                              | LOG_<br>PROCESSING |
| Exit password dialog                            | Exiting password prompt processing.                                                                                                 | LOG_<br>PROCESSING |
| Exit password dialog-<br>cancel                 | Exiting password prompt w/cancel.                                                                                                   | LOG_<br>PROCESSING |
| Exit password dialog-OK                         | Exiting password prompt successfully.                                                                                               | LOG_<br>PROCESSING |
| Exit password timeout                           | Exiting password timeout processing.                                                                                                | LOG_<br>PROCESSING |
| Exit restart app timer                          | Processing is at the end of the timer function                                                                                      | LOG_<br>PROCESSING |
| Exit TaskbarScreenMode                          | Exiting the function that switches the screen mode back to normal operation for the administrator.                                  | LOG_<br>PROCESSING |
| Exit ToAdmin                                    | Exiting the function that handles the mode switch into admin mode.                                                                  | LOG_<br>PROCESSING |
| Exit ToUser                                     | Exiting the user mode switch function.                                                                                              | LOG_<br>PROCESSING |
| Exit ToUser-Registry read failure               | The AppName value does not exist in the registry so user mode cannot be entered.                                                    | LOG_<br>PROCESSING |
| Exit verify password-no pwd set                 | Exiting password verification.                                                                                                    | LOG_<br>PROCESSING |
| Exit verify password-<br>response from dialog   | Exiting password verification.                                                                                                    | LOG_<br>PROCESSING |
| Found taskbar                                   | The handle to the taskbar has been found so that AppLock can disable it in user mode.                                               | LOG_<br>PROCESSING |
| Getting address of keyboard hook init procedure | AppLock is retrieving the address of the keyboard hook.                                                                             | LOG_<br>PROCESSING |

| Message                                 | Explanation and/or corrective action                                                                                                    | Level              |
|-----------------------------------------|----------------------------------------------------------------------------------------------------|--------------------|
| Getting configuration from registry     | The AppLock configuration is being read from the registry. This occurs at initialization and also at entry into user mode. The registry must be reread at entry into user mode in case the administration changed the settings of the application being controlled. | LOG_<br>PROCESSING |
| Getting encrypt pwd length              | The length of the encrypted password is being calculated.                                                                                                    | LOG_EX             |
| Hook wndproc failure                    | AppLock is unable to lock the application. This could happen if the application being locked encountered an error after performing its initialization and shut itself down prior to being locked by AppLock.                                                        | LOG_ERROR          |
| Hook wndproc of open app failure        | The application is open, but AppLock cannot lock it.                                                                                                    | LOG_ERROR          |
| Hot key event creation failure          | The Admin applet is unable to create the hotkey notification.                                                                                                    | LOG_ERROR          |
| Hot key pressed                         | Processing the hotkey and backdoor entry                                                                                                    | LOG_EX             |
| Hot key pressed                         | Processing the hotkey and backdoor entry                                                                                                    | LOG_EX             |
| Hot key set event failure               | When the administrator changes the hotkey configuration the hotkey controller must be notified. This notification failed.                                                                                                    | LOG_ERROR          |
| Hotkey press message received           | The user just pressed the configured hotkey.                                                                                                    | LOG_<br>PROCESSING |
| In app hook:WM_SIZE                     | In addition to preventing the locked application from exiting, AppLock must also prevent the application from enabling the taskbar and resizing the application's window. This message traps a change in the window size and corrects it.                           | LOG_EX             |
| In app hook:WM_<br>WINDOWPOSCHANGED     | In addition to preventing the locked application from exiting, AppLock must also prevent the application from enabling the taskbar and resizing the application's window. This message traps a change in the window position and corrects it.                       | LOG_EX             |
| Initializing keyboard hook procedure    | AppLock is calling the keyboard hook initialization.                                                                                                    | LOG_<br>PROCESSING |
| Keyboard hook<br>initialization failure | The keyboard filter initialization failed.                                                                                                    | LOG_ERROR          |
| Keyboard hook loaded<br>OK              | The keyboard hook dll exists and loaded successfully.                                                                                                    | LOG_EX             |
| L after Ctrl                            | Processing the backdoor entry.                                                                                                    | LOG_EX             |
| Loading keyboard hook                   | When AppLock first loads, it loads a dll that contains the keyboard hook processing. This message is logged prior to the load attempt.                                                                                                    | LOG_<br>PROCESSING |
| Open failure                            | The status information is being saved to a file and the file open has failed. This could occur if the file is write protected. If the file does not exist, it is created.                                                                                           | LOG_ERROR          |
| Open registry failure                   | If the Administration registry key does not exist, the switch to user mode fails because the AppName value in the Administration key is not available.                                                                                                    | LOG_ERROR          |
| Opened status file                      | The status information is being saved to a file and the file has been opened successfully.                                                                                                    | LOG_EX             |
| Out of memory for                       | Not enough memory to encrypt the password.                                                                                                    | LOG_ERROR          |

| Message                                                                                                    | Explanation and/or corrective action                                                                                                    | Level              |
|----------------------------------------------------------------------------------------------------|----------------------------------------------------------------------------------------------------|--------------------|
| encrypted pwd                                                                                                    |                                                                                                    |                    |
| pRealTaskbarWndProc<br>already set                                                                                                    | The taskbar control has already been installed.                                                                                                    | LOG_EX             |
| Pwd cancelled or invalid-<br>remain in user mode                                                                                                    | The password prompt was cancelled by the user or the maximum number of failed attempts to enter a password was exceeded.                                                                                                    | LOG_EX             |
| Read registry error-hot key                                                                                                    | The hotkey registry entry is missing or empty. This is not considered an error. The keyboard hook uses an embedded default if the value is not set in the registry.                                                                                                    | LOG_ERROR          |
| Read registry failure-app name                                                                                                    | AppName registry value does not exist or is empty. This constitutes a failure for switching into user mode.                                                                                                    | LOG_ERROR          |
| Read registry failure-<br>Cmd Line                                                                                                    | AppCommandLine registry entry is missing or empty. This is not considered an error since command line information is not necessary to launch and lock the application.                                                                                                    | LOG_ERROR          |
| Read registry failure-<br>Internet                                                                                                    | The Internet registry entry is missing or empty. This is not considered an error since the Internet value is not necessary to launch and lock the application.                                                                                                    | LOG_ERROR          |
| Registering Backdoor<br>MSG                                                                                                    | The AppLock system communicates with the keyboard hook via a user defined message. Both AppLock.exe and Kbdhook.dll register the message at initialization.                                                                                                    |                    |
| Registering Hotkey MSG                                                                                                    | The AppLock system communicates with the keyboard hook via a user defined message. Both Applock.exe and Kbdhook.dll register the message at initialization.                                                                                                    | LOG_<br>PROCESSING |
| Registry read failure at reenter user mode                                                                                                    |                                                                                                    |                    |
| Registry read failure at reenter user mode                                                                                                    | The registry has to be read when switching into user mode. This is because the administrator can change the settings during administration mode. The read of the registry failed which means the Administration key was not found or the AppName value was missing or empty. | LOG_ERROR          |
| The registry read failed. The registry information read when this message is logged is the application information. It the Administration key cannot be opened or if the AppName value is missing or empty, this error is logged. The other application information is not required. If the AppName value is not available, AppLock cannot switch into user mode. |                                                                                                    | LOG_ERROR          |
| Reset system work area failure                                                                                                    | The system work area is adjusted when in user mode to cover the taskbar area. The system work area has to be adjusted to exclude the taskbar area in administration mode. AppLock was unable to adjust this area.                                                            | LOG_ERROR          |
| Shift pressed                                                                                                    | The Shift key has been pressed and trapped by the HotKey processing.                                                                                                    | LOG_EX             |
| Shift                                                                                                    | Processing the hotkey and backdoor entry                                                                                                    | LOG_EX             |
| Show taskbar                                                                                                    | The taskbar is now being made visible and enabled.                                                                                                    | LOG_<br>PROCESSING |

| Message                                                        | Explanation and/or corrective action                                                                                                    | Level              |
|----------------------------------------------------------------|----------------------------------------------------------------------------------------------------|--------------------|
| Switching to admin-<br>backdoor                                | The system is currently in user mode and is now switching to admin mode. The switch occurred because of the backdoor key presses were entered by the administrator.                                                                                               | LOG_<br>PROCESSING |
| Switching to admin-<br>hotkey press                            | The system is currently in user mode and is now switching to admin mode. The switch occurred because of a hotkey press by the administrator.                                                                                                    | LOG_<br>PROCESSING |
| Switching to admin-<br>kbdhook.dll not found                   | The keyboard hook load failed, so AppLock switches to admin mode. If a password is specified, the password prompt is displayed and remains until a valid password is entered.                                                                                     | LOG_<br>PROCESSING |
| Switching to admin-<br>keyboard hook<br>initialization failure | If the keyboard hook initialization fails, AppLock switches to admin mode. If a password is specified, the password prompt is displayed and remains until a valid password is entered.                                                                            | LOG_<br>PROCESSING |
| Switching to admin-<br>registry read failure                   | See the explanation of the "Registry read failure" above. AppLock is switching into Admin mode. If a password has been configured, the prompt will be displayed and will not be dismissed until a valid password is entered.                                      | LOG_<br>PROCESSING |
| Switching to<br>TaskbarScreenMode                              | In administration mode, the taskbar is visible and enabled.                                                                                                    | LOG_EX             |
| Switching to user mode                                         | The registry was successfully read and AppLock is starting the process to switch to user mode.                                                                                                    | LOG_<br>PROCESSING |
| Switching to user-hotkey press                                 | The system is currently in admin mode and is now switching to user mode. The switch occurred because of a hotkey press by the administrator.                                                                                                    | LOG_<br>PROCESSING |
| Taskbar hook failure                                           | AppLock is unable to control the taskbar to prevent the locked application from re-enabling it.                                                                                                    | LOG_ERROR          |
| Taskbar hook OK                                                | AppLock successfully installed control of the taskbar.                                                                                                    | LOG_EX             |
| Timeout looking for app window                                 | After the application is launched, AppLock must wait until the application has initialized itself before proceeding. The application did not start successfully and AppLock has timed out.                                                                        |                    |
| ToUser after admin, not at boot                                | The user mode switch is attempted when the device boots and after the administrator presses the hotkey. The mode switch is being attempted after a hotkey press.                                                                                                  | LOG_EX             |
| ToUser after admin-app<br>still open                           | The switch to user mode is being made via a hotkey press and the administrator has left the application open and has not made any changes in the configuration.                                                                                                   | LOG_EX             |
| ToUser after admin-no app or cmd line change                   | If user mode is being entered via a hotkey press, the administrator may have left the configured application open. If so, AppLock does not launch the application again unless a new application or command line has been specified; otherwise, it just locks it. | LOG_EX             |
| Unable to move desktop                                         | The desktop is moved when switching into user mode. This prevents them from being visible if the application is exited and restarted by the timer. This error does not affect the screen mode switch; processing continues.                                       | LOG_ERROR          |
| Unable to move taskbar                                         | The taskbar is moved when switching into user mode. This prevents them from being visible if the application is exited and restarted by the timer. This error does not affect the screen mode switch; processing continues.                                       | LOG_ERROR          |

| Message                         | Explanation and/or corrective action                                                                                                    | Level     |
|---------------------------------|----------------------------------------------------------------------------------------------------|-----------|
| Unhook taskbar wndproc failure  | AppLock could not remove its control of the taskbar. This error does not affect AppLock processing                                        | LOG_ERROR |
| Unhook wndproc failure          | AppLock could not remove the hook that allows monitoring of the application.                                                              | LOG_ERROR |
| Unhooking taskbar               | In administration mode, the taskbar should return to normal operation, so AppLock's control of the taskbar should be removed.             | LOG_EX    |
| Unhooking wndproc               | When the administrator leaves user mode, the device is fully operational; therefore, AppLock must stop monitoring the locked application. |           |
| WM_SIZE adjusted                | This message denotes that AppLock has readjusted the window size.                                                                         | LOG_EX    |
| X after Ctrl+L                  | Processing the backdoor entry.                                                                                                    | LOG_EX    |
| Ret from password <#>           | Return value from password dialog.                                                                                                    | LOG_EX    |
| Decrypt data len <#>            | Length of decrypted password.                                                                                                    | LOG_EX    |
| Window handle to enumwindows=%x | I message can be used by engineering with other development tools to 11                                                                   |           |
| WM_WINDOWPOSCHG adjusted=%x     | Output the window size after it has been adjusted by AppLock                                                                              | LOG_EX    |

265 Hat Encoding

# **Hat Encoding**

#### Hat Encoded Characters Hex 00 through AD

| ı          | I         | ı               |
|------------|-----------|-----------------|
| Desired    | TT 37-1   | Hat             |
| ASCII      | Hex Value | Encoded         |
| NUL        | 0X00      | ^@              |
| SOH        | 0X01      | ^A              |
| STX        | 0X02      | ^B              |
| ETX        | 0X03      | ^C              |
| EOT        | 0X04      | ^ <b>D</b>      |
| ENQ        | 0X05      | ^E              |
| ACK        | 0X06      | ^ <b>F</b>      |
| BEL        | 0X07      | ^G              |
| BS         | 0X08      | ^ <b>H</b>      |
| HT         | 0X09      | ^I              |
| LF         | 0X0A      | ^ <b>J</b>      |
| VT         | 0X0B      | ^ <b>K</b>      |
| FF         | 0X0C      | ^L              |
| CR         | 0X0D      | ^M              |
| so         | 0X0E      | ^N              |
| SI         | 0X0F      | ^0              |
| DLE        | 0X10      | ^ <b>P</b>      |
| DC1 (XON)  | 0X10      | ^Q              |
| DC2        | 0X12      | ^R              |
| DC3 (XOFF) | 0X12      | ^S              |
| DC4        | 0X13      | ^T              |
| NAK        | 0X14      | ^U              |
| SYN        | 0X16      | ^V              |
| ETB        | 0X17      | ^W              |
| CAN        | 0X17      | ^X              |
| EM         | 0X19      | ^Y              |
| SUB        | 0X13      | ^Z              |
| ESC        | 0X1A      | ^[              |
| FS         | 0X1C      | ^//             |
| GS         | 0X1D      | ^1              |
| RS         | 0X1E      | ^^              |
| US         | 0X1E      | ^ (Underscore)  |
| 0.5        | 0X7F      | ^?              |
|            | 80        | ~^@             |
|            | 81        | ~^A             |
|            | 82        | ~^B             |
|            | 83        | ~^C             |
| IND        | 84        | ~^D             |
| NEL        | 85        | ~^E             |
| SSA        | 86        | ~ E<br>~^F      |
| ®          | AE        | ~. (Period)     |
| -          | AF        | ~. (FeII00)     |
| 0          | B0        | ~/<br>~0 (Zero) |
| ±          | B1        | ~0 (Zero)<br>~1 |
|            | DI        | ~1              |

| Desired<br>ASCII | Hex Value | Hat<br>Encoded      |
|------------------|-----------|---------------------|
| ESA              | 87        | ~^G                 |
| HTS              | 88        | ~^H                 |
| HTJ              | 89        | ~^I                 |
| VTS              | 8A        | ~^J                 |
| PLD              | 8B        | ~^K                 |
| PLU              | 8C        | ~^L                 |
| RI               | 8D        | ~^M                 |
| SS2              | 8E        | ~^N                 |
| SS3              | 8F        | ~^0                 |
| DCS              | 90        | ~^P                 |
| PU1              | 91        | ~^Q                 |
| PU2              | 92        | ~^R                 |
| STS              | 93        | ~^S                 |
| CCH              | 94        | ~^T                 |
| MW               | 95        | ~^U                 |
| SPA              | 96        | ~^V                 |
| EPA              | 97        | ~^W                 |
|                  | 98        | ~^X                 |
|                  | 99        | ~^Y                 |
|                  | 9A        | ~^Z                 |
| CSI              | 9B        | ~^[                 |
| ST               | 9C        | ~^\\                |
| OSC              | 9D        | ~^]                 |
| PM               | 9E        | ~^^                 |
| APC              | 9F        | ~^_ (Underscore)    |
| (no-break space) | A.0       | ~ (Tilde and Space) |
| i                | A1        | ~!                  |
| ¢                | A2        | ~"<br>~#            |
| £                | A3        |                     |
| D                | A4        | ~\$                 |
| ¥                | A5        | ~%                  |
|                  | A6        | ~&                  |
| §                | A7        | ~2                  |
|                  | A8        | ~(                  |
| ©                | A9        | ~)                  |
| a                | AA        | ~*                  |
| ((               | AB        | ~+                  |
| _                | AC        | ~,                  |
| (soft hyphen)    | AD        | ~- (Dash)           |
| ×                | D7        | ~W                  |
| Ø                | D8        | ~X                  |
| Ù                | D9        | ~Y                  |
| Ú                | DA        | ~Z                  |

Hat Encoded Characters Hex AE through FF

Hat Encoding 266

| Desired<br>ASCII | Hex Value | Hat<br>Encoded |
|------------------|-----------|----------------|
| 2                | B2        | ~2             |
| 3                | B3        | ~3             |
| ,                | B4        | ~4             |
| μ                | B5        | ~5             |
| ¶                | B6        | ~6             |
| -                | В7        | ~7             |
| ,                | B8        | ~8             |
| 1                | B9        | ~9             |
| 0                | BA        | ~:             |
| >>               | BB        | ~;             |
| 1/4              | BC        | ~<             |
| 1/2              | BD        | ~=             |
| 3/4              | BE        | ~>             |
| i                | BF        | ~?             |
| À                | C0        | ~@             |
| Á                | C1        | ~A             |
| Â                | C2        | ~B             |
| Ã                | C3        | ~C             |
| Ä                | C4        | ~D             |
| Å                | C5        | ~E             |
| Æ                | C6        | ~F<br>~G       |
| Ç                | C7        | ~G             |
| È                | C8        | ~H             |
| É                | C9        | ~I             |
| Ê                | CA        | ~J             |
| Ë                | CB        | ~K             |
| Ì                | CC        | ~L             |
| Í                | CD        | ~M             |
| Î                | CE        | ~N             |
| Ϊ                | CF        | ~0             |
| Ð                | D0        | ~P             |
| Ñ                | D1        | ~Q             |
| Ò                | D2        | ~R             |
| Ó                | D3        | ~S             |
| Ô                | D4        | ~T             |
| Õ                | D5        | ~U             |
| Ö                | D6        | ~V             |

| Desired<br>ASCII | Hex Value | Hat<br>Encoded  |
|------------------|-----------|-----------------|
| Û                | DB        | ~[              |
| Ü                | DC        | ~//             |
| Ý                | DD        | ~]              |
| Þ                | DE        | ~\^             |
| ß                | DF        | ~_ (Underscore) |
| à                | E0        | ~`              |
| á                | E1        | ~a              |
| â                | E2        | ~b              |
| ã                | E3        | ~C              |
| ä                | E4        | ~d              |
| å                | E5        | ~e              |
| æ                | E6        | ~f              |
| ç                | E7        | ~g              |
| è                | E8        | ~h              |
| é                | E9        | ~i              |
| ê                | EA        | ~j              |
| ë                | EB        | ~k              |
| ì                | EC        | ~1              |
| í                | ED        | ~m              |
| î                | EE        | ~n              |
| ï                | EF        | ~0              |
| ð                | F0        | ~p              |
| ñ                | F1        | ~q              |
| ò                | F2        | ~1              |
| ó                | F3        | ~S              |
| ô                | F4        | ~t              |
| õ                | F5        | ~l1             |
| ö                | F6        | ~V              |
| ÷                | F7        | ~W              |
| Ø                | F8        | ~X              |
| ù                | F9        | ~y              |
| ú                | FA        | ~Z              |
| û                | FB        | ~{              |
| ü                | FC        | ~               |
| ý                | FD        | ~}              |
| þ                | FE        | PUPU            |
| ÿ                | FF        | ~^?             |

## **Autovision Keypad**

#### Introduction

The MX7 Autovision keypad is a specialized optional 55-key keypad available for the MX7. The keypad overlay and certain key functions differ from the standard MX7 55-key keypad.

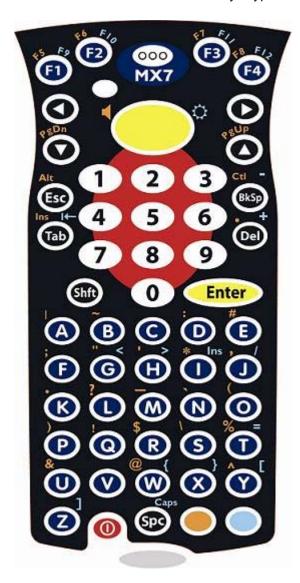

Remember: "Sticky" keys are also known as "second" function keys. Ctrl, Alt, Shft, Blue and Orange keys are "sticky keys". Sticky keys do not need to be held down before pressing the next (or desired) key. It is valid to use combined modifiers on specific keys.

Note that Ctrl and Alt modes are accessed by a keypress combination, rather than a single keypress with this keypad. See the following Keymap section for details.

#### AppLock and the MX7 Autovision Keypad

Because the Shift key is the only primary state key on the MX7 Autovision keypad, special instructions must be followed when using AppLock on this device.

Please uses these instruction in combination with the information in **AppLock**.

Please note: Most of the methods below require the use of the touchscreen, either for the Software Input Panel (SIP) or the Switchpad. Therefore the touchscreen cannot be disabled when using these methods.

#### **Hot Key**

The Hot Key is used to switch between Administrator and User modes.

Please see Start | Control Panel | Administration | Security tab.

The default Hot Key is: Shift + Ctrl + A. This is not valid for the MX7 Autovision keypad since the Ctrl keypress requires multiple keys (Orange + BkSp).

Shift + a single key could be defined as the as the Hot Key, but this only works if Shift + that key is not needed by the application configured in AppLock. For example, Shift + Down Arrow (which results in Home) can be an acceptable Hot Key only if Home is not used by the application.

The SIP can be used in combination with the physical keypad to specify a Hot Key. For example, Ctrl + Shift +7 can be specified by selecting Ctrl +Shift from the SIP and pressing 7 on the keypad. To use this Hot Key, the shift state keys must be selected on the SIP (Ctrl + Shift) then press 7 on the keypad.

#### **Global Key**

The Global Key is used to allow the user to switch between applications.

Please see Start | Control Panel | Administration | Application tab.

The default Global Key is Ctrl + Space. All options for the Global Key require the use of the Ctrl key. These keypress sequences are not valid for the MX7 Autovision keypad since the Ctrl keypress requires multiple keys (Orange + BkSp).

The Switchpad must be used to toggle between locked applications.

#### **Backdoor Key**

The default Backdoor Key is Ctrl +L Ctrl + X Ctrl + E. This keypress sequence is not valid for the MX7 Autovision keypad since the Ctrl keypress requires multiple keys (Orange + BkSp). Instead the SIP must be used in combination with the keypad to enter this key:

- Use the SIP to select Ctrl, press the L key.
- Use the SIP to clear Ctrl, then select Ctrl and press the X key.
- Use the SIP to clear Ctrl, then select Ctrl and press the E key.

## **Keymaps**

• When using a sequence of keys that includes a sticky key, press the sticky key first, release it, then press the rest of the key sequence.

- When using a sequence of keys that includes the Orange or Blue keys, press the color key first then
  the rest of the key sequence.
- Tapping the Power key when in any sticky mode (Blue, Orange, Shift, etc.) either turns the device On (when Off) or places it in Suspend (when On).
- Alphabetic keys default to lower case letters. Press the Shft key, then the alphabetic key for an uppercase letter.
- When the computer boots, the default condition of Caps (or CapsLock) is Off. The Caps (or CapsLock) condition can be toggled with Blue plus Spc key sequence.

| To get this Key / Function               | Press these Keys in this Order |              |                       |
|------------------------------------------|--------------------------------|--------------|-----------------------|
| Power / Suspend                          | Power                          |              |                       |
| Volume Adjust Mode                       | Orange                         | Scan         | Up Arrow / Down Arrow |
| Volume Adjust Mode                       | Blue                           | V            | Up Arrow / Down Arrow |
| Display Backlight Brightness Adjust Mode | Blue                           | Scan         |                       |
| Toggle Blue Mode                         | Blue                           |              |                       |
| Toggle Orange Mode                       | Orange                         |              |                       |
| Toggle Shift Mode                        | Shft                           |              |                       |
| Alt                                      | Orange                         | Esc          |                       |
| Control                                  | Orange                         | BkSp         |                       |
| Esc                                      | Esc                            |              |                       |
| Space                                    | Spc                            |              |                       |
| Enter                                    | Enter                          |              |                       |
| Scan                                     | Scan                           |              |                       |
| CapsLock (Toggle)                        | Blue                           | Spc          |                       |
| Back Space                               | BkSp                           |              |                       |
| Tab                                      | Tab                            |              |                       |
| Back Tab                                 | Blue                           | Tab          |                       |
| Up Arrow                                 | Up Arrow                       |              |                       |
| Down Arrow                               | Down Arrow                     |              |                       |
| Right Arrow                              | Right Arrow                    |              |                       |
| Left Arrow                               | Left Arrow                     |              |                       |
| Insert                                   | Blue                           | I (letter i) |                       |
| Insert                                   | Orange                         | Tab          |                       |

| To get this Key / Function |        | Press these Keys in this Order |
|----------------------------|--------|--------------------------------|
| Delete                     | Del    |                                |
| Home                       | Shft   | Down Arrow                     |
| End                        | Shft   | Up Arrow                       |
| Page Up                    | Orange | Up Arrow                       |
| Page Down                  | Orange | Down Arrow                     |
| F1                         | F1     |                                |
| F2                         | F2     |                                |
| F3                         | F3     |                                |
| F4                         | F4     |                                |
| F5                         | Orange | F1                             |
| F6                         | Orange | F2                             |
| F7                         | Orange | F3                             |
| F8                         | Orange | F4                             |
| F9                         | Blue   | F1                             |
| F10                        | Orange | F2                             |
| F11                        | Blue   | F3                             |
| F12                        | Blue   | F4                             |
| а                          | А      |                                |
| b                          | В      |                                |
| С                          | С      |                                |
| d                          | D      |                                |
| е                          | E      |                                |
| f                          | F      |                                |
| g                          | G      |                                |
| h                          | Н      |                                |
| i                          | I      |                                |
| j                          | J      |                                |
| k                          | К      |                                |
| I                          | L      |                                |
| m                          | М      |                                |
| n                          | N      |                                |
| o                          | 0      |                                |
| р                          | Р      |                                |

| To get this Key / Function |      | Press these Keys in this Order |  |  |
|----------------------------|------|--------------------------------|--|--|
| q                          | Q    |                                |  |  |
| r                          | R    |                                |  |  |
| s                          | S    |                                |  |  |
| t                          | Т    |                                |  |  |
| u                          | U    |                                |  |  |
| v                          | V    |                                |  |  |
| w                          | W    |                                |  |  |
| x                          | Х    |                                |  |  |
| у                          | Υ    |                                |  |  |
| z                          | Z    |                                |  |  |
| Α                          | Shft | A                              |  |  |
| В                          | Shft | В                              |  |  |
| С                          | Shft | С                              |  |  |
| D                          | Shft | D                              |  |  |
| Е                          | Shft | E                              |  |  |
| F                          | Shft | F                              |  |  |
| G                          | Shft | G                              |  |  |
| Н                          | Shft | Н                              |  |  |
| I                          | Shft | I                              |  |  |
| J                          | Shft | J                              |  |  |
| К                          | Shft | К                              |  |  |
| L                          | Shft | L                              |  |  |
| М                          | Shft | M                              |  |  |
| N                          | Shft | N                              |  |  |
| 0                          | Shft | 0                              |  |  |
| Р                          | Shft | Р                              |  |  |
| Q                          | Shft | Q                              |  |  |
| R                          | Shft | R                              |  |  |
| S                          | Shft | S                              |  |  |
| Т                          | Shft | Т                              |  |  |
| U                          | Shft | U                              |  |  |
| V                          | Shft | V                              |  |  |
| W                          | Shft | W                              |  |  |

| To get this Key / Function | Press these Keys in this Order |              |  |
|----------------------------|--------------------------------|--------------|--|
| Х                          | Shft                           | Х            |  |
| Υ                          | Shft                           | Υ            |  |
| Z                          | Shft                           | Z            |  |
| 1                          | 1                              |              |  |
| 2                          | 2                              |              |  |
| 3                          | 3                              |              |  |
| 4                          | 4                              |              |  |
| 5                          | 5                              |              |  |
| 6                          | 6                              |              |  |
| 7                          | 7                              |              |  |
| 8                          | 8                              |              |  |
| 9                          | 9                              |              |  |
| 0                          | 0                              |              |  |
| . (period)                 | Orange                         | DEL          |  |
| . (period                  | Orange                         | К            |  |
| <                          | Blue                           | G            |  |
| [                          | Blue                           | Υ            |  |
| ]                          | Blue                           | Z            |  |
| >                          | Blue                           | Н            |  |
| =                          | Blue                           | Т            |  |
| {                          | Blue                           | W            |  |
| }                          | Blue                           | Х            |  |
| /                          | Blue                           | J            |  |
| -                          | Blue                           | Bksp         |  |
| +                          | Blue                           | Del          |  |
| * (asterisk)               | Orange                         | I (letter i) |  |
| * (asterisk)               | Shft                           | 8            |  |
| : (colon)                  | Orange                         | D            |  |
| ; (semicolon)              | Orange                         | F            |  |
| ?                          | Orange                         | L            |  |
| `(accent)                  | Orange                         | N            |  |
| _(underscore)              | Orange                         | М            |  |
| , (comma)                  | Orange                         | J            |  |

| To get this Key / Function | Press these Keys in this Order |          |  |
|----------------------------|--------------------------------|----------|--|
| ' (apostrophe)             | Orange                         | Н        |  |
| ~ (tilde)                  | Orange                         | В        |  |
| \                          | Orange                         | S        |  |
| I                          | Orange                         | A        |  |
| "                          | Orange                         | G        |  |
| !                          | Orange                         | Q        |  |
| !                          | Shft                           | 1        |  |
| @                          | Orange                         | W        |  |
| @                          | Shft                           | 2        |  |
| #                          | Orange                         | E        |  |
| #                          | Shft                           | 3        |  |
| \$                         | Orange                         | R        |  |
| \$                         | Shft                           | 4        |  |
| %                          | Orange                         | Т        |  |
| %                          | Shft                           | 5        |  |
| ۸                          | Orange                         | Y        |  |
| ۸                          | Shft                           | 6        |  |
| &                          | Orange                         | U        |  |
| &                          | Shft                           | 7        |  |
| (                          | Orange                         | 0        |  |
| (                          | Shft                           | 9        |  |
| )                          | Orange                         | Р        |  |
| )                          | Shft                           | 0 (zero) |  |

# **Index**

| A                          |     |
|----------------------------|-----|
| About                      | 52  |
| Accessibility              | 56  |
| ActiveSync Introduction    |     |
| Adapters                   |     |
| Adapters Options - Network |     |
| Adapters tab.              |     |
| Add Prefix                 | 147 |
| Add Suffix                 | 147 |
| Admin Hotkey               |     |
| AppLock                    | 60  |
| Admin Login                |     |
| Admin Password             |     |
| Aggressive Scan            | 204 |
| Allow Close                | 70  |
| Antenna                    |     |
| Diversity                  |     |
| Receive                    |     |
| Transmit                   | 205 |
| API calls                  | 31  |
| Appearance                 | 94  |
| Application Shortcuts      |     |
| AppLock                    | 175 |
| End-user mode.             | 61  |
| EUIE                       | 63  |
| Hotkey for Administrator   | 60  |
| Passwords.                 | 61  |
| Setup                      |     |
| Asian fonts                | 163 |
| Assign                     | 141 |
| Auth Server                |     |
| Auth Timeout               |     |
| Auto-reconnect, Bluetooth  | 89  |
| Auto hide                  | 30  |

| Auto Profile.                            |     |
|------------------------------------------|-----|
| Automatic reset                          | 56  |
| Avalanche Enabler installation           |     |
| Avalanche Icon                           | 177 |
| Avalanche Network profile                |     |
| Avalanche Network Profile Displayed      |     |
| Avalanche Update Settings                |     |
|                                          |     |
| В                                        |     |
| Background                               | 94  |
| Backlight                                | 95  |
| Backlight setting is synchronized        | 120 |
| backup battery                           | 76  |
| Barcode Data Match Edit Buttons.         |     |
| Barcode manipulation parameter settings. | 125 |
| Barcode processing.                      | 125 |
| Barcode Processing Examples.             | 139 |
| Battery                                  | 76  |
| battery gas gauge icon                   | 76  |
| Battery State and OS Upgrade.            | 184 |
| BG Channel Set                           | 203 |
| Bit Rate                                 | 195 |
| Bluetooth                                |     |
| About panel                              | 83  |
| Bluetooth Beep and LED Indications.      | 88  |
| Bluetooth control panel.                 | 77  |
| Bluetooth Device.                        | 79  |
| Bluetooth Device Menu                    | 79  |
| Bluetooth Device Properties.             | 80  |
| Bluetooth Indicators.                    | 85  |
| Bluetooth Properties panel.              | 80  |
| Bootstrapping the RMU.                   | 164 |
|                                          |     |
| C                                        |     |
| CAB Files on the Flash Card.             | 31  |
| Calibration                              | 152 |
| CCX Features.                            | 204 |

| Certificates                       | 90, 233 |
|------------------------------------|---------|
| Root CA                            | 234     |
| User                               | 237     |
| Certs                              | 36      |
| Certs Path                         | 208     |
| Character Recognition              |         |
| Touchscreen                        | 38      |
| Clear All button                   | 137     |
| Clear Contents of Document Folder. | 40      |
| Clear persistant memory.           | 25      |
| Client Name                        | 194     |
| Code IDs.                          | 136     |
| COLDBOOT.EXE.                      | 30      |
| COM1 Tab.                          | 130     |
| COM2 Tab.                          | 130     |
| Command Prompt                     | 37      |
| Communication                      | 112     |
| Computer Friendly Name             | 83      |
| Configuration                      |         |
| AppLock                            | 64      |
| Configure the Avalanche Enabler    | 162     |
| Configuring the Profile            | 214     |
| Connect and LXEConnect             | 36      |
| Connect option                     | 167     |
| Connection                         | 168     |
| Connection tab.                    | 169     |
| Contact                            | 171     |
| Continue or Stop Monitoring        | 180     |
| Continuous Scan Mode.              | 133     |
| Control Char mapping               | 132     |
| Control Code Replacement           | 138     |
| Control Panel options.             | 52      |
| Ctrl Char Mapping                  | 140     |
| custom Code IDs.                   | 136     |
| Custom identifier.                 | 132     |
| Custom Identifiers                 | 136     |

| D                                             |              |
|-----------------------------------------------|--------------|
| Data stripping                                | 144          |
| Date, Time, Time Zone                         |              |
| Daylight Savings.                             |              |
| Default Enabler adapter control settings.     | 162          |
| Default Input Language                        | 101          |
| default Settings password                     |              |
| Desktop.                                      | 32           |
| Device License                                | 159          |
| DFS Channels.                                 | 204          |
| Diags Tab                                     | 200          |
| Dialing                                       | 92           |
| Dimensions and Weight                         | 255          |
| Dimmed parameters                             |              |
| not supported by LXE.                         | 165          |
| Discover                                      | 78           |
| Discover and Query.                           | 78           |
| Display.                                      | 93, 168, 174 |
| Diversity                                     |              |
| Receive.                                      | 205          |
| Transmit                                      | 205          |
| Do not monitor or launch Enabler.             | 160, 172     |
| Double Tap.                                   | 152          |
| E                                             |              |
| EAP Type                                      | 198          |
| Enable Code ID drop-down box                  |              |
| Enable                                        | 134          |
| Code ID.                                      |              |
| Enabler                                       |              |
| Uninstall Process.                            |              |
| Enabler Configuration                         | 166          |
| Enabler installation.                         | 27           |
| Enabler installation file.                    | 159          |
| Enabler searches for an Mobile Device Server. | 161          |
| Enabler Settings icon                         |              |
| Environmental Specifications.                 | 255          |

| Error message                  |     |
|--------------------------------|-----|
| Mobile unit out of resources.  |     |
| Error Message                  |     |
| Agent not found                | 161 |
| Error Messages                 |     |
| AppLock                        | 257 |
| EUIE                           | 63  |
| Execution                      | 168 |
| Execution tab.                 | 170 |
| Exit Password                  | 180 |
| Expand Control Panel.          | 40  |
| eXpress Config utility.        | 181 |
| eXpress Scan icon              | 181 |
|                                |     |
| F                              |     |
| Factory Default Settings.      | 127 |
| Factory Default, reset to.     |     |
| Features                       |     |
| File Menu Options.             |     |
| Frag Thresh                    |     |
| FTP Server, start and stop.    |     |
| ,                              |     |
| G                              |     |
| Global Parameters              | 202 |
| Global Tab.                    |     |
| Good Scan and Bad Scan Sounds. |     |
|                                |     |
| н                              |     |
| Help                           | 186 |
| Hide Password                  |     |
| High Contrast                  |     |
| Hotkey                         |     |
| AppLock                        | 72  |
| , ipp=0000                     |     |
|                                |     |
|                                | _   |
| I/O Port and Cables.           |     |
| Icon on taskbar.               |     |

| Icons                                                                                                    |                  |
|----------------------------------------------------------------------------------------------------|------------------|
| Explorer, Internet                                                                                                    | 32               |
| My Computer                                                                                                    | 32               |
| My Documents.                                                                                                    | 32               |
| Recycle Bin                                                                                                    | 32               |
| Identifying Software Versions.                                                                                                  | 55               |
| Input Panel                                                                                                    | 96, 108          |
| Installation and Configuration                                                                                                  | 159              |
| Installing Packages.                                                                                                    | 164              |
| Installing the Enabler on LXE Devices.                                                                                          | 159              |
| Internet                                                                                                    | 97               |
| Internet connectivity.                                                                                                    | 97               |
| Internet Explorer                                                                                                    |                  |
| AppLock                                                                                                    | 63               |
| Radio card and ISP required                                                                                                    | 34, 37           |
| Introduction                                                                                                    |                  |
| Enabler Install and Configure.                                                                                                  | 159              |
|                                                                                                    |                  |
| J                                                                                                    |                  |
| Jacked                                                                                                    | 76               |
|                                                                                                    | /0               |
|                                                                                                    | 76               |
| K                                                                                                    | 70               |
| Keyboard                                                                                                    |                  |
|                                                                                                    | 101              |
| Keyboard                                                                                                    | 101              |
| Keyboard Shortcuts                                                                                                    |                  |
| Keyboard Shortcuts KeyMap Tab                                                                                                   |                  |
| Keyboard Shortcuts KeyMap Tab Keypad                                                                                            | 101<br>24<br>103 |
| Keyboard Shortcuts KeyMap Tab Keypad                                                                                            | 101<br>24<br>103 |
| Keyboard Shortcuts.  KeyMap Tab.  Keypad  Keys Tab.                                                                             |                  |
| Keyboard Shortcuts KeyMap Tab. Keypad Keys Tab.  L Language and Fonts.                                                          |                  |
| Keyboard Shortcuts KeyMap Tab Keypad Keys Tab  L Language and Fonts LAUNCH.EXE                                                  |                  |
| Keyboard Shortcuts.  KeyMap Tab.  Keypad  Keys Tab.  L  Language and Fonts.  LAUNCH.EXE  LaunchApp Tab.                         |                  |
| Keyboard Shortcuts KeyMap Tab Keypad Keys Tab  L Language and Fonts LAUNCH.EXE                                                  |                  |
| Keyboard Shortcuts. KeyMap Tab. Keypad. Keys Tab.  L Language and Fonts. LAUNCH.EXE LaunchApp Tab. Leading and                  |                  |
| Keyboard Shortcuts.  KeyMap Tab.  Keypad  Keys Tab.  L  Language and Fonts.  LAUNCH.EXE.  LaunchApp Tab.  Leading and Trailing. |                  |

| Logging                                            |          |
|----------------------------------------------------|----------|
| AppLock                                            | 7!       |
|                                                    |          |
| M                                                  |          |
| MAC Address.                                       | 5        |
| Main Tab.                                          | 128, 189 |
| Manage                                             |          |
| Network Settings.                                  | 176      |
| Wireless Settings.                                 |          |
| Manage Taskbar.                                    | 172      |
| manage the taskbar.                                | 172      |
| Manual settings properties.                        |          |
| Manual Settings Properties Panels.                 |          |
| Match Edit Buttons.                                | 14       |
| Match List Rules.                                  | 146      |
| Media Player                                       |          |
| Menu Options.                                      |          |
| Start                                              |          |
| Misc.                                              |          |
| Mixer                                              |          |
| Mobile Device Server not found                     |          |
| Mobile Device Wireless and Network Settings.       |          |
| Modes                                              |          |
| AppLock                                            | 60       |
| Monitor and launch Enabler                         |          |
| Monitor for updates.                               | 172      |
| Mouse                                              | 109      |
| MouseKeys.                                         | 56       |
| MX7 Cold Storage Configuration.                    |          |
|                                                    |          |
| N                                                  |          |
| Network and Dialup Options.                        | 11(      |
| Network Card Specifications.                       |          |
| No Security.                                       |          |
| Notification                                       |          |
| TO MICHIGARY TO A TO A TO A TO A TO A TO A TO A TO |          |
| 0                                                  |          |
| Output panel                                       | 10       |
|                                                    | 111      |

| Owner.                                        | 116 |
|-----------------------------------------------|-----|
| P                                             |     |
| Password                                      | 118 |
| AppLock                                       |     |
| AppLock Save As.                              |     |
| Enabler control panel.                        |     |
| Exit                                          |     |
| lost at cold boot                             |     |
| PC Connection.                                |     |
| PEAP/GTC.                                     |     |
| Summit Radio                                  |     |
| PEAP/MSCHAP                                   | ,   |
| Summit Radio                                  | 220 |
| Periodic Update                               |     |
| Permanent storage of drivers and utilities.   | 31  |
| Ping Delay ms.                                |     |
| Ping Payload                                  | 208 |
| Ping Timeout ms.                              | 208 |
| Power                                         | 120 |
| Power Modes.                                  | 19  |
| Power Save                                    | 194 |
| power up password                             | 118 |
| Pre-loaded Files.                             |     |
| Prefix / Suffix                               | 147 |
| PREGEDIT.EXE.                                 | 30  |
| Preparing an LXE Device for Remote Management | 163 |
| Prerequisites                                 |     |
| Enabler Install and Configure.                | 159 |
| Wavelink Avalanche System.                    | 159 |
| Profile                                       | 194 |
| Profile Parameters.                           |     |
| Profile Tab.                                  |     |
| Program Shutdown                              | 172 |
| Prompt                                        |     |
| Command                                       | 37  |

| R                                |          |
|----------------------------------|----------|
| Radio Mode                       | 196      |
| RAS (Remote Access Services)     | 111      |
| Reboot before attempt            | 171      |
| Recalibrate button               | 152      |
| Reflash                          | 183      |
| Regional and Language Settings.  | 122      |
| Registry                         | 54       |
| Registry content                 |          |
| back up location                 | 31       |
| Registry Editor                  | 54       |
| REGLOAD.EXE                      | 30       |
| Remote Control License.          | 159      |
| Remote desktop connection        | 38       |
| Remote Management Utility (RMU). | 165      |
| Installation                     | 163      |
| Remove button                    | 137      |
| Remove Programs.                 | 124      |
| Require external power.          | 171      |
| RMU.CE.CAB.                      | 160, 163 |
| RMU.StorageRAM                   | 163      |
| RMUCE package                    |          |
| RMUCEbt package.                 | 164      |
| Roam Delta                       | 202      |
| Roam Period                      | 203      |
| Roam Trigger.                    | 202      |
| Root CA Certificates             |          |
| Generating.                      | 234      |
| Installing on VX3X               | 236      |
| RTS Thresh                       | 206      |
| RunCmd Tab.                      | 106      |
| RX Diversity.                    | 205      |
| S                                |          |
| Scan Config                      | 168, 173 |
| Scan Config option               | 167      |
| Scan Config Ontion               | 173      |

| Scan Config tab.                | 173           |
|---------------------------------|---------------|
| screensaver password            | 118           |
| searches for new adapters       | 179           |
| Security Panel                  |               |
| AppLock                         | 72            |
| Security Password               |               |
| AppLock                         | 72            |
| Serial Port Pin 9.              | 131           |
| Server Contact                  | 168, 171      |
| Server Contact tab.             | 171           |
| Settings.                       | 81            |
| Settings option                 | 167           |
| Setup                           |               |
| AppLock                         | 58            |
| Shortcuts.                      | 168, 175      |
| Shortcuts panel                 |               |
| use AppLock                     | 175           |
| Shortcuts tab.                  | 176           |
| Show Clock                      | 39            |
| Sign-On vs. Stored Credentials. | 210           |
| signal quality                  | 179           |
| signal strength                 | 179           |
| Software and Files.             | 28            |
| SoundSentry                     | 56            |
| Speaker volume decibel level.   | 107           |
| SSID.                           | 194           |
| Start Menu                      | 35            |
| Startup Shutdown tab.           | 172           |
| Startup/Shutdown                | 168, 172, 180 |
| Status                          | 168, 179      |
| Status Display.                 | 179           |
| Status LEDs.                    | 16            |
| Status Panel                    |               |
| AppLock                         | 74            |
| Status Popup.                   | 115           |
| Status tab.                     | 179           |
| Status Tab.                     | 199           |
| StickyKeys                      | 56            |

| Stop Enabler Monitoring          |     |
|----------------------------------|-----|
| stylus                           | 152 |
| Stylus                           | 152 |
| Subsequent Use.                  | 85  |
| Summit                           | 36  |
| Summit Client Utility.           | 186 |
| Summit Tray Icon                 | 187 |
| Symbologies dialog               | 142 |
| Symbology settings.              | 132 |
| Symbology Settings.              | 132 |
| Sync button                      | 91  |
| Sync Clock                       | 171 |
| System                           | 153 |
| System Idle timer.               | 120 |
|                                  |     |
| T                                |     |
| Technical Specifications.        | 254 |
| Temperature and Humidity         |     |
| Terminal Server Client Licenses. | 156 |
| ToggleKeys                       | 56  |
| Transcriber                      |     |
| Tray Icon                        | 207 |
| Troubleshooting.                 | 8   |
| network and wireless settings.   | 178 |
| Reflash                          | 184 |
| Turn Off Bluetooth               |     |
| TX Diversity.                    |     |
| Tx Power.                        | 195 |
|                                  |     |
| U                                |     |
| Update tab"                      | 171 |
| Update Window Display            |     |
| Upgrade System Baseline          |     |
| User Certificates                |     |
| Generating                       | 237 |
| Installing on VX3X               |     |
| User Idle timer.                 |     |
| User Interface                   |     |

| User Interface Language.                         | 101     |
|--------------------------------------------------|---------|
| Using eXpress Scan.                              |         |
| Using Remote Management.                         |         |
| Using the Scan Feature.                          |         |
| Utilities.                                       |         |
| Othities.                                        | 20      |
| V                                                |         |
| VersionInfo.EXE                                  | 164     |
| Versions.                                        |         |
| Vibration Tab.                                   |         |
| virtual keyboard                                 |         |
| Volume & Sounds.                                 |         |
| Volume & Country                                 | 101     |
| W                                                |         |
| WARMBOOT.EXE                                     | 30      |
| WAV files.                                       | 157     |
| Wavelink Avalanche Enabler installation          | 27      |
| Wavelink Avalanche Mobility Center User's Guide. |         |
| Wavelink Product License                         |         |
| WAVPLAY.EXE.                                     |         |
| WEP                                              | 216     |
| Window Display Options.                          | 174     |
| Windows Certificate Store vs. Certs Path         |         |
| Windows Explorer                                 | 38      |
| Wireless Configuration Application               |         |
| Wireless Configuration Application (WCA)         | 165     |
| Wordpad                                          |         |
| WPA-PSK                                          |         |
| Summit Radio.                                    | 232     |
| WPA/LEAP                                         |         |
| Summit Radio                                     | 225 227 |